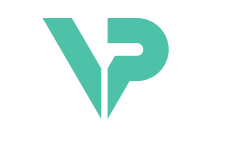

# **VISIBLE PATIENT**

# Visible Patient Planning

اإلصدار: 1.0.19

تشرين الثاني 2023

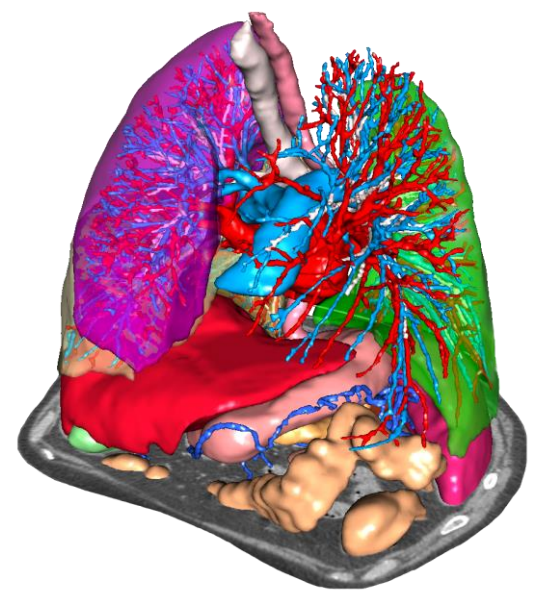

دليل المستخدم

# **رقم التعريف الموحد )UDI )**

\*+B373VPS0/\$\$71.0.19F\*

يمكنك تحميل دليل المستخدم (باللغة الإنجليزية وباقي اللغات المتاحة) من خلال الرابط التالي: دليل تجد .<https://www.visiblepatient.com/en/go/planning-vps/1.0.19/user-manual> المستخدم باللغة اإلنجليزية في قائمة "Help "بالبرنامج يستطيع المستخدم طلب نسخة ورقية من الدليل دون أي تكلفة إضافية ويتسلمها في غضون 7 أيام عمل.

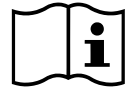

دواعي االستخدام

إن مجموعة Patient Visible هي عبارة عن مجموعة من برامج التصوير الطبي المصممة لتوفير أدوات دعم القراءة والتفسير والمراقبة والتخطيط للعالج والمخصصة للمتخصصين المؤهلين في المجال الصحي. تقبل مجموعة Visible Patient الصور الطبية المتوافقة مع معيار التصوير الرقمي واالتصاالت في الطب )DICOM )والتي تم الحصول عليها من مجموعة متنوعة من أجهزة التصوير، بما في ذلك التصوير بالأشعة المقطعية والتصوير بالرنين المغناطيسي.

هذا المنتج غير مخصص لالستخدام من أجل التفسير التشخيصي األولي للصور الشعاعية للثدي.

توفر هذه البرامج أدوات من فئات عدة. وهي تشمل أدوات تصوير الصور العامة؛ بما في ذلك التصور المرئي ثنائي األبعاد، وتجسيد الحجم، والتصور المرئي ثلاثي الأبعاد للحجم، والتركيبات متعددة المقاطع (MPR)، ودمج الصور ، وتجسيد السطح، والقياسات، والتقارير، والتخزين، واألدوات العامة إلدارة الصور ومعالجتها، إلخ.

كما تشمل نظام لمعالجة الصور وواجهة مستخدم مخصصة لتقسيم البنيات التشريحية التي تظهر على الصور )العظام، الأجهزة، تركيبات الأوعية الدموية / الجهاز التنفسي، إلخ)، بما في ذلك أدوات التقسيم التفاعلية، وأدوات ترشيح الصورة، الخ

بالإضافة إلى ذلك، توجد أيضًا أدوات للكشف عن أقسام من الأعضاء ووضع العلامات عليها (الكبد والرئتين والكلي)، بما في ذلك تحديد المسار من خالل األوعية الدموية / المناطق التنفسية، وتقريب المناطق الوعائية / التنفسية من التركيبات األنبوبية ووضع العالمات التفاعلية.

تم تصميم هذه البرامج للاستخدام من قبل أخصائيين مؤهلين؛ (بما في ذلك الأطباء والجراحين والفنيين)، وبهدف مساعدة الطبيب المسؤول الوحيد عن اتخاذ القرارات النهائية فيما يتعلق بعالج المرضى.

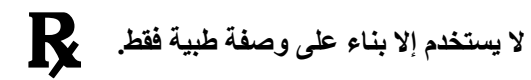

يجب اإلبالغ عن أي حادث خطير يتعلق بالجهاز إلى الهيئة المحلية المختصة ومختبر Patient Visible.

# **الموافقات**

هذا الجهاز الطبي حاصل على عالمة CE ومعتمد من هيئة الغذاء والدواء األمريكية. ولذلك، يمكن استخدامه في إطار العالج السريري و/أو لرعاية المرضى في البلدان التي يتم فيها االعتراف بعالمة CE و/أو تصريح إدارة الغذاء والدواء األمريكية و/أو حيث يتم احترام اللوائح الوطنية )القائمة الكاملة للبلدان متاحة على هذا العنوان: .)<https://www.visiblepatient.com/en/go/planning-vps/1.0.19/countries>

**ال يُسمح باستخدام هذا الجهاز الطبي في قائمة الدول غير المذكورة أعاله.**

في هذه الدول، يعتبر هذا الجهاز نموذ ًجا أوليًا للبحوث ويقتصر استخدامه على أغراض العرض أو البحث أو التعليم. يُحظر تما ًما أي استخدام آخر للمنتج، وال سيما االستخدام السريري على البشر.

تاريخ وضع أول عالمة 2014 :CE

**Visible Patient** rue Gustave Adolphe Hirn 8 STRASBOURG 67000 FRANCE( فرنسا(

[support@visiblepatient.com](mailto:support@visiblepatient.com) :اإللكتروني البريد الهاتف: 33+ )0(3 68 66 81 81 [www.visiblepatient.com](http://www.visiblepatient.com/) :اإللكتروني الموقع

 .STRATEGY Inc Bennington Drive 805 suite 200 )المتحدة الواليات )Raleigh, North Carolina 27615 UNITED STATES الهاتف: 1+ 919 900 0718 فاكس: 1+ 919 977 0808 [nancy.patterson@strategyinc.net :](mailto:nancy.patterson@strategyinc.net) :اإللكتروني البريد

**:األسترالي الراعي** Johnson & Johnson Medical Khartoum Road, North Ryde 5-1 N.S.W.2113

 **:النيوزيلندي الراعي** Johnson & Johnson NZ )Ltd( ,Mount Wellington Hwy, Mount Wellington 507 )نيوزيلندا )Auckland 1060, New Zealand

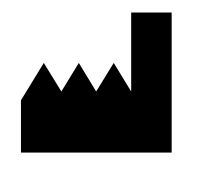

**جهة االتصال**

**الوكيل األمريكي**

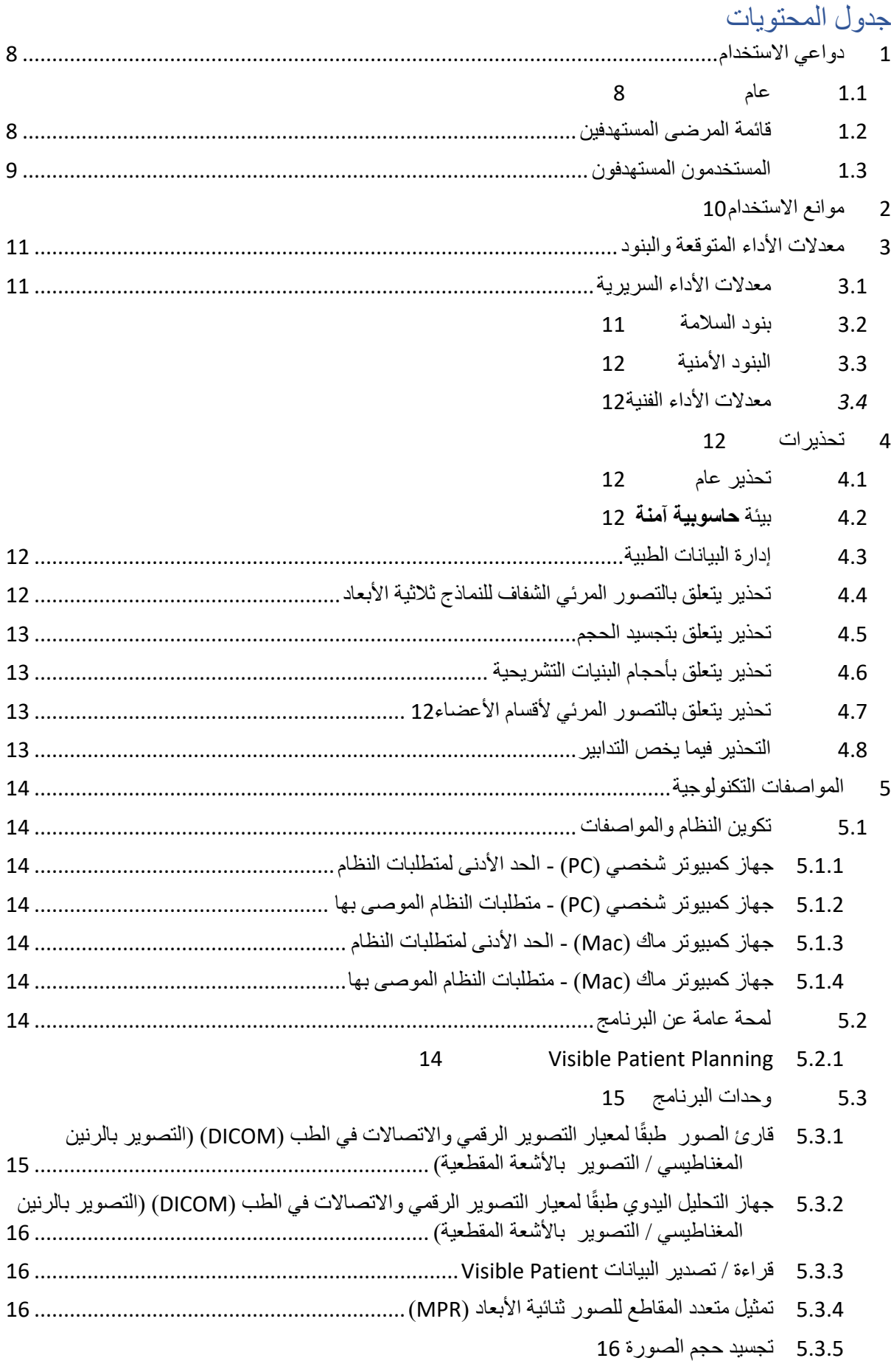

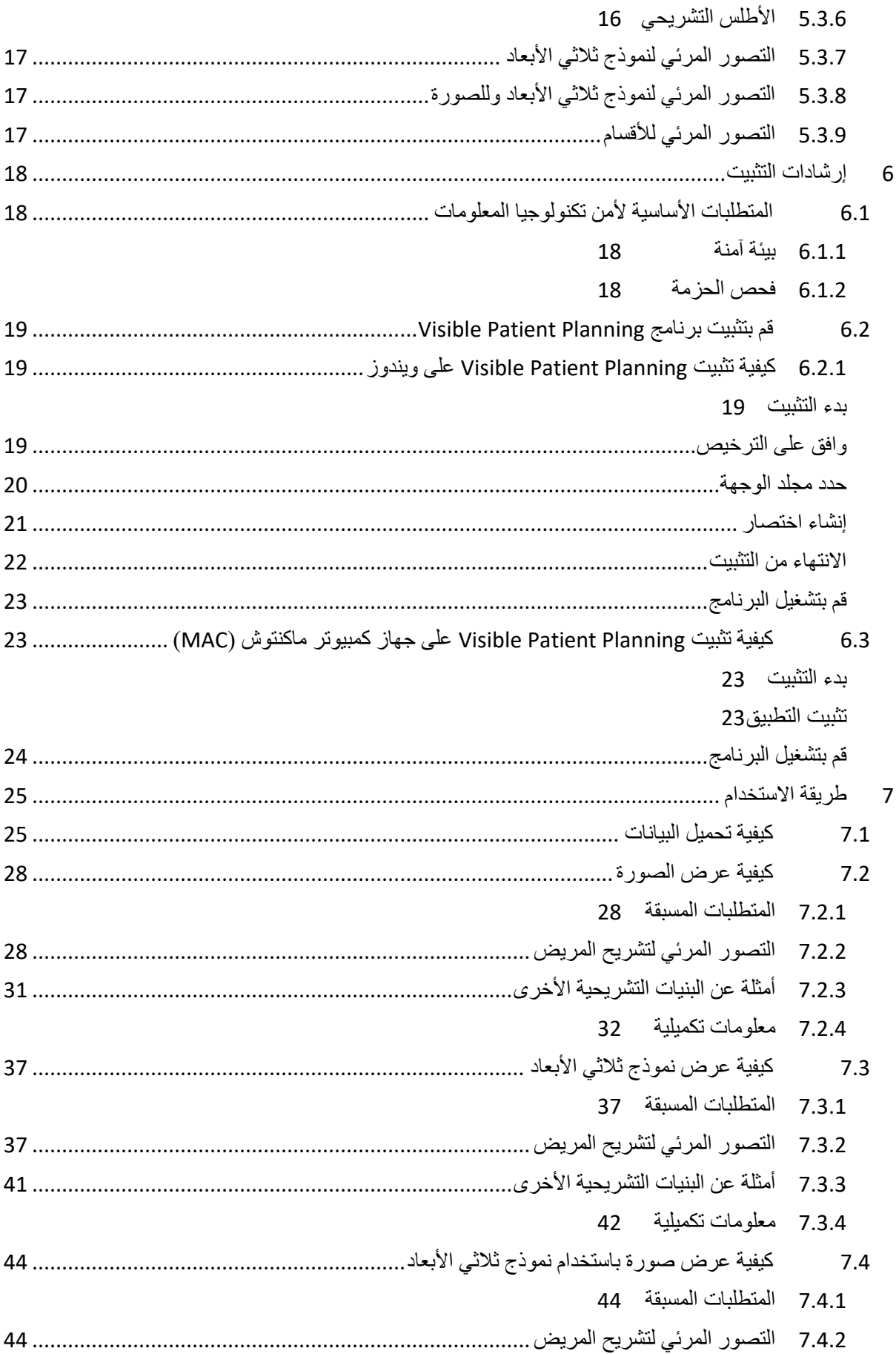

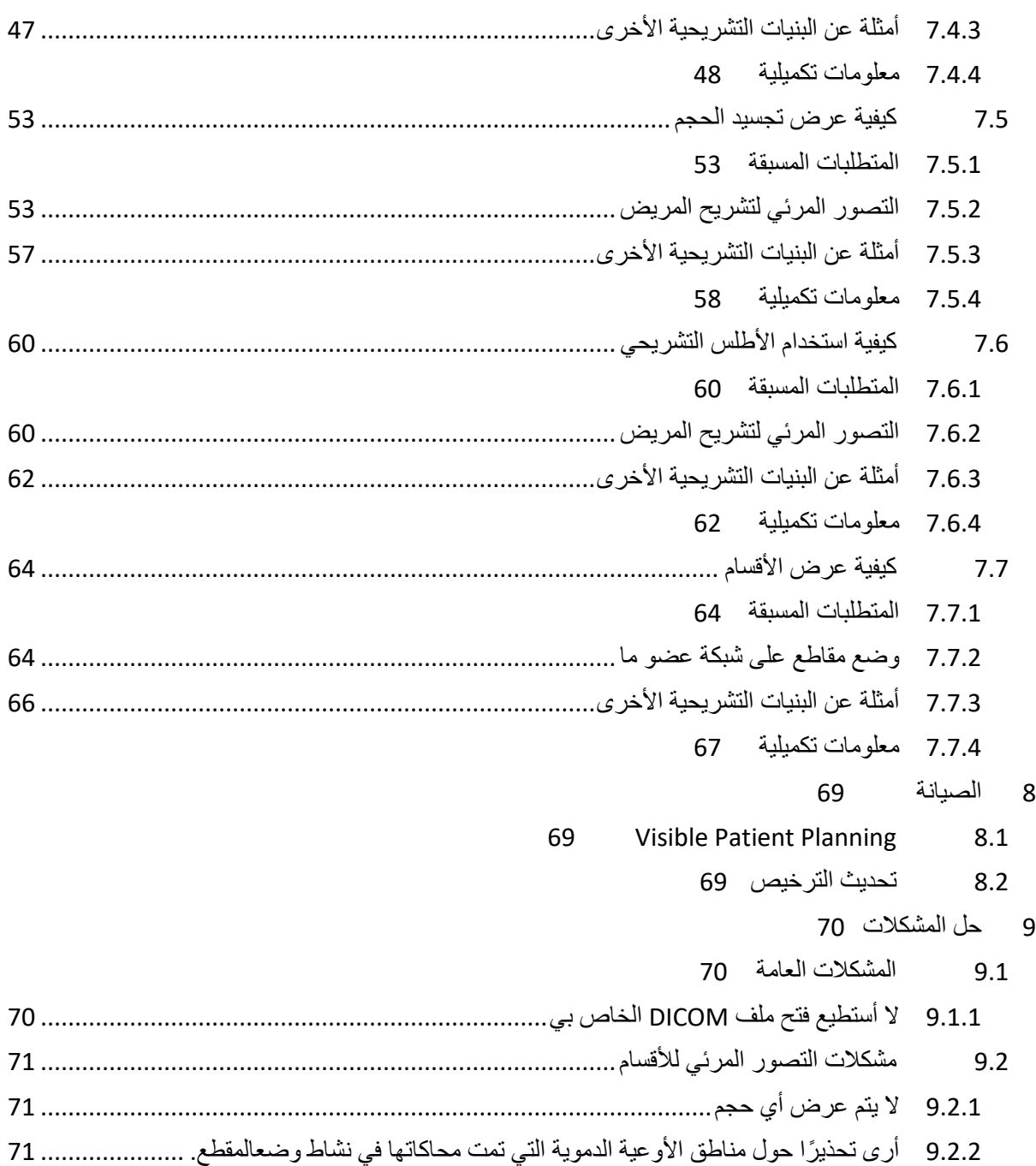

# <span id="page-7-0"></span>1 دواعي االستخدام

#### <span id="page-7-1"></span>1.1 عام

إن مجموعة Patient Visible هي عبارة عن مجموعة من برامج التصوير الطبي المصممة لتوفير أدوات دعم القراءة والتفسير والمراقبة والتخطيط للعالج والمخصصة للمتخصصين المؤهلين في المجال الصحي. تقبل مجموعة Patient Visible الصور الطبية المتوافقة مع معيار التصوير الرقمي واالتصاالت في الطب )DICOM )والتي تم الحصول عليها من مجموعة متنوعة من أجهزة التصوير، بما في ذلك التصوير باألشعة المقطعية والتصوير بالرنين المغناطيسي.

هذا المنتج غير مخصص لالستخدام من أجل التفسير التشخيصي األولي للصور الشعاعية للثدي.

توفر هذه البرامج أدوات من فئات عدة. وهي تشمل أدوات تصوير الصور العامة؛ بما في ذلك التصور المرئي ثنائي الأبعاد، وتجسيد الحجم، والتصور المرئي ثلاثي الأبعاد للحجم، والتركيبات متعددة المقاطع )MPR)، ودمج الصور، وتجسيد السطح، والقياسات، والتقارير، والتخزين، واألدوات العامة إلدارة الصور ومعالجتها، إلخ.

كما تشمل نظام لمعالجة الصور وواجهة مستخدم مخصصة لتقسيم البنيات التشريحية التي تظهر على الصور (العظام، الأجهزة، تركيبات الأوعية الدموية / الجهاز التنفسي، إلخ)، بما في ذلك أدوات التقسيم التفاعلية، وأدوات ترشيح الصورة، الخ

بالإضافة إلى ذلك، توجد أيضًا أدوات للكشف عن أقسام من الأعضاء ووضع العلامات عليها (الكبد والرئتين والكلي)، بما في ذلك تحديد المسار من خلال الأوعية الدموية / المناطق التنفسية، وتقريب المناطق الوعائية / التنفسية من التركيبات الأنبوبية ووضع العلامات التفاعلية.

تم تصميم هذه البرامج للاستخدام من قبل أخصائيين مؤهلين؛ (بما في ذلك الأطباء والجراحين والفنيين)، وبهدف مساعدة الطبيب المسؤول الوحيد عن اتخاذ القرارات النهائية فيما يتعلق بعالج المرضى.

#### <span id="page-7-2"></span>1.2 قائمة المرضى المستهدفين

يمكن أن تشمل قائمة المرضى المستهدفين من قِبل Suite Patient Visible أي مريض يحتاج الطبيب المعالج له إلى نموذج ثالثي األبعاد محدد من الهياكل التشريحية أو المرضية من أجل تحسين تعريف مسار الرعاية.

يمكن استخدام Patient Visible Suite لدى المرضى في أي عمر.

☒ األطفال حديثو الوالدة )من الوالدة حتى 28 يو ًما( ☒ األطفال ال ُر َّضع )29 يو ًما إلى عامين( ☒ األطفال )من 2 إلى 12عا ًما(

☒ المراهقون )من 12 إلى 18 عا ًما( ☒ الشباب البالغون )من 18 إلى 21عا ًما( ☒ البالغون )فوق 21 عا ًما(

لا ينبغي أن يكون المريض مستخدِمًا لبرنامج Visible Patient Suite.

# <span id="page-8-0"></span>1.3 المستخدمون المستهدفون

بالنسبة لبرنامج Planning Patient Visible، يجب أن تكون لدى المستخدم معرفة بما يلي:

- علم التشريح واألمراض البشرية
	- لغة طبية وتقنية

يتمثل الغرض من البرنامج في مساعدة الطبيب المسؤول الوحيد عن اتخاذ القرارات ذات الصلة برعاية المريض.

# <span id="page-9-0"></span>2 موانع االستخدام

هذا المنتج غير مخصص للاستخدام من أجل التفسير التشخيصي الأولي للصور الشعاعية للثدي).

<span id="page-10-0"></span>3 معدلات الأداء المتوقعة والبنود

# <span id="page-10-1"></span>3.1 معدالت األداء السريرية

يسمح Patient Visible Suite للفريق الطبي بجعل تخطيط الجراحة أكثر أمانًا وأقل اعتمادًا على الممارس.

<span id="page-10-2"></span>3.2 بنود السالمة

Planning VP اإلصدار 1.0.19 هو برنامج مستقل وقائم بذاته. لم يتم تحديد أي مخاطر سريرية، سواء بالنسبة للمريض أو للمستخدم. لذلك، ال توجد آثار جانبية غير مرغوب فيها متوقعة عند استخدام .1.0.19 اإلصدار VP Planning

# ومع ذلك، فقد تم تحديد اآلثار الجانبية غير المباشرة، ويمكن حدوث:

- .1 إصابات طفيفة لدى المريض، بسبب إجراء الجراحة المطولة، أو بسبب الشقوق غير الضرورية التي تسببها النمذجة الرديئة للمريض.
	- يمكن أن تواجه النماذج ثالثية األبعاد الشفافة مشكالت في العرض وتؤدي إلى تفسير بجودة سيئة لنمذجة المريض (انظر الحد الأدنى من متطلبات النظام لتجنب هذا النوع من الأخطاء).
- يمكن أن يؤدي عرض الحجم للصور إلى مشكالت في العرض ويؤدي إلى تفسير بجودة سيئة لنمذجة المريض (انظر الحد الأدنى من متطلبات النظام لتجنب هذا النوع من الأخطاء).
	- قد ال تمثل مناطق األوعية الدموية المحسوبة التشريح الفعلي، وتؤدي إلى تفسير بجودة سيئة للنمذجة.
- يمكن للمتسلل العثور على ثغرة أمنية في البرنامج أو بيئته واستغاللها لتعديل البرامج أو البيانات الطبية أو تغيير المعلومات الطبية.
- .2 إصابات طفيفة لدى المريض، بسبب إجراء الجراحة المطولة، أو بسبب الشقوق غير الضرورية التي تسببها النمذجة الرديئة عند إجراء تحليل للمريض الخطأ )= مريض آخر(.
	- يمكن اختيار مريض عن طريق الخطأ للقيام بعمل إجراء ما، ويمكن أن يؤدي ذلك إلى الحصول على تحليل خاطئ للمريض )انتبه لعرض معلومات المريض(.
- يمكن القيام بإجراء تحليل لمريض عن طريق الخطأ عندما يقوم العديد من المرضى بفتح البرنامج ويؤدي ذلك إلى تحليل المريض الخطأ (انتبه لعرض معلومات المريض).
- قد يتم اختيار دراسة مريض آخر عند تصدير النتائج، وقد يؤدي ذلك إلى تحليل المريض الخطأ (انتبه لعرض معلومات المريض).
	- ويمكن أن تظهر مشكلة برمجية حال إدارة معلومات المريض، مما يؤدي إلى إجراء تحليل للمريض الخطأ.
- يمكن للمتسلل العثور على ثغرة أمنية في البرنامج أو بيئته واستغاللها لتعديل البرامج أو البيانات الطبية أو تغيير المعلومات الطبية.

#### <span id="page-11-0"></span>3.3 البنود الأمنية

ال يتم الكشف عن المعلومات الصحية المحمية باستخدام الجهاز الطبي. الجهاز غير مصمم للسماح بنقل البيانات الخاصة أو تخزينها.

تُعلم الوثيقة المستخدمين باالحتياطات الواجب اتخاذها فيما يتعلق بأمن بيئة تكنولوجيا المعلومات ونقل البيانات الشخصية (انظر التحذيرات).

<span id="page-11-1"></span>3.4 معدالت األداء الفنية

يسمح Patient Visible Suite للفريق الطبي بما يلي:

- تحليل صور DICOM( الطرائق المدعومة: التصوير المقطعي المحوسب والتصوير بالرنين المغناطيسي(
	- الحصول على فهم أفضل لموقع الهياكل التشريحية
		- تقدير أجزاء الهياكل التشريحية ونمذجتها
	- حساب أحجام الفائدة النسبية ذات الصلة بالتخطيط الستئصال العضو.

<span id="page-11-2"></span>4 تحذيرات

#### <span id="page-11-3"></span>4.1 تحذير عام

تم تصميم هذا البرنامج لالستخدام من قبل المتخصصين في مجال الصحة المؤهلين وبهدف مساعدة الطبيب، المسؤول الوحيد عن اتخاذ القرار النهائي.

### <span id="page-11-4"></span>4.2 بيئة **حاسوبية آمنة**

يجب تثبيت الجهاز في بيئة آمنة، مع احترام قواعد السالمة. قد تختلف هذه القواعد من بلد إلى آخر. في قسم متطلبات أمان الكمبيوتر ، ستجد توصيات الأمان العامة التي يجب اتباعها لضمان أمان البيئة.

#### <span id="page-11-5"></span>4.3 إدارة البيانات الطبية

يقوم الجهاز بإنتاج أو استخدام بيانات طبية يمكن تخزينها من قبل المتخصصين في الرعاية الصحية أو نقلها فيما بينهم لإنجاز الحالات باستخدام هذا الجهاز . يجب أن تكون إدارة البيانات الطبية (النقل، والتخزين، إلخ) متوافقة مع قواعد حماية البيانات الصحية الشخصية. في قسم متطلبات أمان الكمبيوتر، ستجد توصيات األمان العامة التي يجب اتباعها لضمان أمان البيئة.

# <span id="page-11-6"></span>4.4 تحذير يتعلق بالتصور المرئي الشفاف للنماذج ثلاثية الأبعاد

تسمح العديد من الأنشطة بتصور النموذج الثلاثي الأبعاد مع إمكانية استخدام الشفافية. تعتمد جودة العرض على معدات التجهيز الإلكتروني (خاصـة كارتّ الشاشّة). إذا كان الكمبيوتر لا يتوافق مع متطلبات معدات التجهيز الإلكتروني، فقد يكون هناك تقريبات للعرض المرئي عند تفعيل شفافية النماذج ثلاثية الأبعاد.

ويتعلق الأمر بالأنشطة التالية:

- التصور المرئي لنموذج ثالثي األبعاد
- التصور المرئي للتركيبات المتعددة المقاطع )MPR )ثالثية األبعاد
	- نشاط وضع المقاطع
		- نشاط تجسيد الحجم

<span id="page-12-0"></span>4.5 تحذير يتعلق بتجسيد الحجم

تعتمد جودة وموثوقية العرض على معدات التجهيز الإلكتروني (خاصة كارت الشاشة). إذا كان الكمبيوتر لا يتوافق مع متطلبات معدات التجهيز اإللكتروني، فقد يكون هناك تقريبات مرئية عند دمج تجسيد الصوت وتجسيد النموذج ثلاثي الأبعاد مع الشفافية.

<span id="page-12-1"></span>4.6 تحذير يتعلق بأحجام البنيات التشريحية

في مجموعة Patient Visible، يمكن توفير أحجام البنيات التشريحية من خالل مدير األعضاء ونشاط وضع المقاطع. يتم حساب هذه الأحجام من خلال الصور ونتيجة لذلك، فإن دقة هذه الأحجام تتعلق بجودة الصورة الأصلية (حجم فوكسل للصورة).

وللحصول على مزيد من المعلومات، يرجى الرجوع إلى <u>تقدير حجم *مناطق الأوعية الدموية والجهاز التنفسي*.</u>

<span id="page-12-2"></span>4.7 تحذير يتعلق بالتصور المرئي لأقسام الأعضاء12

يعتمد نشاط التصور المرئي لأقسام الأعضاء (نشاط وضع المقاطع) على تركيبات المناطق، ويتم استنتاج الأقسام من خلال الصورة. ونتيجة لذلك، تُعد أقسام الأعضاء بمثابة عملية تقريبية للواقع.

<span id="page-12-3"></span>4.8 التحذير فيما يخص التدابير

تتطلب معالجة أداة القياس دقة قصوى. عند قياس المسافة على أساس صورة ثالثية األبعاد، يجب ضبط التباين ومستوى التكبير بدقة، وإلا فقد تكون القياسات غير دقيقة. عند قياس المسافة على أساس نموذج ثلاثي الأبعاد، يجب ضبط مستوى التكبير بدقة.

# <span id="page-13-0"></span>5 المواصفات التكنولوجية

# <span id="page-13-1"></span>5.1 تكوين النظام والمواصفات

تم تصميم مجموعة Patient Visible ليتم تشغيلها على منصة مستقلة قياسية، من خالل نظام التشغيل المثبت )ويندوز أو ماكنتوش). تتكون معدات هذه المنصة من جهاز كمبيوتر شخصي قياسي متاح للبيع في الأسواق. بالإضافة إلى ذلك، قد يتم تثبيت جميع البرامج التي تتضمنها المجموعة (الموضحة بالتفصيل أدناه) على أجهزة كمبيوتر مختلفة دون ضرورة ربطها عبر شبكة واحدة.

### <span id="page-13-2"></span>5.1.1 جهاز كمبيوتر شخصي )PC )- الحد األدنى لمتطلبات النظام

- **نظام التشغيل : 64x 7 Windows**
- **Intel Core i3 :المعلومات معالج**•
- **الفيديو : كارت شاشة مخصص )منذ 2012(** 
	- **الذاكرة : 4 جيجابايت RAM**
	- **التخزين : مساحة القرص 10 جيجابايت**
	- **اإلنترنت :** اتصال إنترنت واسع النطاق
	- **دقة الوضوح :** 1024 × 768 أو أكثر

#### <span id="page-13-3"></span>5.1.2 جهاز كمبيوتر شخصي )PC )- متطلبات النظام الموصى بها

- **نظام التشغيل : 64x 7 Windows**
- **معالج المعلومات: 2.5 7i Core Intel جيجاهرتز** 
	- **الفيديو**: 760 GTX GeForce Nvidia أو أعلى
		- **الذاكرة :** 16 جيجابايت RAM
		- **التخزين**: مساحة القرص 30 جيجابايت
		- **اإلنترنت :** اتصال إنترنت واسع النطاق
- **دقة الوضوح :** 1920 × 1080 الحد األدنى لدقة العرض

#### <span id="page-13-4"></span>5.1.3 جهاز كمبيوتر ماك )Mac )- الحد األدنى لمتطلبات النظام

- **نظام التشغيل : 10.12 OS Mac**
	- **الفيديو**: كارت شاشة مخصص
- <span id="page-13-5"></span>5.1.4 جهاز كمبيوتر ماك )Mac )- متطلبات النظام الموصى بها
	- **نظام التشغيل : 10.12 OS Mac**
		- **الفيديو**: كارت شاشة مخصص

#### <span id="page-13-6"></span>5.2 لمحة عامة عن البرنامج

#### <span id="page-13-7"></span>Visible Patient Planning 5.2.1

يشمل Planning Patient Visible وحدات مخصصة إلدارة البيانات وتحليل البيانات. يحتوي على مجموعة فرعية من وحدات برنامج Visible Patient Lab. يوفر هذا البرنامج حلاً مرنًا للعرض المرئي لمساعدة المتخصصين المؤهلين في مجال الصحة (عادة الأطباء) على تقييم التشريح والأمراض التي يعاني منها المرضى من أجل التخطيط للعلاج أو الجراحة. يوفر هذا البرنامج أداة لتحميل الصور والنماذج ثالثية األبعاد التي تم إنشاؤها باستخدام Lab Patient Visible. يمكن عرض هذه الصور والوحدات وفقًا لتفضيلات الطبيب من خلال خيار ات التصور المرئي القابلة للإعداد أو البروتوكولات القياسية. يوفر Visible Patient Planning لألطباء السريريين مجموعة واسعة من أدوات التصور المرئي وتحليل الصور والنماذج.

#### <span id="page-14-0"></span>5.3 وحدات البرنامج

يمكن تجميع وحدات مجموعة Patient Visible حسب الفئة:

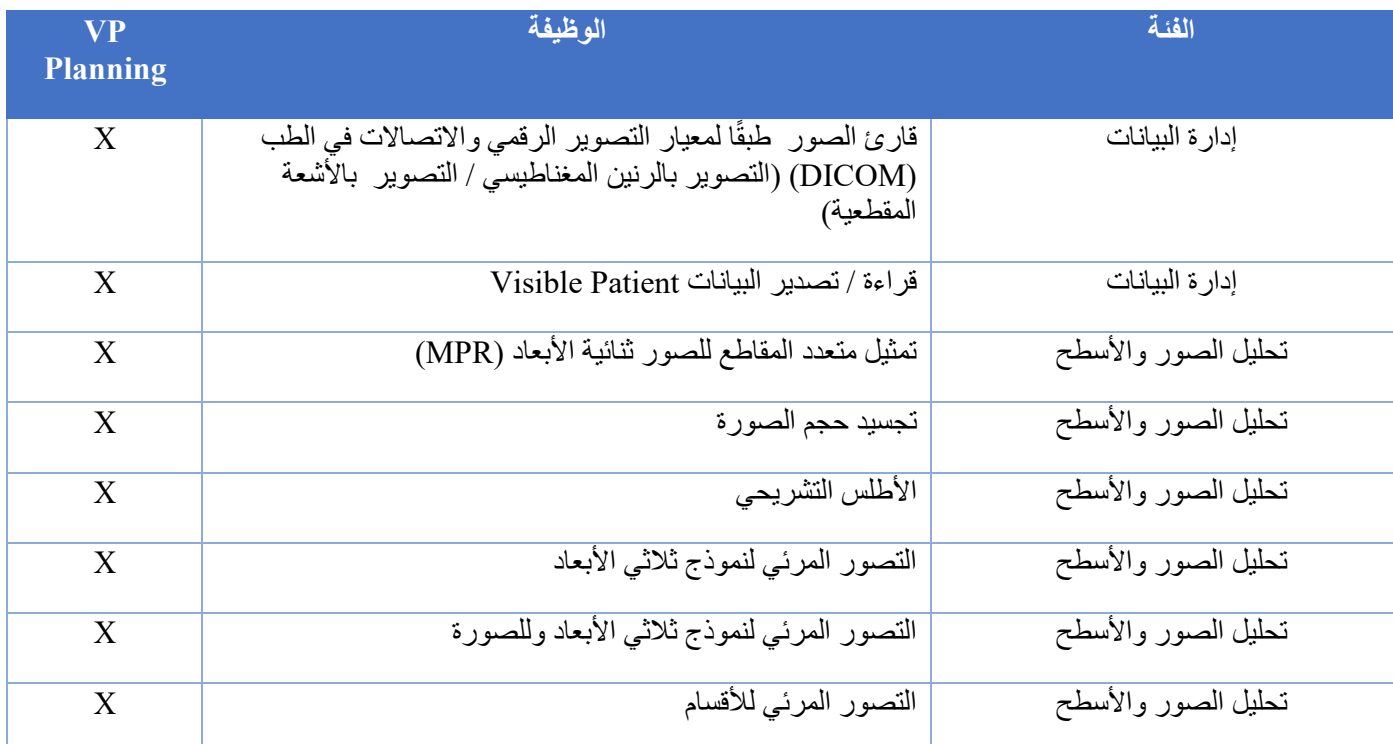

يضم الجدول أعلاه كل وحدة برمجية فيما يخص: إدارة البيانات وتحليل الصور والأسطح ومعالجة الأسطح. باإلضافة إلى ذلك، تم وصف كل وحدة فردية من البرنامج بمزيد من التفاصيل أدناه.

<span id="page-14-1"></span>5.3.1 قارئ الصور طبقًا لمعيار التصوير الرقمي والاتصالات في الطب (DICOM) (التصوير بالرنين المغناطيسي / التصوير بالأشعة المقطعية)

تتيح هذه الوحدة للبرنامج قراءة الملفات طبقا لمعيار التصوير الرقمي واالتصاالت في الطب )DICOM )وتدعم أنماط التصوير بالرنين المغناطيسي والتصوير بالأشعة المقطعية. تتم قراءة حجم البيانات ثلاثية الأبعاد (2D fusion slice DICOM )بشكل تلقائي في هذه الوحدة.

تحتوي سلسلة DICOM على العديد من شرائح DICOM ثنائية األبعاد، ويمكن أن تمثل سلسلة الشرائح هذه أحجام بيانات مختلفة. لإنشاء أي وحدة تخزين بيانات ثلاثية الأبعاد، يجب تصفية الشرائح وفصلها وإعادة تنظيمها. يستخدم قارئ DICOM الموضع / االتجاه ثالثي األبعاد لكل شريحة باإلضافة إلى وقت الحصول على الشرائح لفصلها وإعادة ترتيبها ومن أجل إعادة إنشاء وحدة تخزين البيانات ثالثية األبعاد تلقائيًا.

يُستخدم قارئ DICOM لقراءة ملف DICOM، واستيراد شرائح DICOM ثنائية األبعاد وقراءة البيانات تلقائيًا لإعادة إنشاء جميع أحجام البيانات ثلاثية الأبعاد (صورة ثلاثية الأبعاد). <span id="page-15-0"></span>5.3.2 جهاز التحليل اليدوي طبقًا لمعيار التصوير الرقمي والاتصالات في الطب (DICOM) (التصوير بالرنين المغناطيسي / التصوير بالأشعة المقطعية)

تتيح هذه الوحدة األكثر تقدًما للمتخصصين المؤهلين في مجال الصحة تصفية ملفات DICOM يدويًا إلنشاء وحدة تخزين بيانات ثلاثية الأبعاد عند فشل محرك الأقراص الافتراضي.

تحتوي سلسلة DICOM على العديد من شرائح DICOM ثنائية األبعاد التي يمكن أن تمثل أحجام بيانات مختلفة. ولإنشاء أي وحدة تخزين بيانات ثلاثية الأبعاد من جديد، يجب تصفية الشرائح وفصلها وإعادة تنظيمها. يقدم جهاز تحليل DICOM عوامل تصفية متعددة قابلة لإلعداد والتي يتم تشغيلها بنا ًء على عالمات DICOM. يجمع المتخصصون المؤهلون في مجال الصحة بين عوامل التصفية هذه إلنشاء أحجام بيانات ثالثية األبعاد انطلاقًا من صور DICOM.

<span id="page-15-1"></span>5.3.3 قراءة / تصدير البيانات Patient Visible

تتيح هذه الوحدة للمستخدمين حفظ البيانات التي تم إنتاجها بواسطة Lab Patient Visible وتحميلها. تحتوي هذه البيانات على صور ، ونموذج ثلاثي الأبعاد للمريض، إلخ. تدعم هذه الوحدة أيضًا توافق البيانات بأثر رجعي. يتم حفظ البيانات على نظام الملفات بصيغة ذات ملكية مسجلة للتحقق من )1( سالمة الملفات من أجل تأمين النقل إلى كمبيوتر آخر، و (2) إصدار الملفات من أجل دعم تطور البرمجيات وتوافقها.

يتم استخدام قارئ بيانات Patient Visible لقراءة ملف من مجموعة Patient Visible. يتم تخزين جميع البيانات التي تم إنشاؤها بواسطة Lab Patient Visible في هذا الملف: الصور ثالثية األبعاد والنماذج ثالثية األبعاد والكتب المصورة التشريحية والقطاعات.

5.3.4 تمثيل متعدد المقاطع للصور ثنائية األبعاد )MPR )

ترتبط تقنية MPR بالتصور المرئي القياسي الذي تم تطويره واستخدامه في أجهزة التصوير الطبي المتخصصة. يتيح نشاط التصور المرئي MPR ثنائي الأبعاد عرض صورة ذات اتجاهات مختلفة (محورية وأمامية وسهمية). ويشمل أيضًا نافذة الصورة، وتغيير شريحة الصورة النشطة، والترحيل الداخلي، والتكبير / التصغير ، ومعلومات فوكسل (الإحداثيات والكثافة)، والتركيز على جزء من الصورة، وقياس المسافة، والتقاط صورة للشاشة، إلخ. يتم تمثيل حواف الصورة بواسطة مربع ملون (أحمر أو أزرق أو أخضر ) حسب المحور المحدد.

<span id="page-15-3"></span><span id="page-15-2"></span>5.3.5 تجسيد حجم الصورة

تعد وحدة تجسيد حجم الصورة بمثابة مجموعة من تقنيات التصور المرئي المتقدمة التي تم تطويرها واستخدامها في أجهزة التصوير الطبي الاحترافي: تمثيل ثلاثي الأبعاد لحجم البيانات : تمثيل ثلاثي الأبعاد لحجم البيانات. تتيح هذه الوحدة هذا التصور المرئي وتتضمن محرر لوظيفة نقل والعديد من وظائف النقل الآلي المحسوبة مسبقًا لتقديم تجسيدات مختلفة ثلاثية الأبعاد.

<span id="page-15-4"></span>5.3.6 األطلس التشريحي

تتيح هذه الوحدة للمستخدمين دمج تمثيلين لصور مستوية شفافة، وعرض النتيجة على هيئة شريحة تلو األخرة. تتوافق الصورة الأولى مع بيانات التصوير بالرنين المغناطيسي / التصوير بالأشعة المقطعية، فيما تتوافق الثانية مع الأطلس التشريحي للمريض (صورة ملونة حيث يتم تمثيل كل عضو). يساعد هذا النشاط على التحقق من النمذجة ويوفر للمستخدمين فهًما أفضل لتشريح المريض.

<span id="page-16-0"></span>5.3.7 التصور المرئي لنموذج ثلاثي الأبعاد

يتيح هذا النموذج مراجعة النموذج الثلاثي الأبعاد للمريض وحجمه من خلال التفاعلات ثلاثية الأبعاد التقليدية، مثل التدوير والترحيل الداخلي والتكبير / التصغير يمكن إدارة رؤية / شفافية الأعضاء لتحسين العرض.

<span id="page-16-1"></span>5.3.8 التصور المرئي لنموذج ثالثي األبعاد وللصورة

تتيح هذه الوحدة للمستخدم دمج صورة MPR ثلاثية الأبعاد ونموذج ثلاثي الأبعاد في نفس العرض. وتتيح أيضا كافة الخصائص الموضحة في "التصوير MPR ثنائي الأبعاد" و "التصور ثلاثي الأبعاد".

<span id="page-16-2"></span>5.3.9 التصور المرئي لألقسام

تتيح هذه الوحدة عرض المقاطع وأحجامها بالمقارنة مع حجم الأعضاء. كما هو موضح في دواعي الاستخدام، لا تتوفر هذه الوحدة إال للنماذج المتقدمة للرئتين / الكبد / الكليتين. يعتمد التفاعل على البنيات األنبوبية لتحديد تقسيمات األوعية الدموية / الجهاز التنفسي. Visible Patient PlanningSDM-UM-VPSuite-Planning-1.0.19-ar\_v1

<span id="page-17-2"></span><span id="page-17-1"></span><span id="page-17-0"></span>6 إرشادات التثبيت

يمكن بدء تثبيت Suite Patient Visible بملف قابل للتنفيذ.

- 6.1 المتطلبات الأساسية لأمن تكنولوجيا المعلومات
	- 6.1.1 بيئة آمنة

يجب تثبيت الجهاز في بيئة آمنة، وفقًا لقواعد الأمن السيبراني. بالإضافة إلى ذلك، يقوم الجهاز بإنتاج أو استخدام بيانات طبية يمكن تخزينها من قبل المتخصصين في الرعاية الصحية أو نقلها فيما بينهم إلنجاز الحاالت باستخدام هذا الجهاز يجب أن تكون إدارة البيانات الطبية (النقل، والتخزين، إلخ) متوافقة مع قواعد حماية البيانات الصحية الشخصية.

قد تختلف هذه القواعد من بلد إلى آخر. فيما يلي توصيات السالمة العامة الواجب اتباعها لضمان سالمة البيئة:

- باستخدام آلية مصادقة نظام التشغيل، يجب أن يقتصر الوصول إلى البيئات )تخزين البرامج والبيانات( على المستخدمين المصرح لهم، وذلك لتقييد الوصول إلى الجهاز.
	- يجب تنفيذ نموذج ترخيص ذي طبقات لإدارة البيئات من خلال التمييز بين الامتياز ات وفقًا لدور المستخدم (على سبيل المثال: مسؤول النظام، وأخصائي الرعاية الصحية).
		- يجب قفل البيئات عندما يكون المستخدم خاملاً باستخدام آلية القفل الذاتي لنظام التشغيل.
	- يجب التحكم في الوصول عن بُعد إلى البيئات والسماح بذلك للمستخدمين الموثوق بهم فقط من خالل أدوات نظام التشغيل وتكوين جدار الحماية وقواعد البنية التحتية.
- يجب تثبيت برنامج مكافحة الفيروسات، ويجب أن يتحكم هذا البرنامج في البيئة. تم تصميم الجهاز للسماح بإجراء فحوص أمنية ومضادة للفيروسات حتى لا تتأثر سلامة الجهاز ومعدلات الأداء الأساسية الخاصة به.
	- يجب تبادل البيانات الطبية بين المتخصصين في الرعاية الصحية عبر نظام آمن لنقل ملفات الشبكة يضمن تحقيق مستوى مناسب من الأمان لبيانات الر عاية الصحية الشخصية.

<span id="page-17-3"></span>6.1.2 فحص الحزمة

فيما يلي توصيات عامة يجب اتباعها قبل تثبيت الجهاز:

- يجب التحقق من سلامة الحز مة بعد التنزيل (يتم توفير تجزئة الحزمة على موقع الشركة على الويب).
- يجب التحقق من موثوقية الحزمة وأنها أصلية قبل التثبيت. توقع Patient Visible على جميع حزم البرامج الخاصة بها.
- يجب أن يتم تثبيت الجهاز من قبل مسؤول النظام في موقع حيث ال يستطيع المستخدم العادي الكتابة لحماية الجهاز.

<span id="page-18-0"></span>6.2 قم بتثبيت برنامج Planning Patient Visible

<span id="page-18-1"></span>6.2.1 كيفية تثبيت Planning Patient Visible على ويندوز

<span id="page-18-2"></span>بدء التثبيت

انقر نق ًرا مزدو ًجا فوق ملف التثبيت الذي يقدمه Patient Visible : سيتم عرض مربع حوار الترحيب التالي.

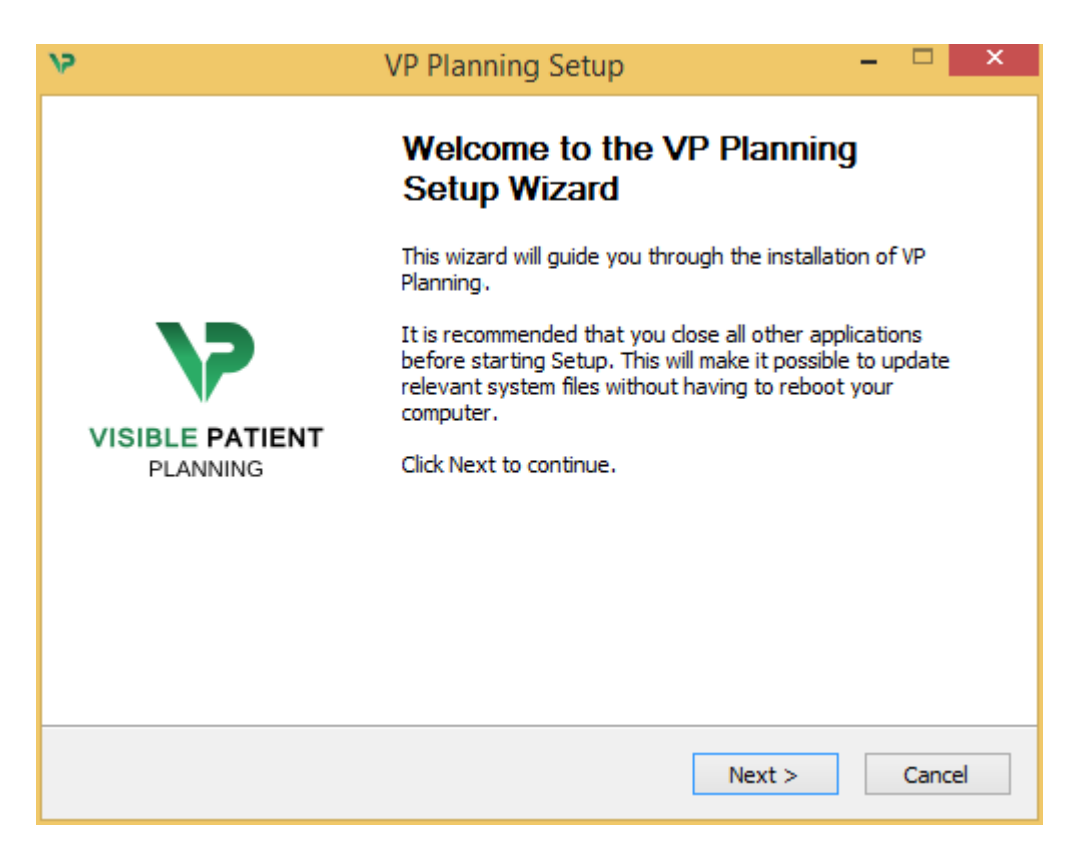

انقر على "Next" (التالي).

<span id="page-18-3"></span>وافق على الترخيص

يتم عرض الموافقة على الترخيص

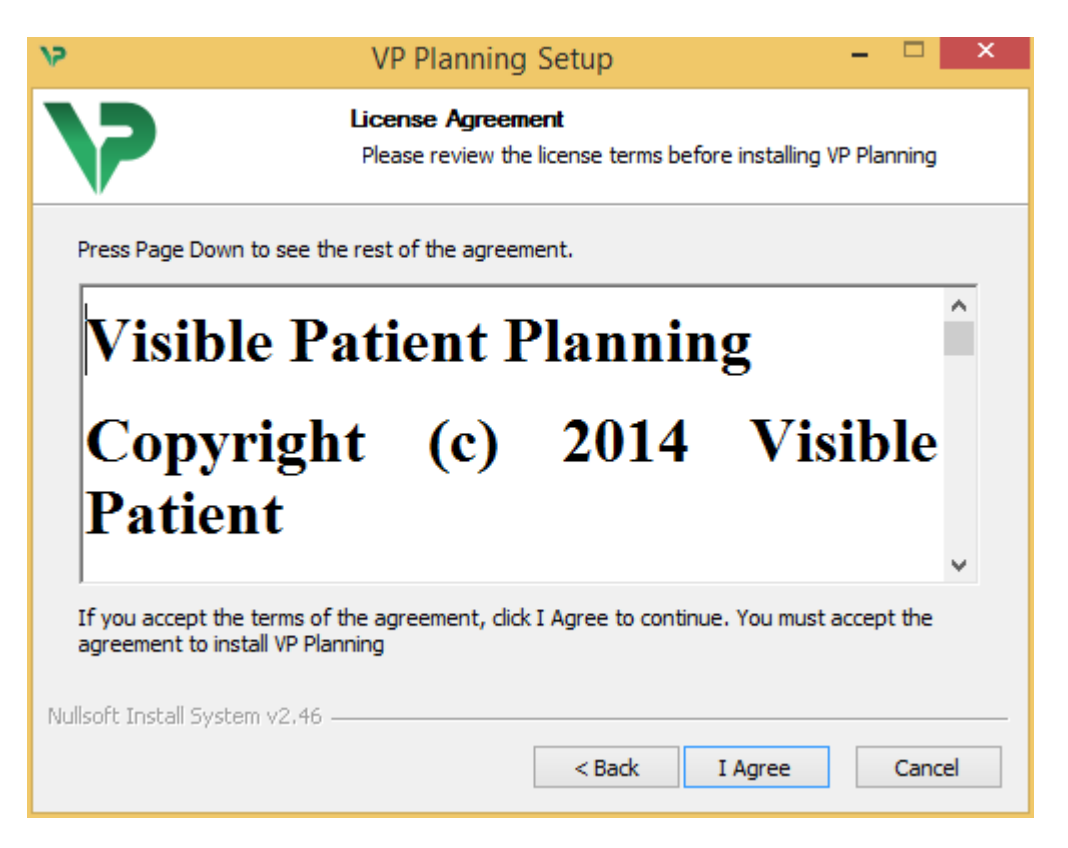

اقرأ اتفاقية الترخيص وانقر فوق "agree I "لمواصلة التثبيت. )إذا كنت ال توافق، فانقر فوق "Cancel "إللغاء التثبيت.(

<span id="page-19-0"></span>حدد مجلد الوجهة

يتم عرض مجلد الوجهة حيث سيتم تثبيت البرنامج.

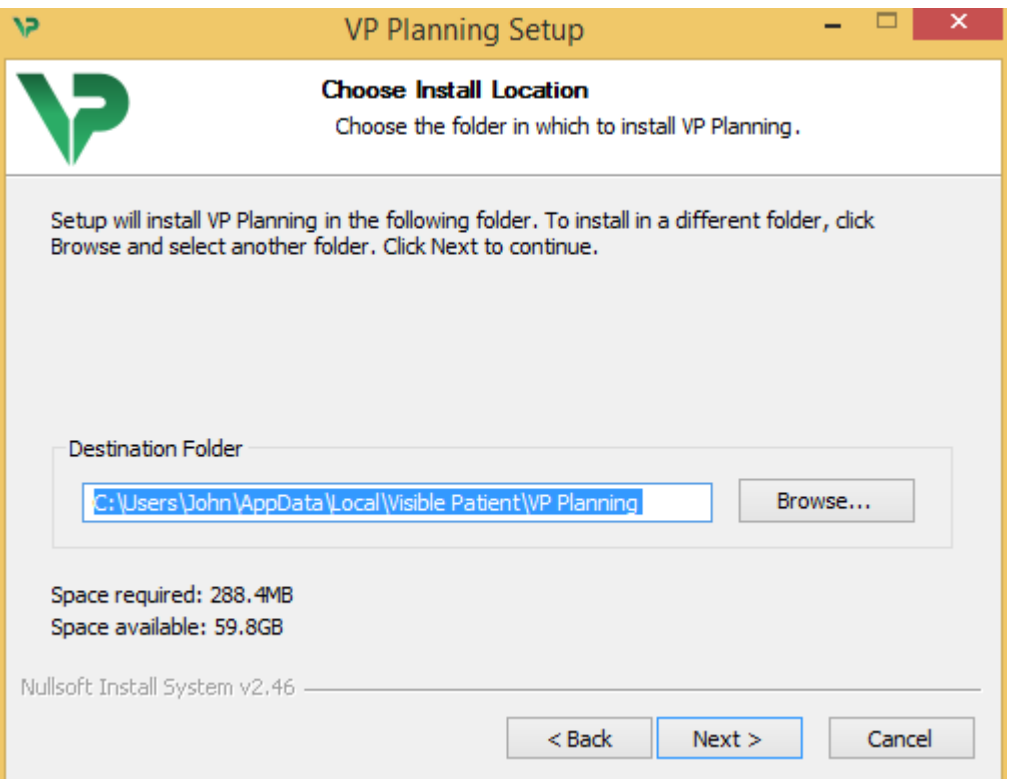

يمكنك تغيير مجلد الوجهة بالنقر فوق "Browse" وتحديد مجلد وجهة جديد. يمكنك أيضًا إنشاء مجلد جديد بالنقر فوق "Make ."New Folder

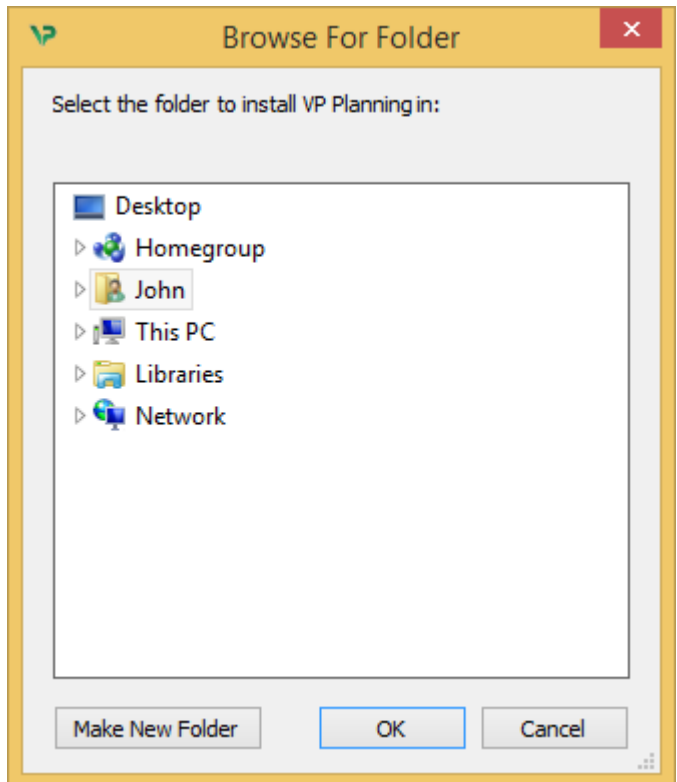

حِد د مجلد الوجهة الخاص بك وانقر فوق "Ok".

<span id="page-20-0"></span>إنشاء اختصار

يمكنك بعد ذلك تحديد إنشاء اختصار لتسهيل الوصول إلى البرنامج. سيتم إنشاء اختصار على سطح مكتب جهاز الكمبيوتر الخاص بك بشكل افتر اضـي، غير أنه يمكنك اختيار موقع آخر . يمكنك أيضًا إدخال اسم لإنشاء مجلد جديد في قائمة بدء التشغيل أو تحديد عدم إنشاء اختصـار .

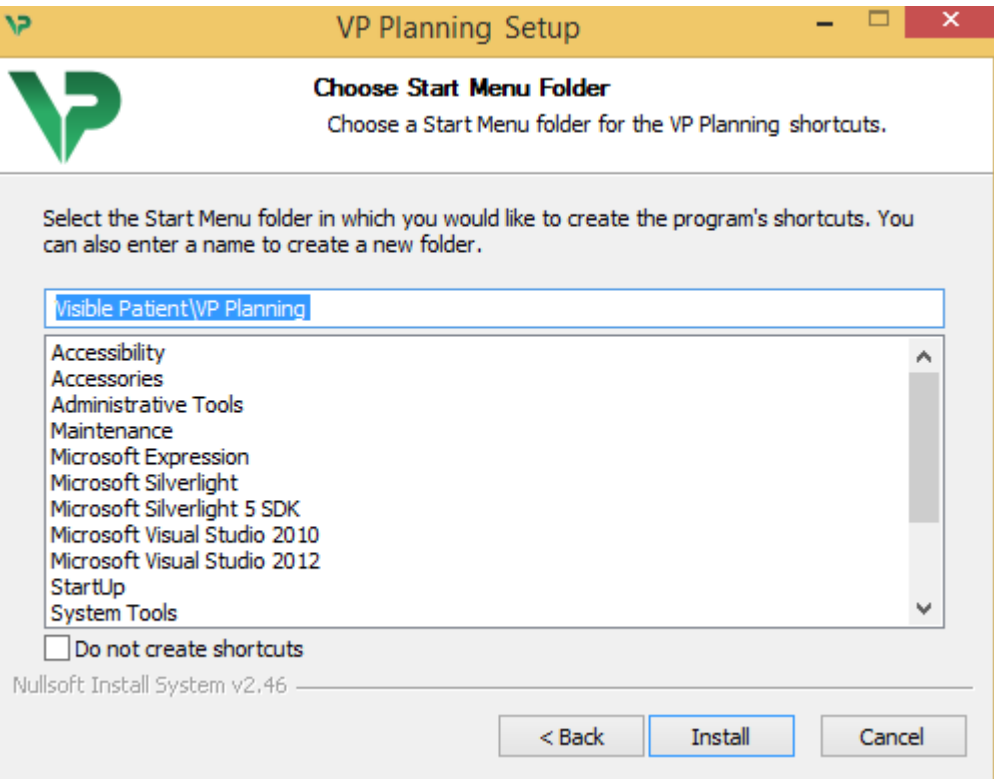

# <span id="page-21-0"></span>االنتهاء من التثبيت

انقر فوق "Install "لمتابعة التثبيت. بدأت عملية التثبيت.

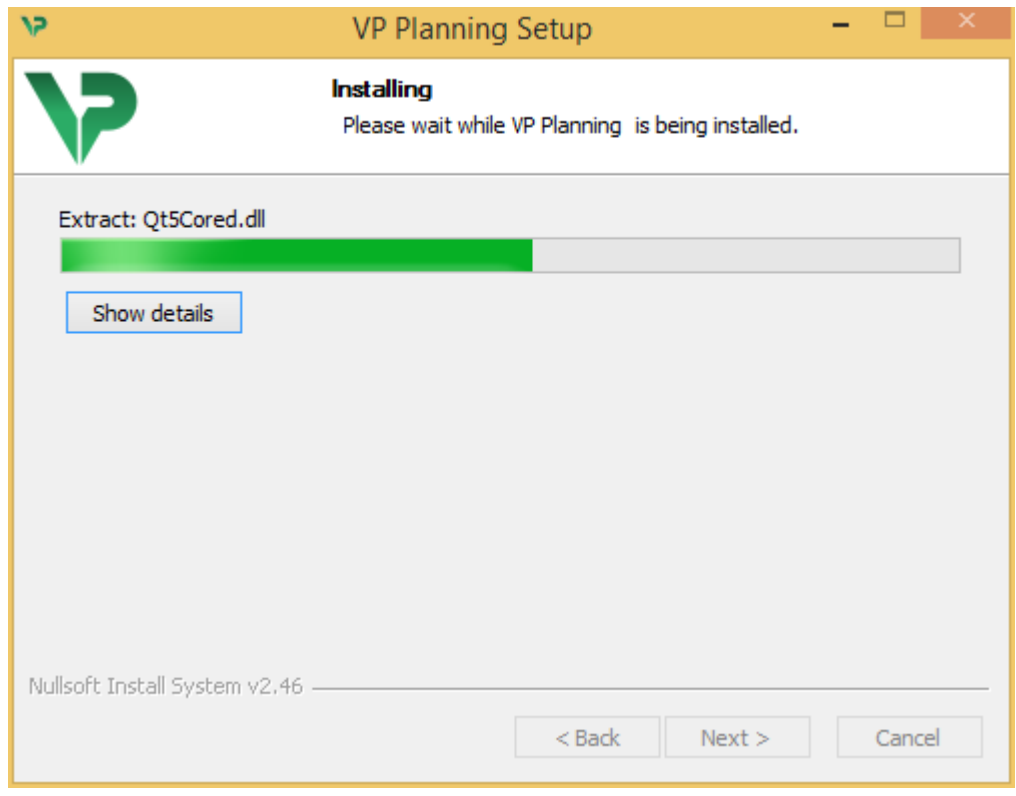

سيستغرق النثبيت بضع ثوان. عند الانتهاء، ستظهر رسالة تشير إلى اكتمال التثبيت. انقر فوق "Finish" لإغلاق نافذة اإلعداد.

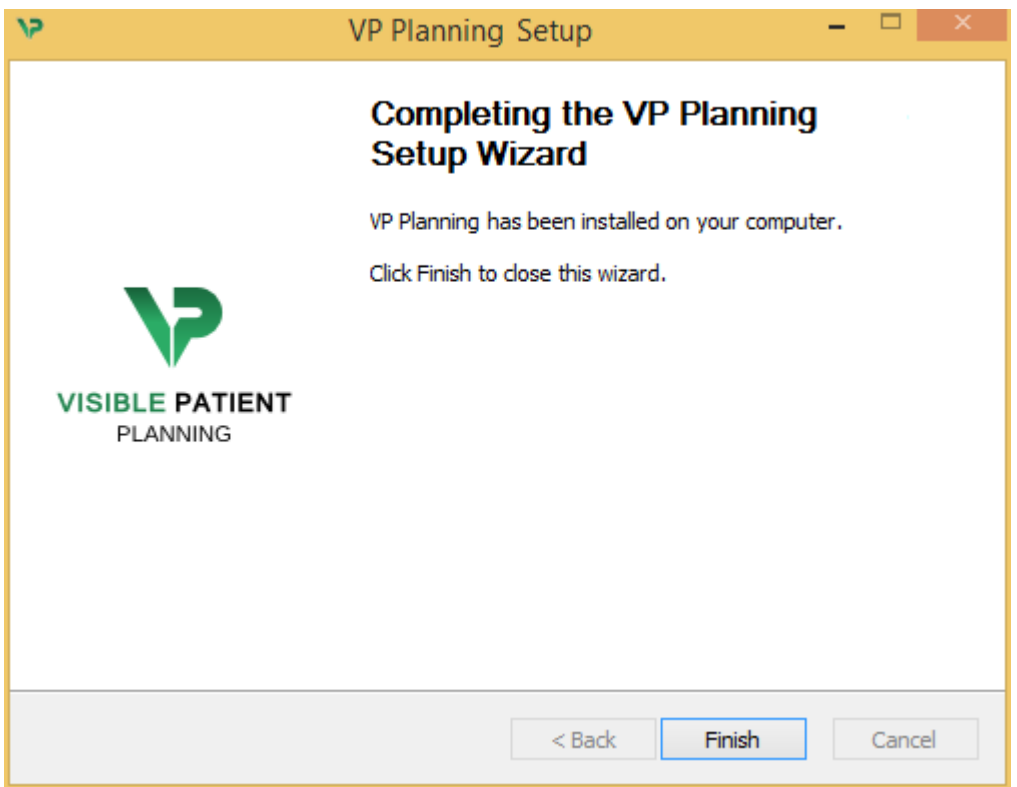

#### تم اآلن تثبيت Planning Patient Visible على جهاز الكمبيوتر الخاص بك في مجلد الوجهة المختار.

<span id="page-22-2"></span><span id="page-22-0"></span>قم بتشغيل البرنامج

يمكنك تشغيل Planning Patient Visible بالنقر فوق االختصار الذي تم إنشاؤه أثناء التثبيت )على سطح مكتب الكمبيوتر الخاص بك بشكل افتراضي).

> إذا واجهتك مشكلة أثناء تثبيت البرنامج، يرجى االتصال بقسم الدعم في Patient Visible: [.support@visiblepatient.com](mailto:support@visiblepatient.com)

<span id="page-22-1"></span>6.3 كيفية تثبيت Planning Patient Visible على جهاز كمبيوتر ماكنتوش )MAC ) بدء التثبيت

انقر نق ًرا مزدو ًجا فوق ملف التثبيت الذي يقدمه Patient Visible.

تظهر نافذة الموافقة على الترخيص. انقر فوق "Agree "لمتابعة التثبيت.

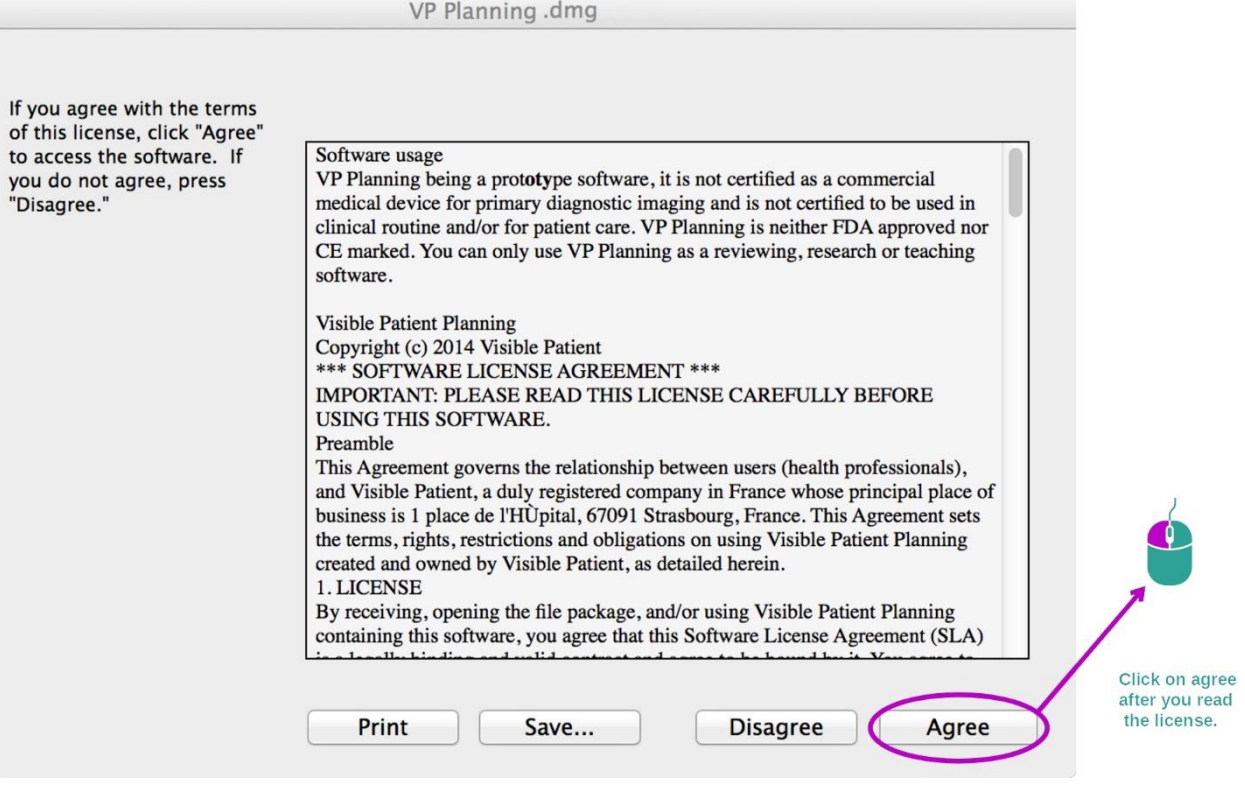

<span id="page-22-3"></span>تثبيت التطبيق

حِد د واسحب تطبيق Planning Patient Visible داخل اختصار التطبيق.

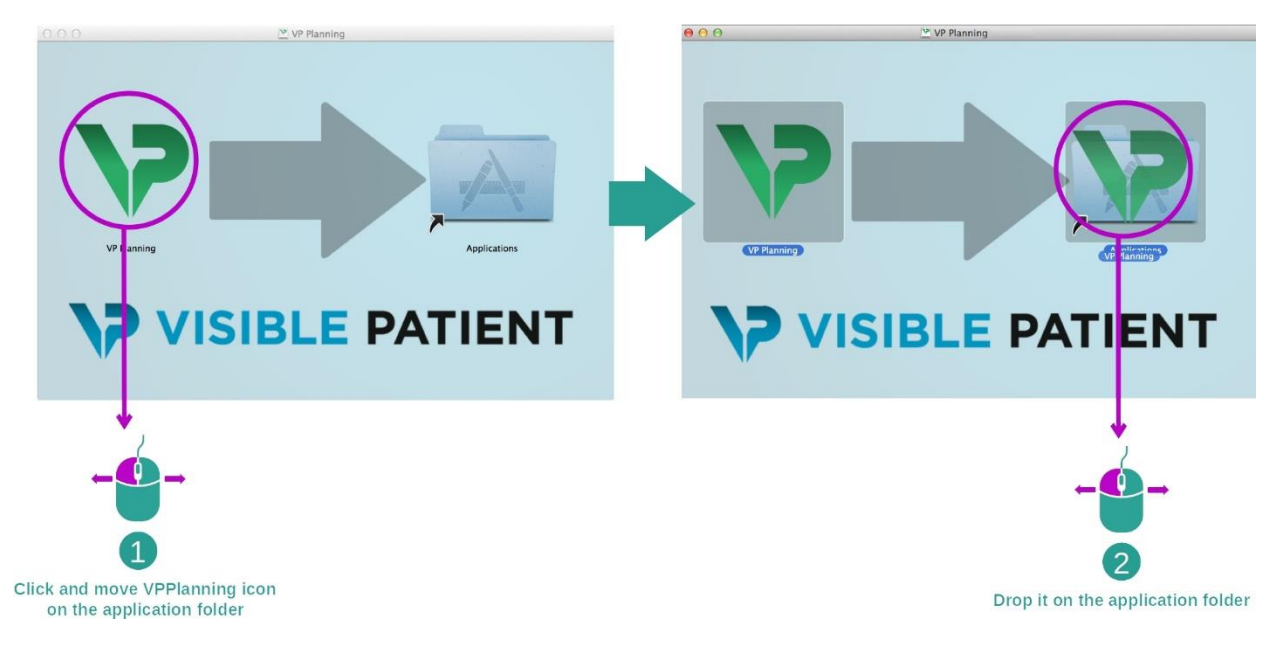

تم اآلن تثبيت Planning Patient Visible

<span id="page-23-0"></span>قم بتشغيل البرنامج

يمكن تشغيل Planning Patient Visible انطالقا من مجلد التطبيق بالنقر المزدوج فوق أيقونة Patient Visible .Planning

> إذا واجهتك مشكلة أثناء تثبيت البرنامج، يرجى االتصال بقسم الدعم في Patient Visible: [.support@visiblepatient.com](mailto:support@visiblepatient.com)

# <span id="page-24-0"></span>7 طريقة االستخدام

# <span id="page-24-1"></span>7.1 كيفية تحميل البيانات

كل وظيفة من وظائف البرنامج تسمى "النشاط". يتم عرض كل نشاط في عالمة تبويب مخصصة في النافذة الرئيسية للتطبيق يُعد نشاط السلسلة هو النشاط الرئيسي وهو لا يزال متاحًا. ويمكن بدء أنشطة أخرى انطلاقًا من هذا النشاط

تدعم مجموعة Patient Visible نوعين من البيانات:

- VPZ منتج خاص بـ Patient Visible
- وبيانات DICOM التي تضم التصوير باألشعة المقطعية والتصوير بالرنين المغناطيسي

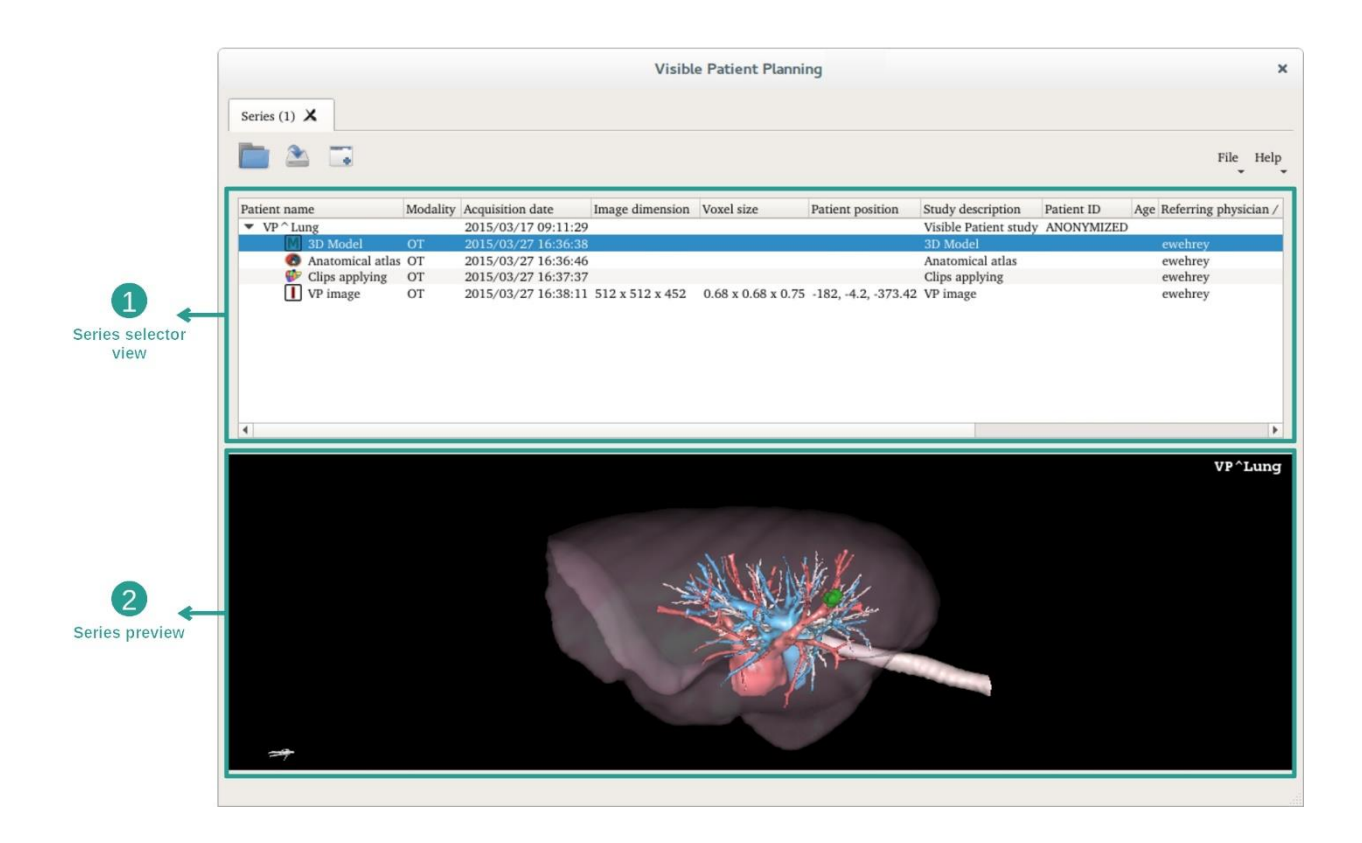

يتم تقسيم البيانات إلى سلاسل يمكن عرضها باستخدام الأنشطة المختلفة المتاحة. تتوفر أربعة أنواع من السلاسل:

- "series Image": سلسلة الصور )الصور الطبية(
- "series Model": سلسلة النماذج )مجموعة من التركيبات ثالثية األبعاد(
	- لي التشريحي"Anatomical atlas series": سلسلة الأطلس التشريحي
		- "series Applying Clip": سلسلة وضع المقطع

يمكن بعد ذلك فتح هذه السلاسل في الأنشطة التالية:

- يُفتح نشاط MPR ثنائي األبعاد مع سلسلة من الصور
- يُفتح نشاط MPR ثالثي األبعاد مع سلسلة من الصور وسلسلة من النماذج
- يُفتح نشاط تجسيد الصوت مع سلسلة من الصور وسلسلة اختيارية من النماذج
	- يُفتح نشاط النموذج الثالثي األبعاد مع سلسلة من الصور
	- يُفتح نشاط األطلس التشريحي مع سلسلة األطلس التشريحي
		- ال يستلزم نشاط قارئ DICOM بيانات إدخال

لتحميل ملف VPZ، انقر فوق " Open"، وحدد "File VPZ". في محدد الملفات، حدد ملف VPZ على جهاز الكمبيوتر الخاص بك، وانقر فوق "Open".

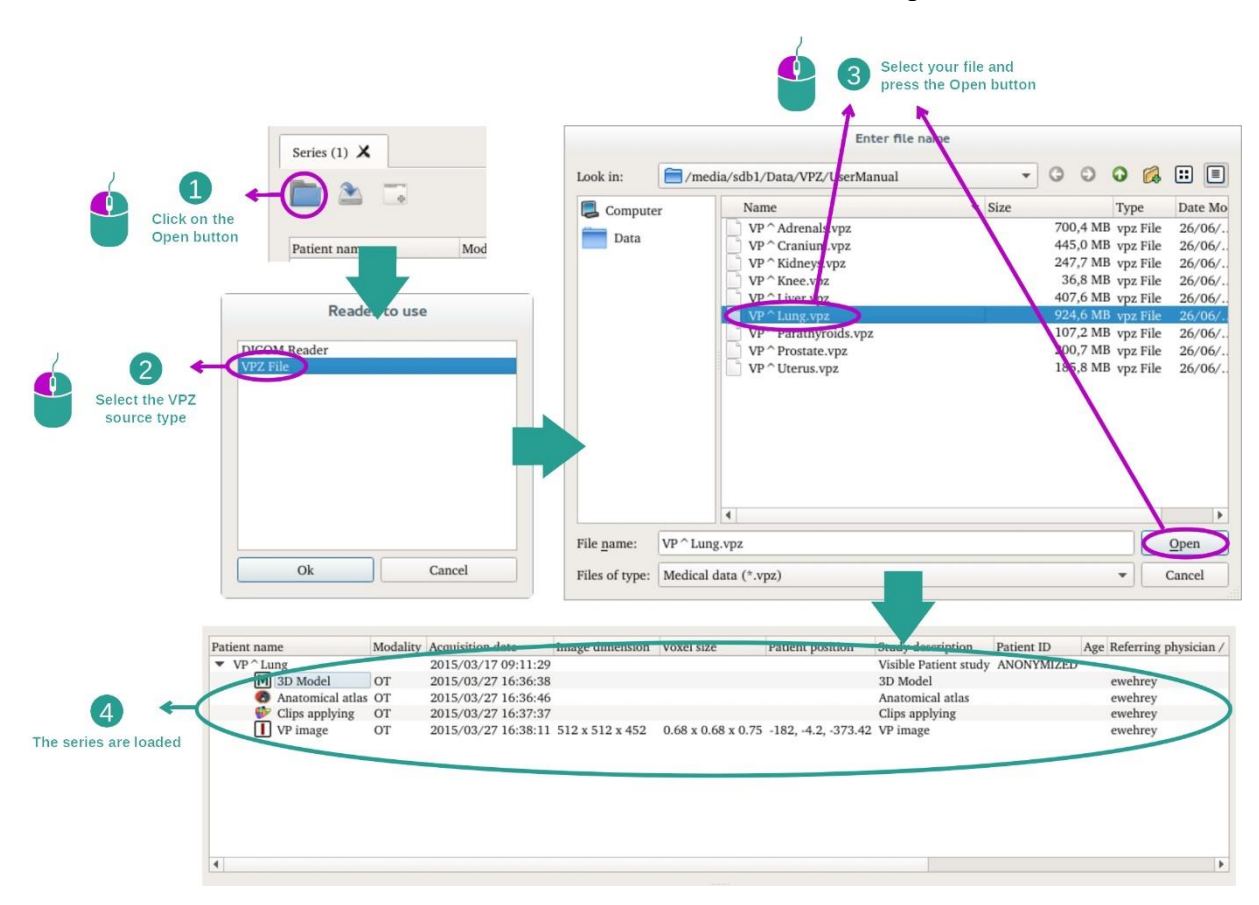

نفس األمر بالنسبة لتحميل بيانات DICOM.

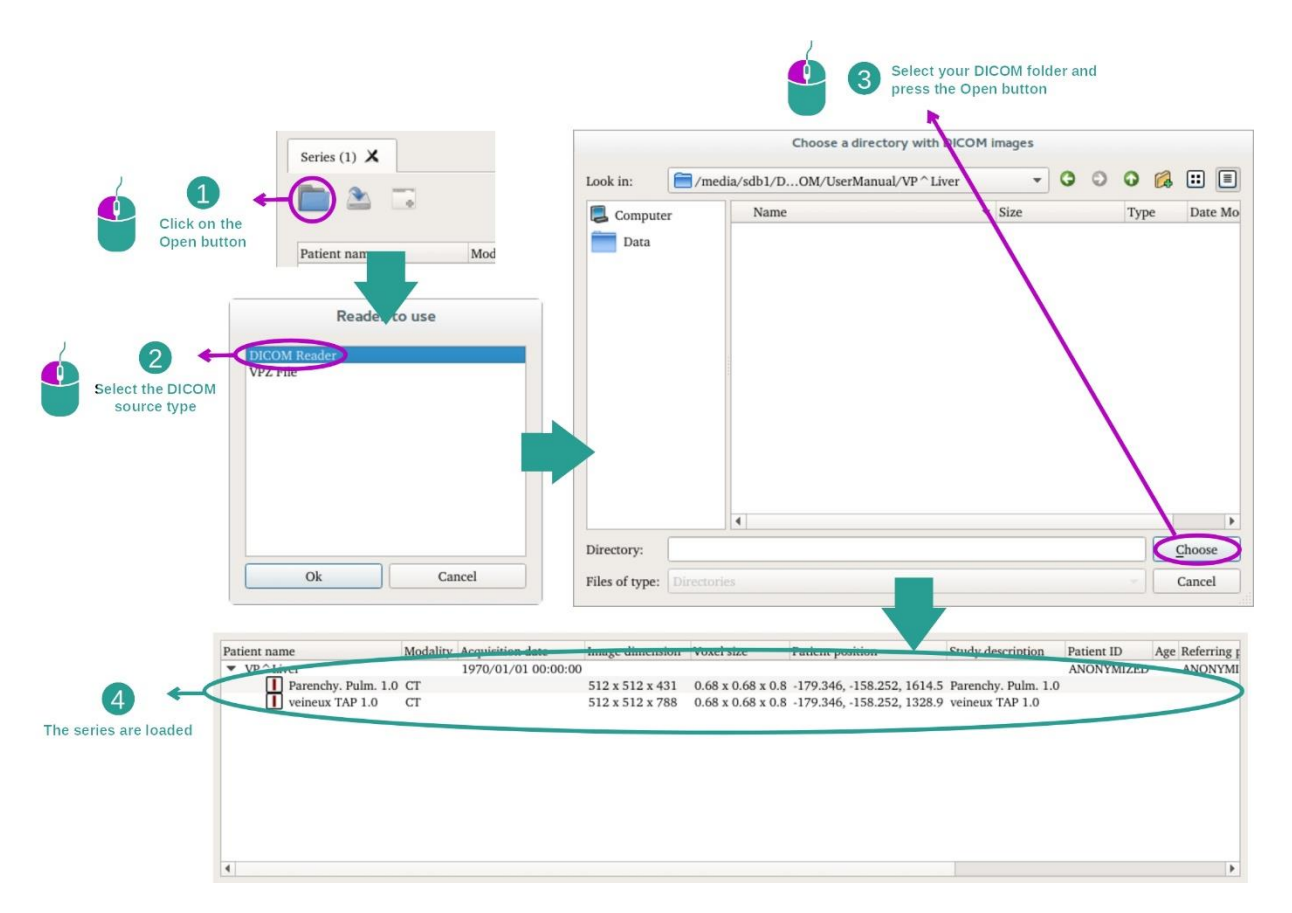

انقر فوق "Open"، واختر "قارئ DICOM". في محدد الملفات، حِد د مجلدًا يحتوي على ملفات DICOM، وانقر فوق ."Choose"

#### <span id="page-27-0"></span>7.2 كيفية عرض الصورة

يعد نشاط MPR ثنائي الأبعاد نشاطًا مُخصَّصًا للعرض المرئي للصور الطبية، وخاصـة البنيات التشريحية. ويمكن القيام بذلك من خالل أربع خطوات بسيطة سيتم تقديم هذا النشاط من خالل تور مرئي لورم كبدي.

ويشمل وظائف مثل قياس البنيات التشريحية والتقاط صورة لشاشة الرؤية

#### <span id="page-27-1"></span>7.2.1 المتطلبات المسبقة

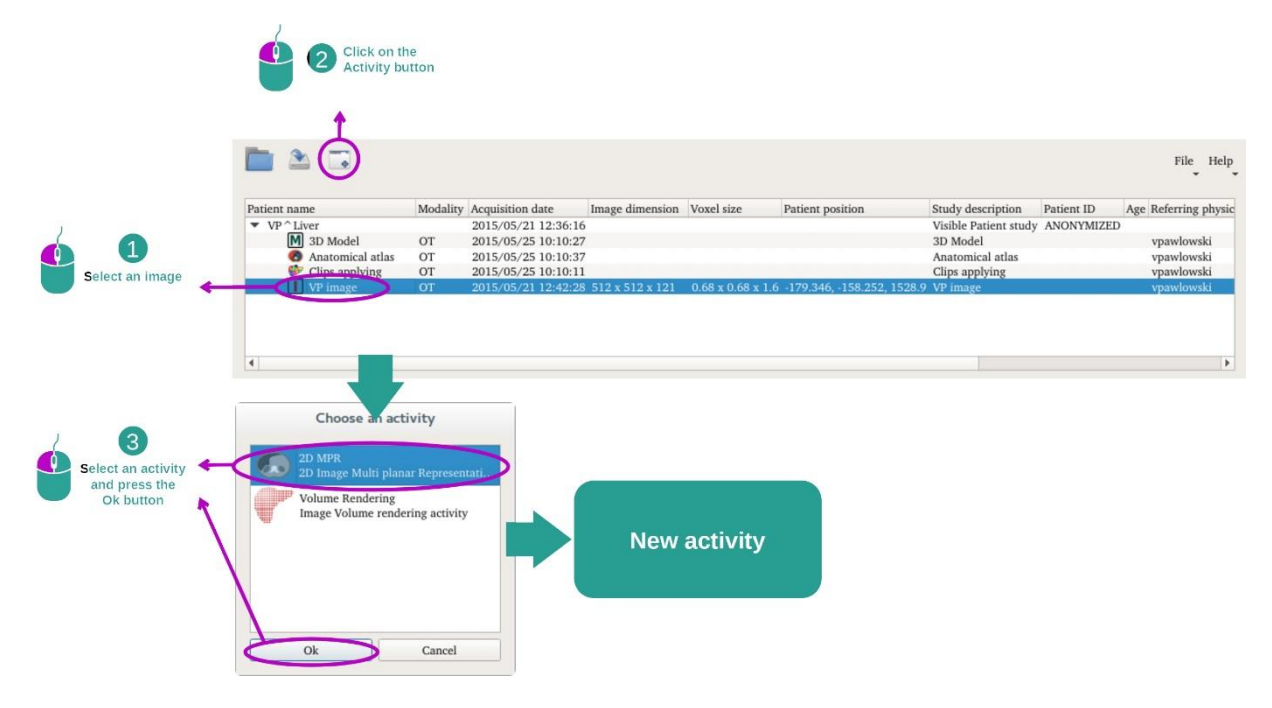

لبدء نشاط MPR ثنائي الأبعاد، حدد سلسلة من الصور في نشاط السلسلة(ك*يفية* [تحميل](#page-24-1) بيانات) وانقر فوق "Launch . حدد "2D MPR" وانقر فوق "OK".

#### 7.2.2 التصور المرئي لتشريح المريض

<span id="page-27-2"></span>لنبدأ بوصف قصير لبنية النشاط.

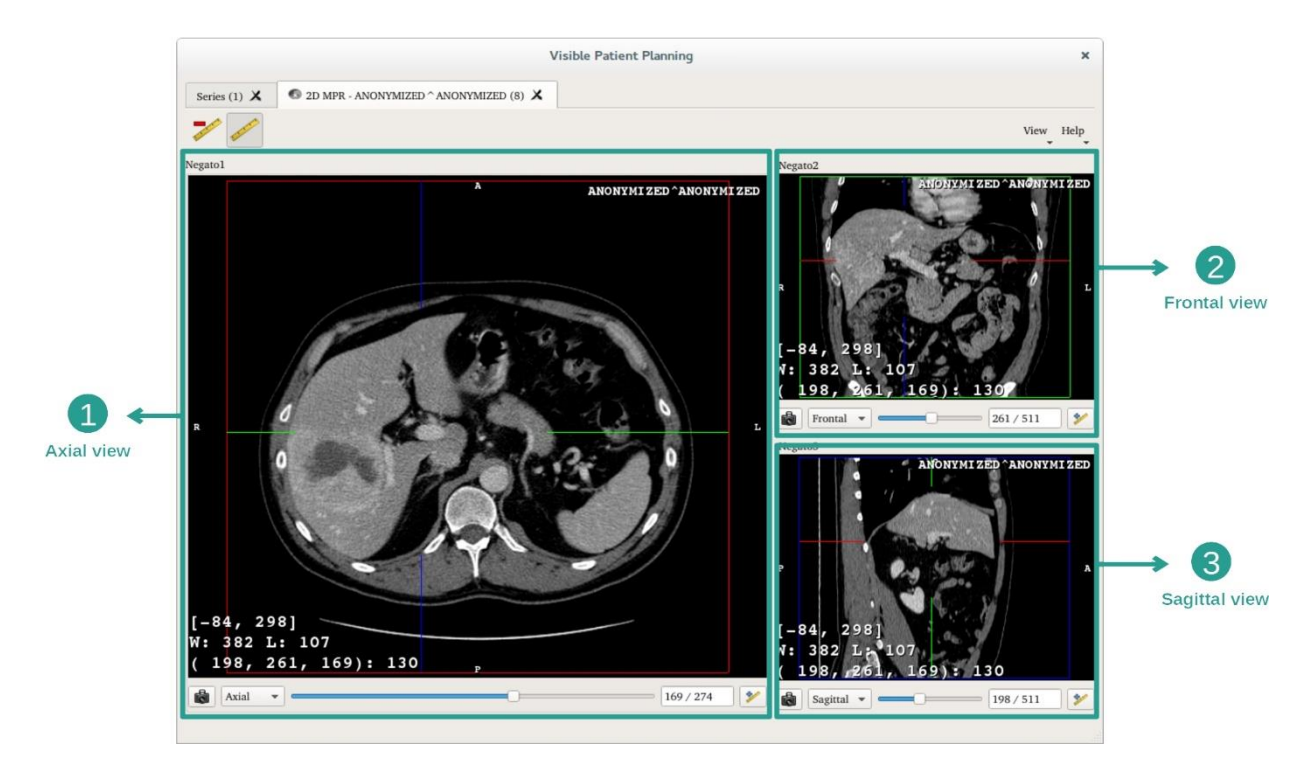

يتكون هذا النشاط من طريقتي عرض : يتكون هذا النشاط من ثلاث طرق عرض: منظر رئيسي (عرض يسار) يُظهر عرضًا محوريًا للصورة وطريقتي عرض ثانويتين يمثلان العرض السهمي والأمامي.

على سبيل المثال، تعتمد الخطوات التالية على تحليل ورم كبدي لمريض.

<span id="page-28-0"></span>الخطوة 1: انتقل من خلال الشرائح لتحديد موقع جزء من التشريح

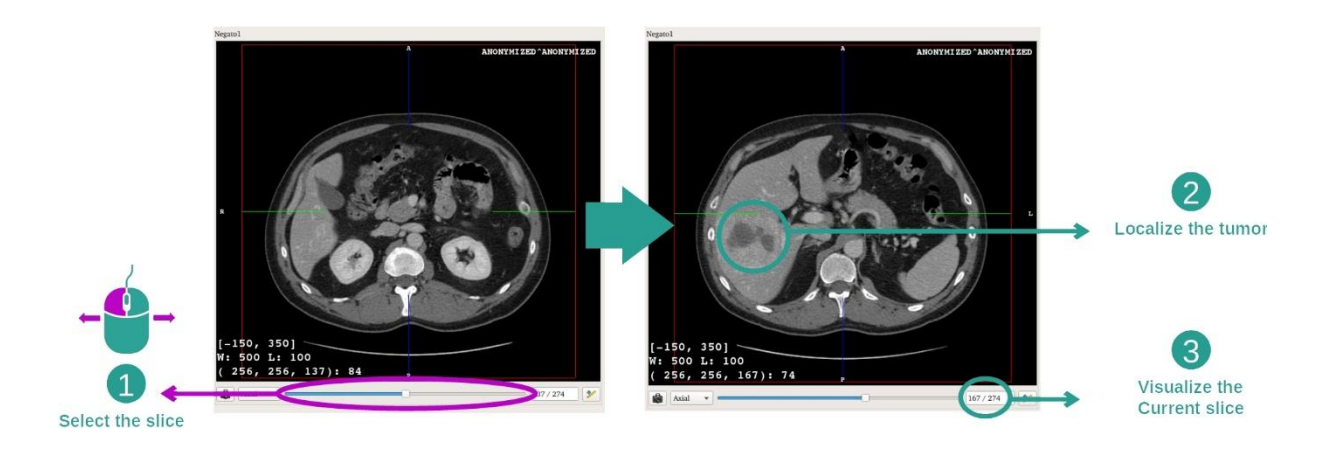

حرك شريط التمرير تحت العرض المحوري للتنقل بين شرائح الصور وتحديد مكان الورم في الكبد. الستخدام شريط التمرير، انقر فوقه وحرك الماوس

الخطوة 2: ضبط النافذة

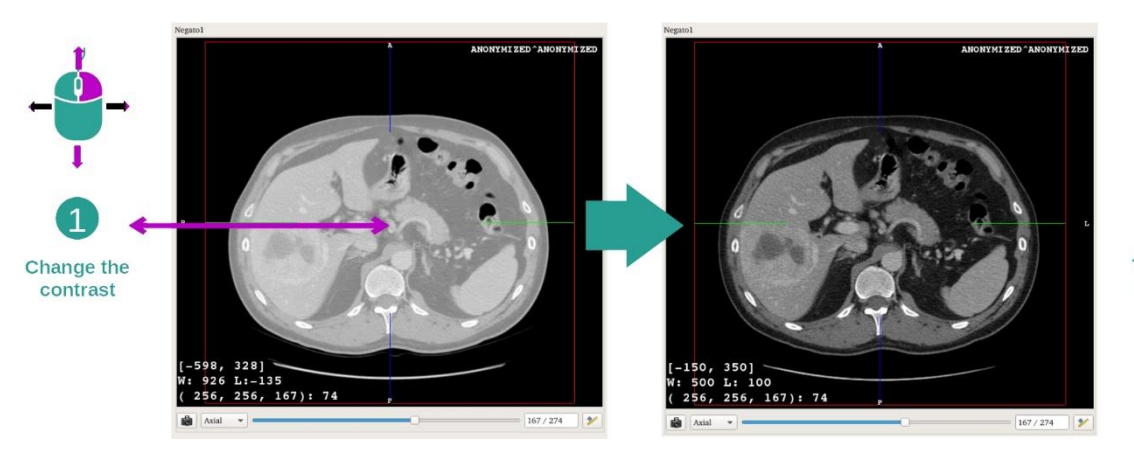

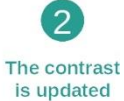

بمجرد أن يتم تحديد موضع الورم، يمكن تعديل النافذة عن طريق الضغط باستمرار على زر الماوس األيمن وتحريك المؤشر فوق الصورة.

الخطوة 3: استهداف جزء تشريحي

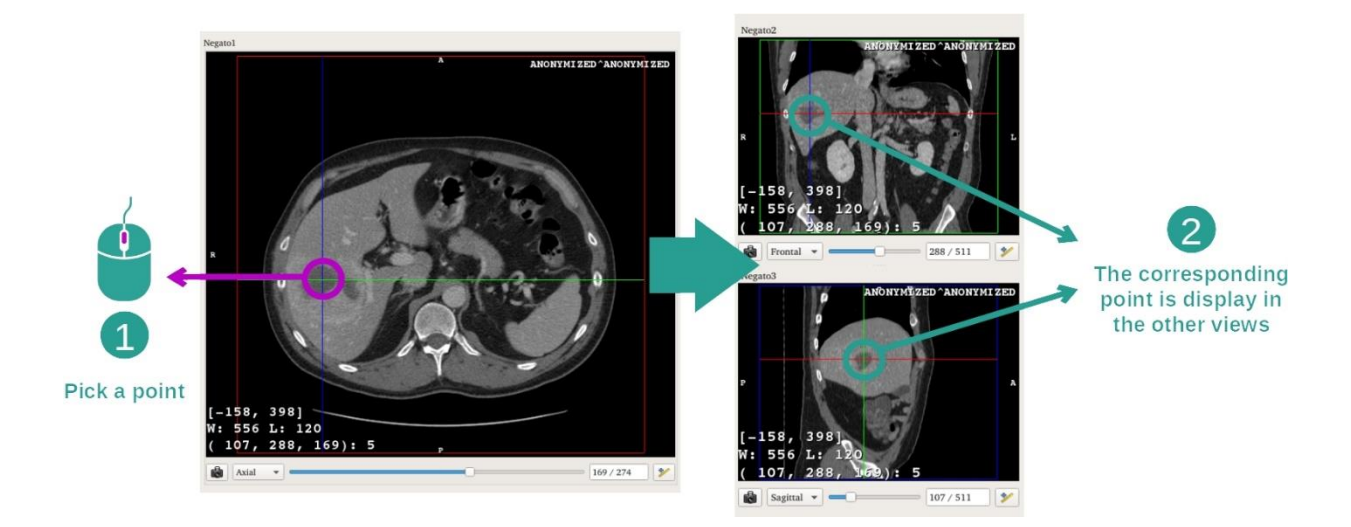

استخدم زر الماوس الأوسط للتركيز على الورم الكبدي، بينما تركز النوافذ الثلاثة على نقطة النقر.

الخطوة 4: تفاصيل المنطقة التشريحية

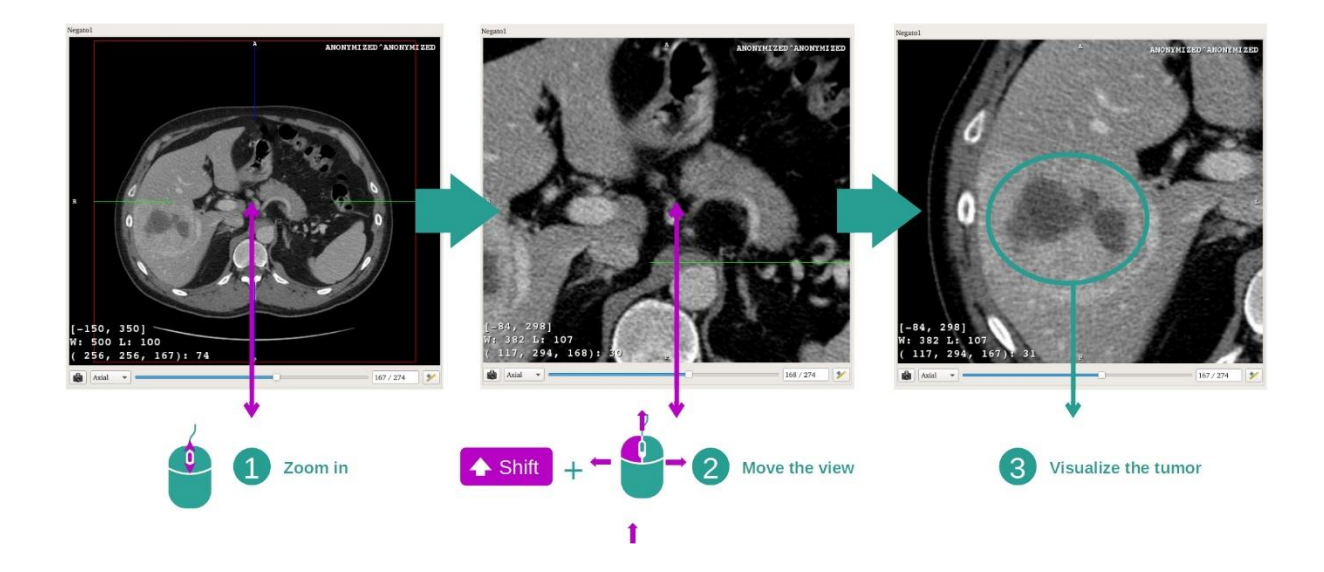

وأخي ًرا، يمكنك تحسين التصور المرئي للورم عن طريق تشغيل عجلة الماوس للتكبير أو التصغير واستخدام تركيبة "Shift "+ النقر بزر الماوس األيسر لتحريك الصورة.

<span id="page-30-0"></span>7.2.3 أمثلة عن البنيات التشريحية األخرى

يمكن تطبيق السيناريو المفصل مسبقًا على البنيات التشريحية الأخرى باستخدام نشاط MPR ثنائي الأبعاد. فيما يلي العديد من الأمثلة على البنيات التي يمكن عرضها. هذه القائمة ليست شاملة.

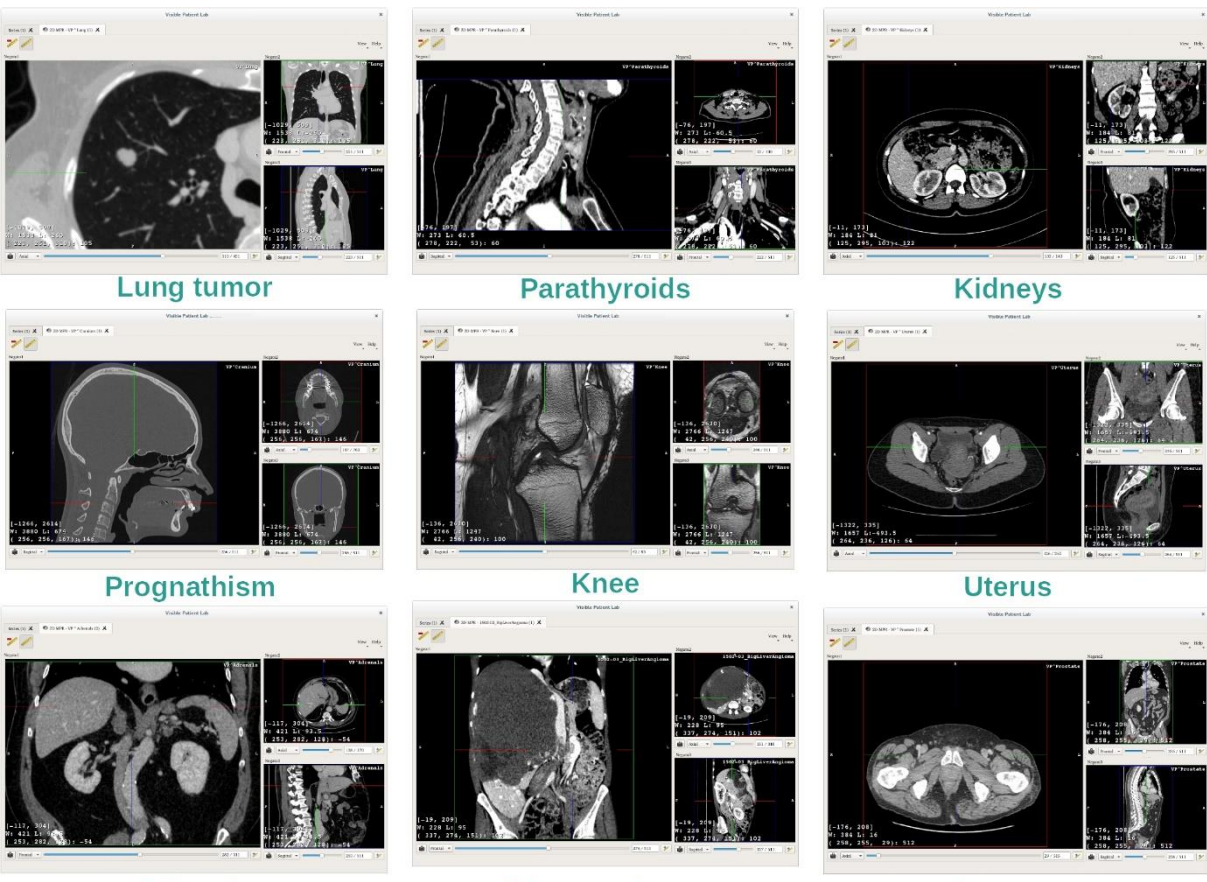

**Adrenals** 

Liver angioma

**Prostate** 

#### <span id="page-31-0"></span>7.2.4 معلومات تكميلية

معلومات تكميلية حول الصور

يوجد في عرض MPR ثنائي الأبعاد الكثير من المعلومات الإضافية المتعلقة بالصورة.

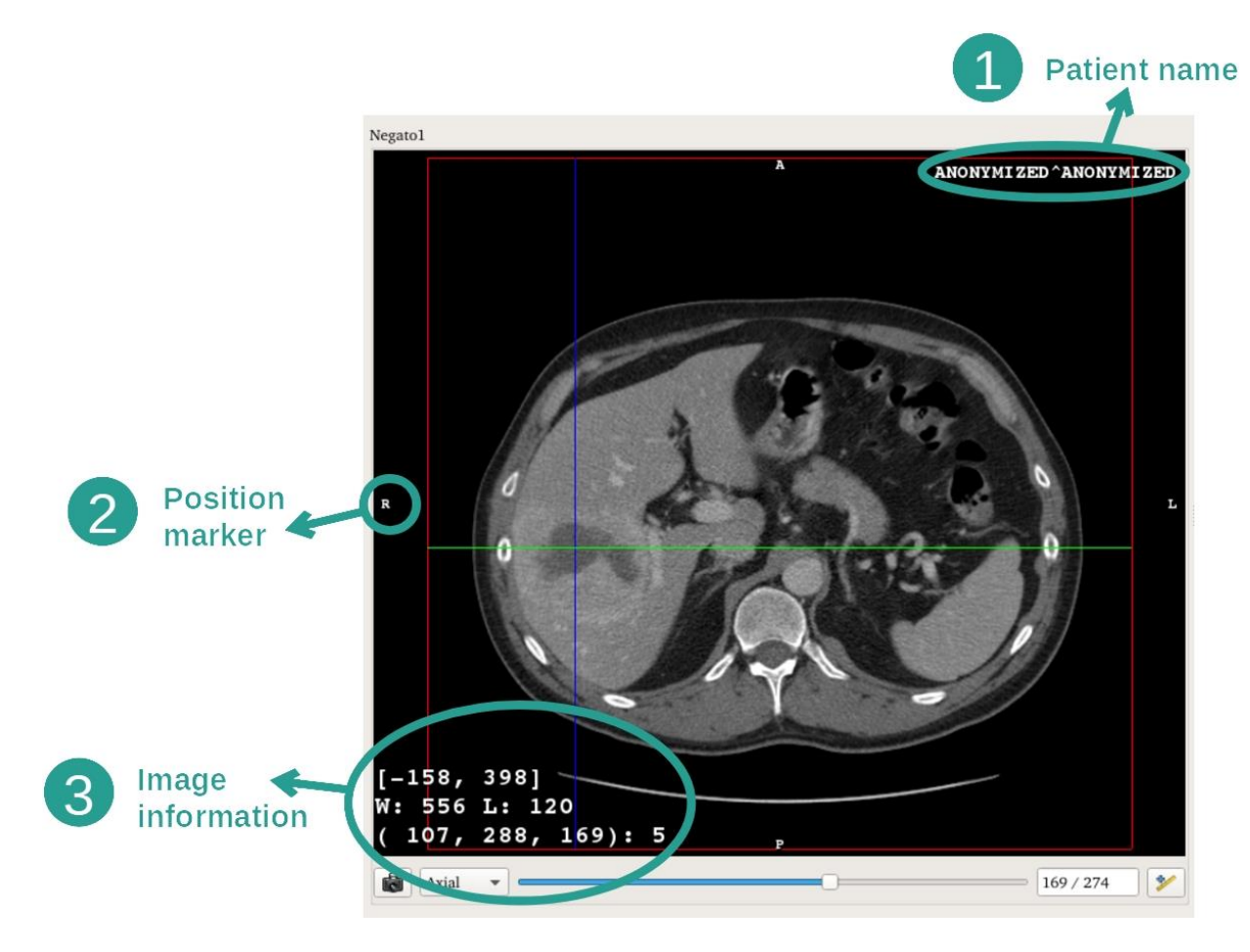

- .1 اسم المريض
- ــ.<br>2. محدد الموضع (يتم عرض هذه المعلومات أيضًا على الحواف العلوية واليمنى والسفلية واليسرى من العرض) i. S: علوي / I: سفلي
	- ..<br>A : ii. سابق / P: خلفي
	- ł :R .iii ى يم ي L /( Right): يسار )Left)
	- 3. معلومات حول الصورة (معلومات متقدمة، تستلزم معرفة بكيفية تحليل صورة طبية)
		- i. توجد في السطر الأول سعة حواف الصورة الحالية è ى
			- ii. ثم، عرض نافذة الصورة الحالية
	- iii. يعرض السطر الثالث إحداثيات وقيم آخر بكسل محدد )باستخدام النقر بزر الماوس الأوسط فوق الصورة).

حساب القياس

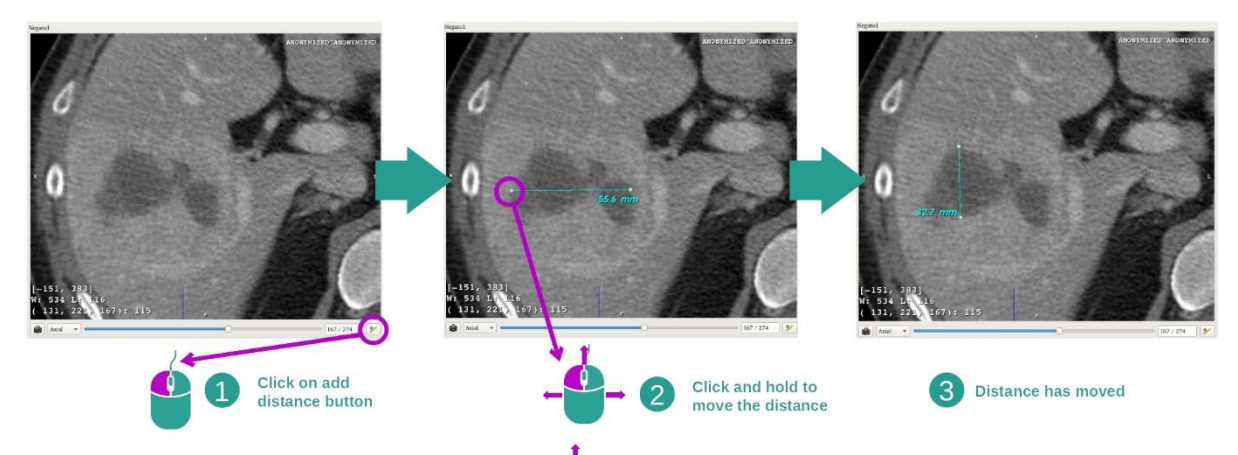

يمكن قياس البنيات التشريحية باستخدام أدوات المسافة. للقيام بذلك، انقر أوالً فوق "distance Add"، ثم انقل المسافة بالعالمات التي تحدد طرفي القياس.

يمكنك إخفاء المسافة المعروضة:

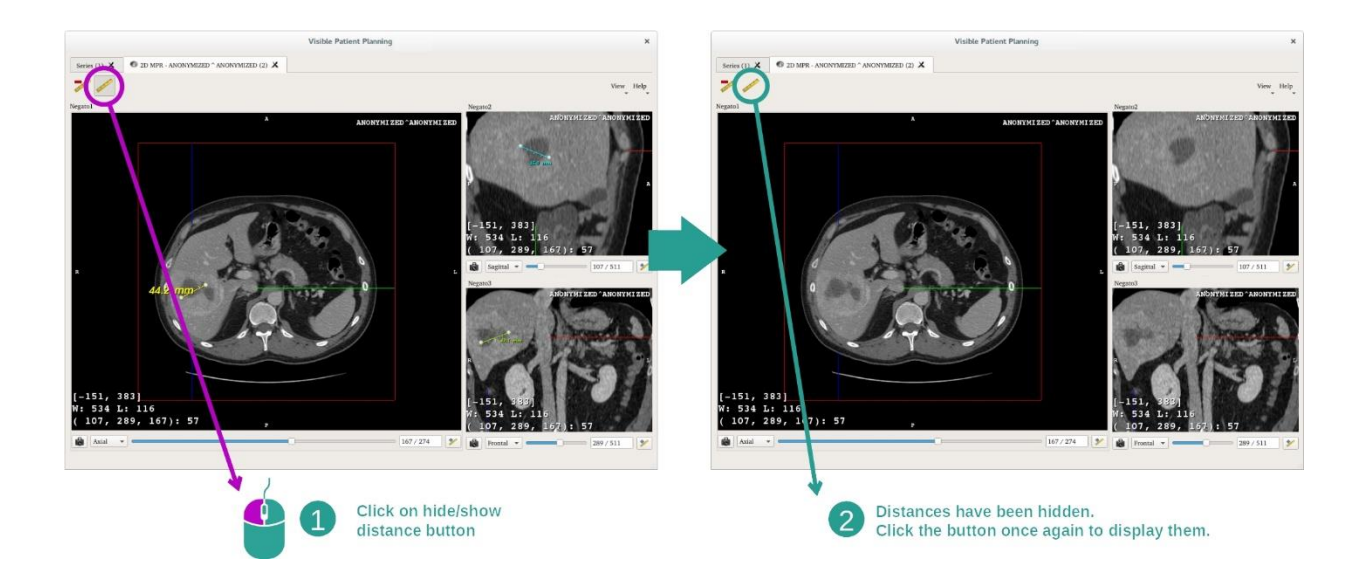

وحذف المسافة أيضا:

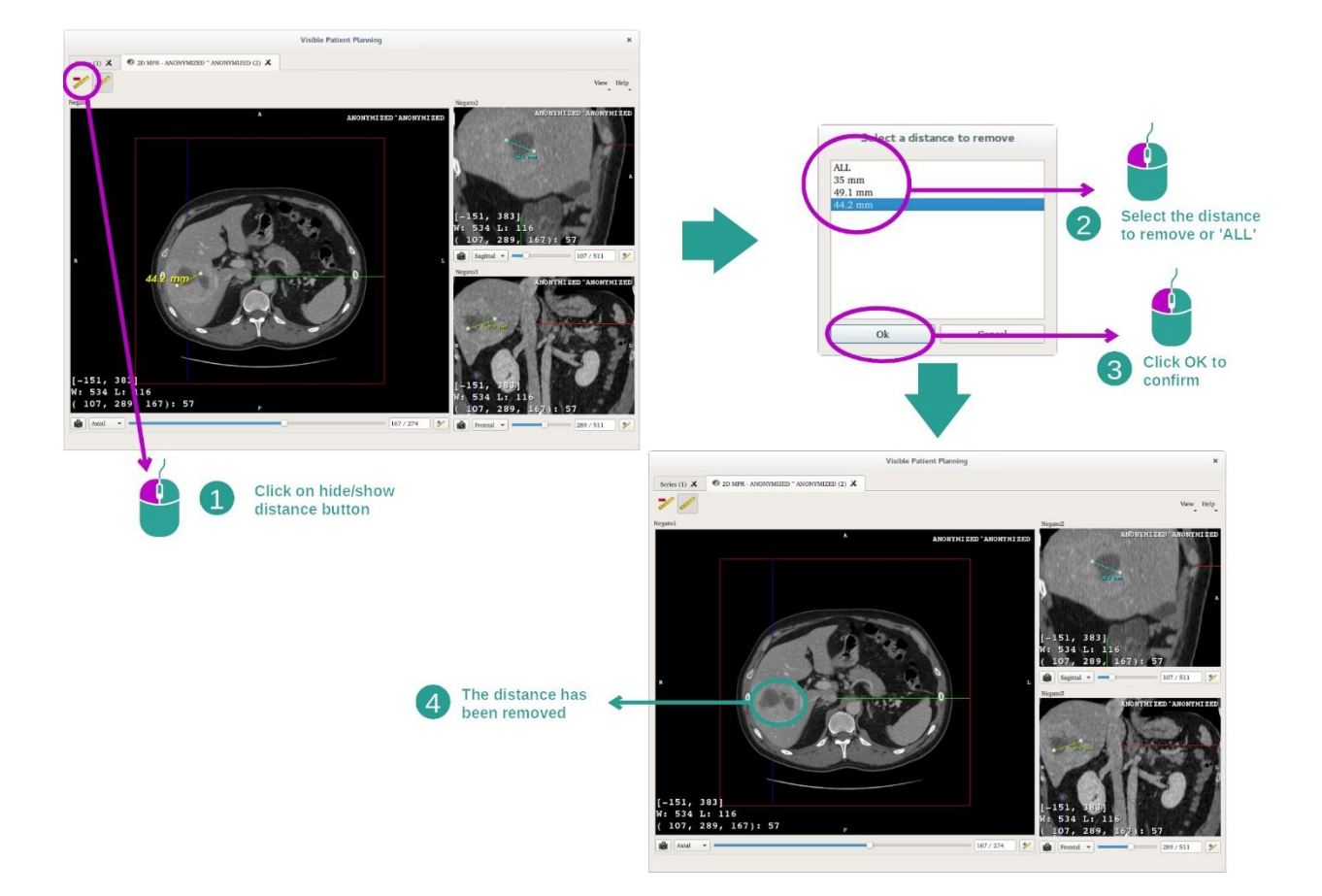

غيّر اتجاه الصورة إلى العرض المركزي

<span id="page-33-0"></span>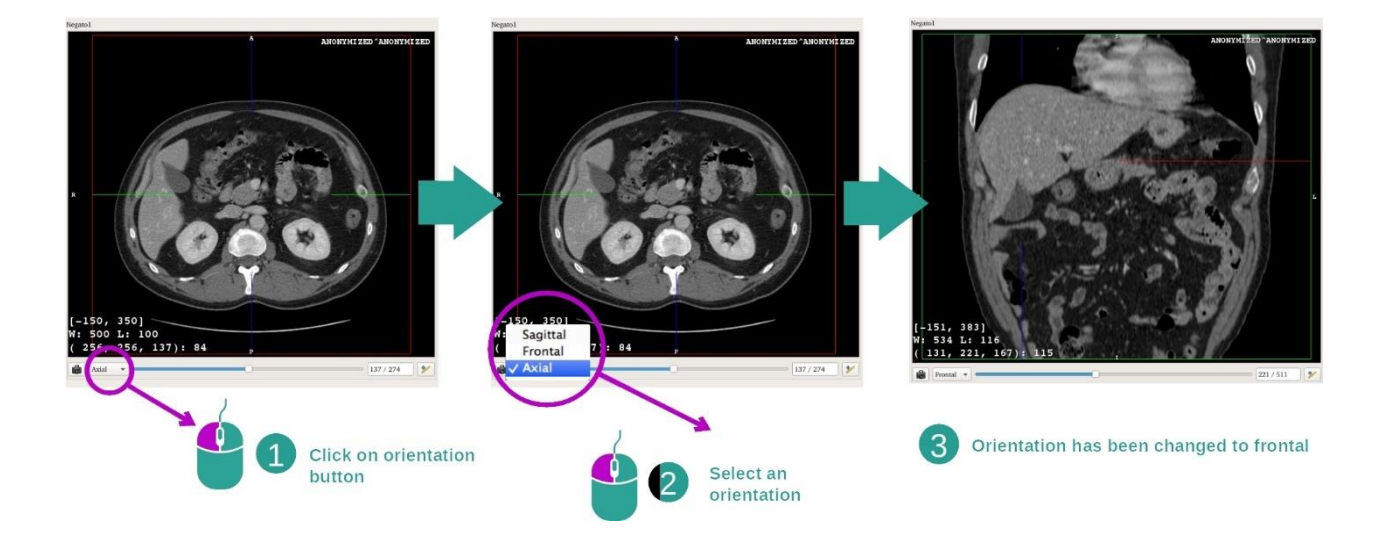

يمكن تغيير اتجاه العرض المركزي من خالل تحديد االتجاه المطلوب في القائمة المخصصة لذلك. بمجرد تعديل اتجاه العرض الرئيسي، تقوم طرق العرض الأخرى بضبط اتجاهها لعرض كل المحاور في نفس الوقت.

حفظ صورة التقاط شاشة

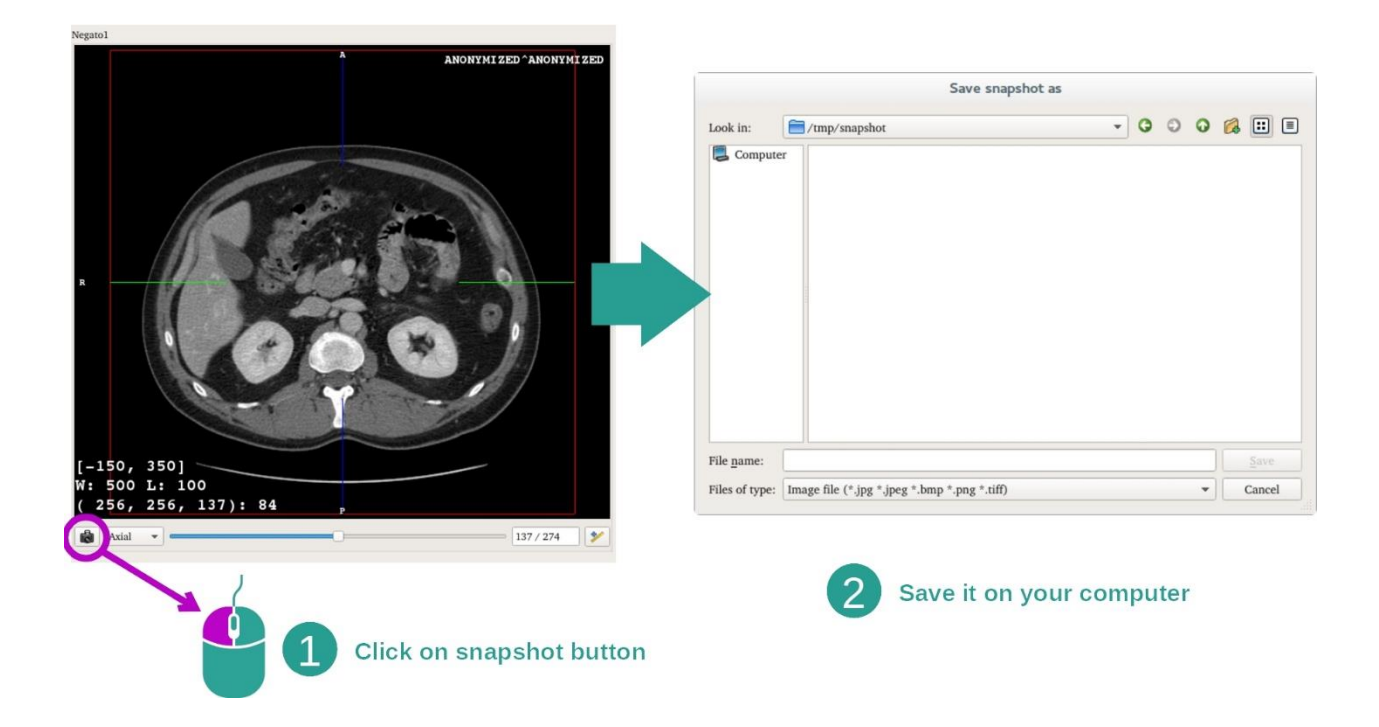

لحفظ العرض الحالي كصورة ، استخدم زر التقاط صورة الشاشة.

الحصول على قيمة المادية للفوكسل

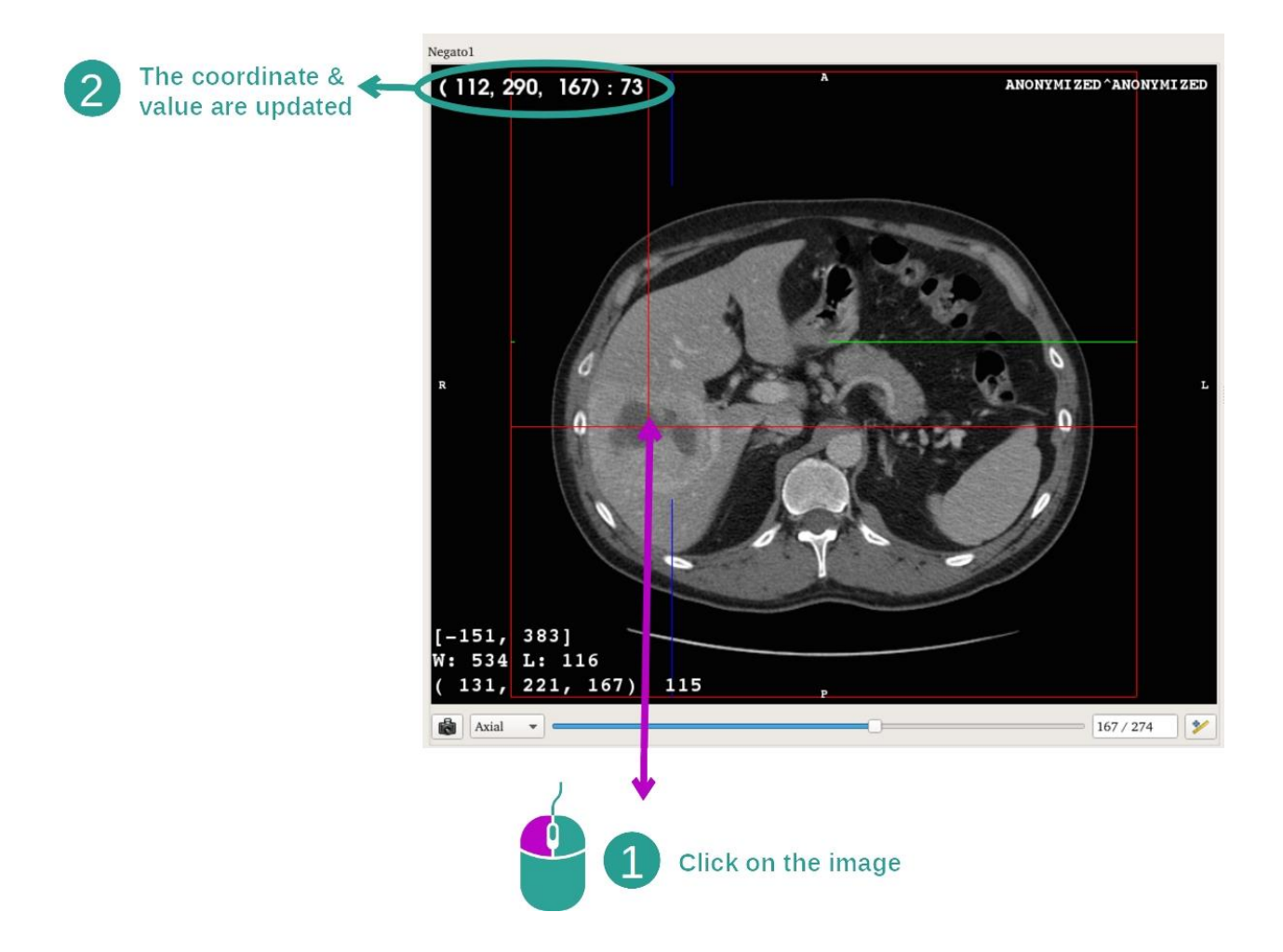

عند النقر بالزر الأيسر للماوس فوق الصورة تظهر الإحداثيات وقيمة الفوكسل الموجودة تحت مؤشر الماوس. ترتبط وحدة هذه القيمة بنوع الصورة.

#### <span id="page-36-0"></span>7.3 كيفية عرض نموذج ثلاثي الأبعاد

الهدف الرئيسي من نشاط نموذج ثلاثي الأبعاد هو عرض النموذج الثلاثي الأبعاد الخاص بك والتفاعل معه.

#### <span id="page-36-1"></span>7.3.1 المتطلبات المسبقة

يستلزم بدء نشاط نموذج ثلاثي الأبعاد وجود سلسلة من النماذج. حدد في نشاط السلسلة (ك*يفية* تحميل البيانات) وانقر فوق "Launch activity" لبدء النشاط، أو انقر نقرًا مزدوجًا فوقّ السلسلة.

### <span id="page-36-2"></span>7.3.2 التصور المرئي لتشريح المريض

#### التعرف على بنية النشاط. هناك عرض رئيسي في نشاط النموذج الثلاثي الأبعاد.

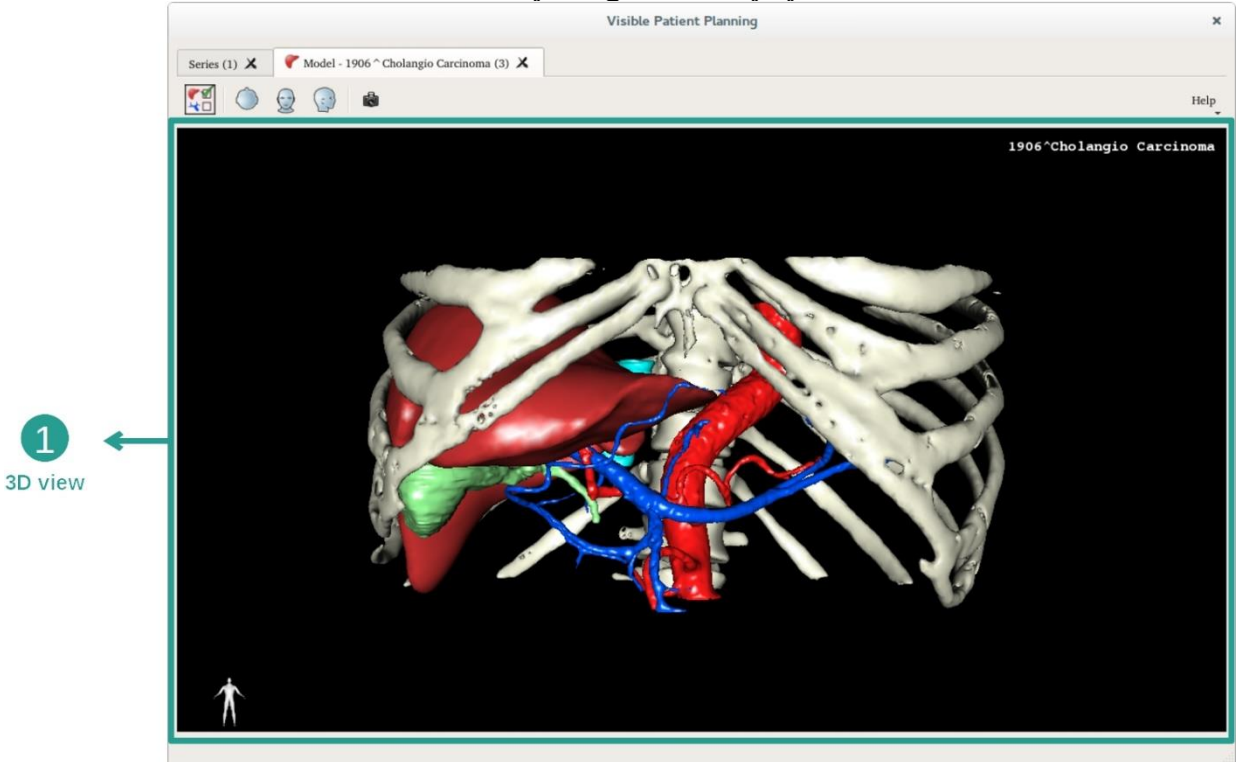

يمكنك من خلال هذا العرض ثلاثي الأبعاد، وبفضل مدير الأعضاء، إجراء العديد من التفاعلات مع النموذج الخاص بك.

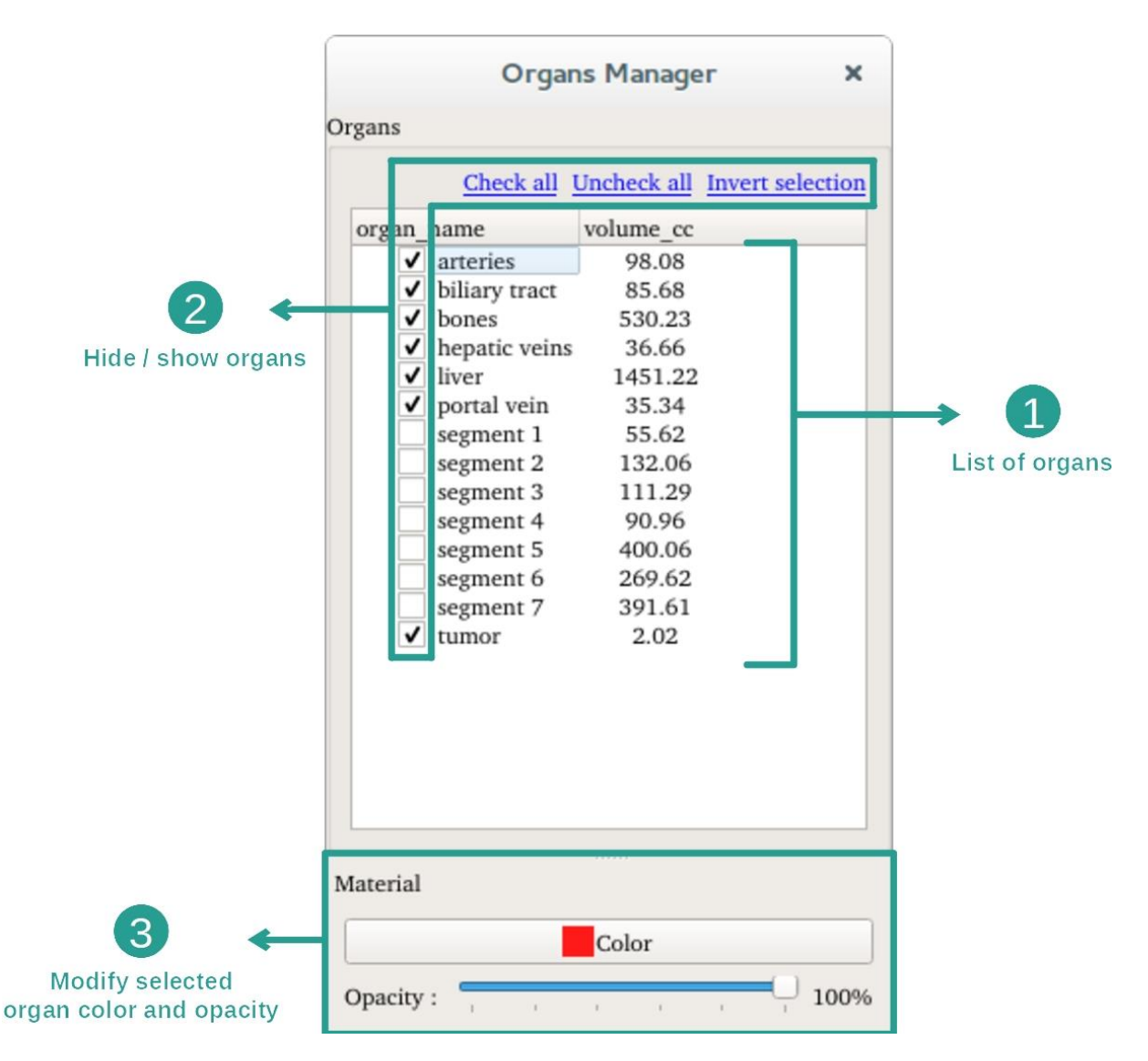

يسرد مدير الأعضاء لائحة بكافة الأعضاء الموجودة في النموذج الثلاثي الأبعاد. مما يسمح بإخفاء / عرض أعضاء النموذج وتغيير مظهرها عن طريق تغيير لونها ودرجة شفافيتها. كما يوفر مدير الأعضاء معلومات عن حجم الأعضاء.

على سبيل المثال، تعتمد الخطوات التالية على تحليل ورم كبدي لمريض.

الخطوة 1: إخفاء الأعضاء لعرض منطقة تشريحية

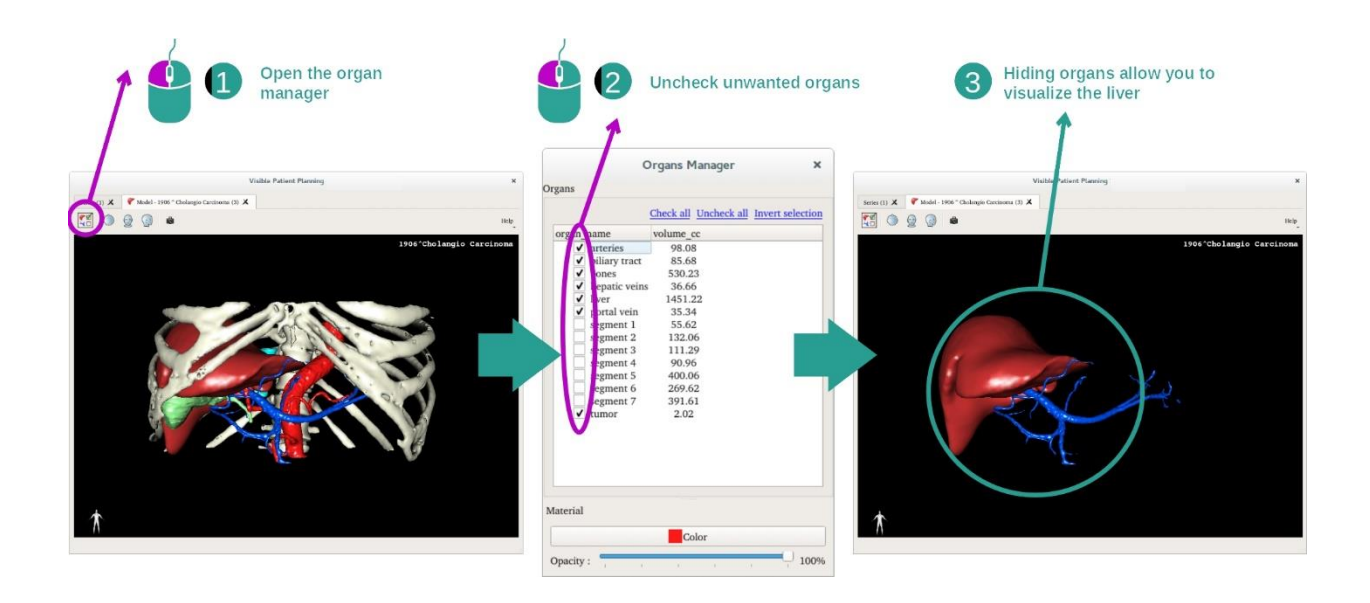

قد تعرقل بعض الأعضاء التصور المرئي للأجزاء التشريحية. يمكن إخفاء هذه الأعضاء بواسطة مدير الأعضاء. وللقيام بذلك، افتح مدير الأعضـاء وألـغ تـحديد الـعضـو الذي تريد إخفاءه. يمكنك بـعد ذلك عرضـه مرة أخرى عن طريق تـحديد خانة  $\zeta$ العضو.

الخطوة 2: تغيير عتامة العضو

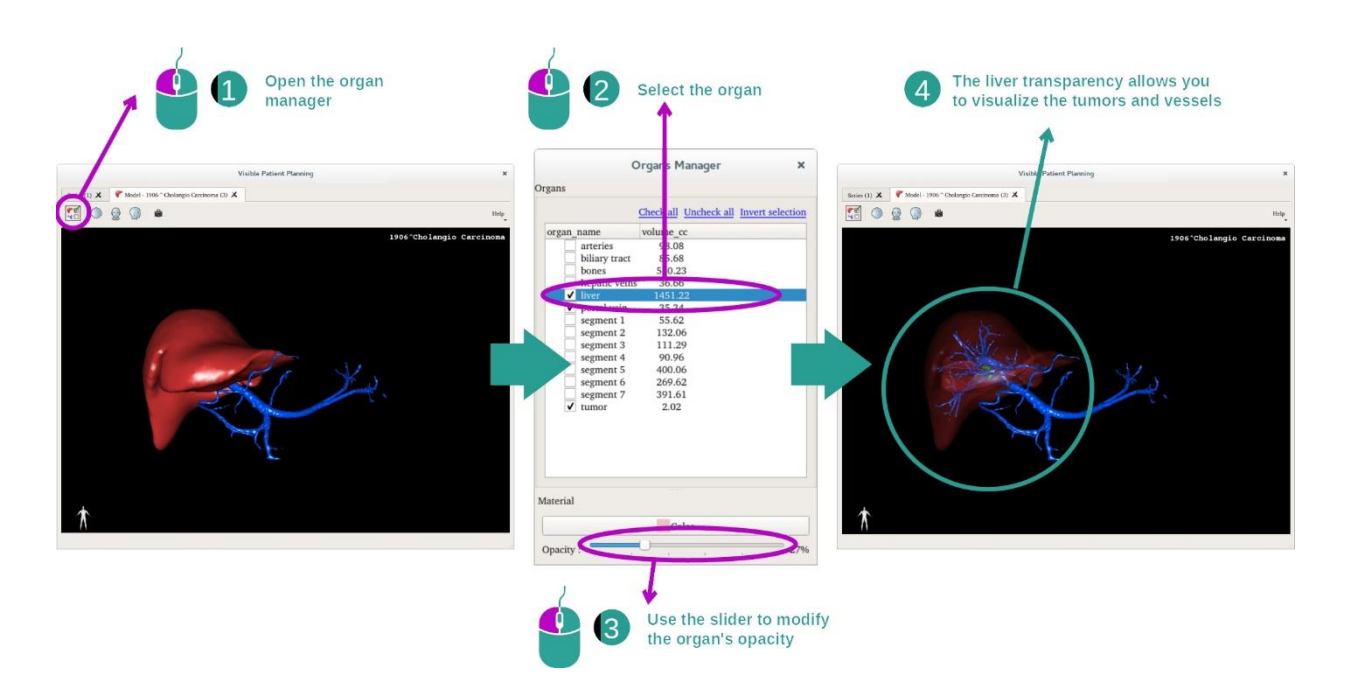

لعلك تريد بالتأكيد أن تتخيل أيضًا الجزء الداخلي من العضو. يتيح لك مدير الجهاز إمكانية تغيير عتامة الجهاز. للقيام بذلك ، افتح مدير الجهاز، وحدد العضو المطلوب وقم بتغيير العتامة باستخدام شريط التمرير أسفل مدير الجهاز.

الخطوة 3: تفاصيل المنطقة التشريحية

يتيح لك نشاط النموذج الثلاثي الأبعاد التفاعل مع النموذج الخاص بك.

يمكنك تدوير النموذج الخاص بك عن طريق النقر مع االستمرار على زر الماوس األيسر أثناء تحريك شريط التمرير.

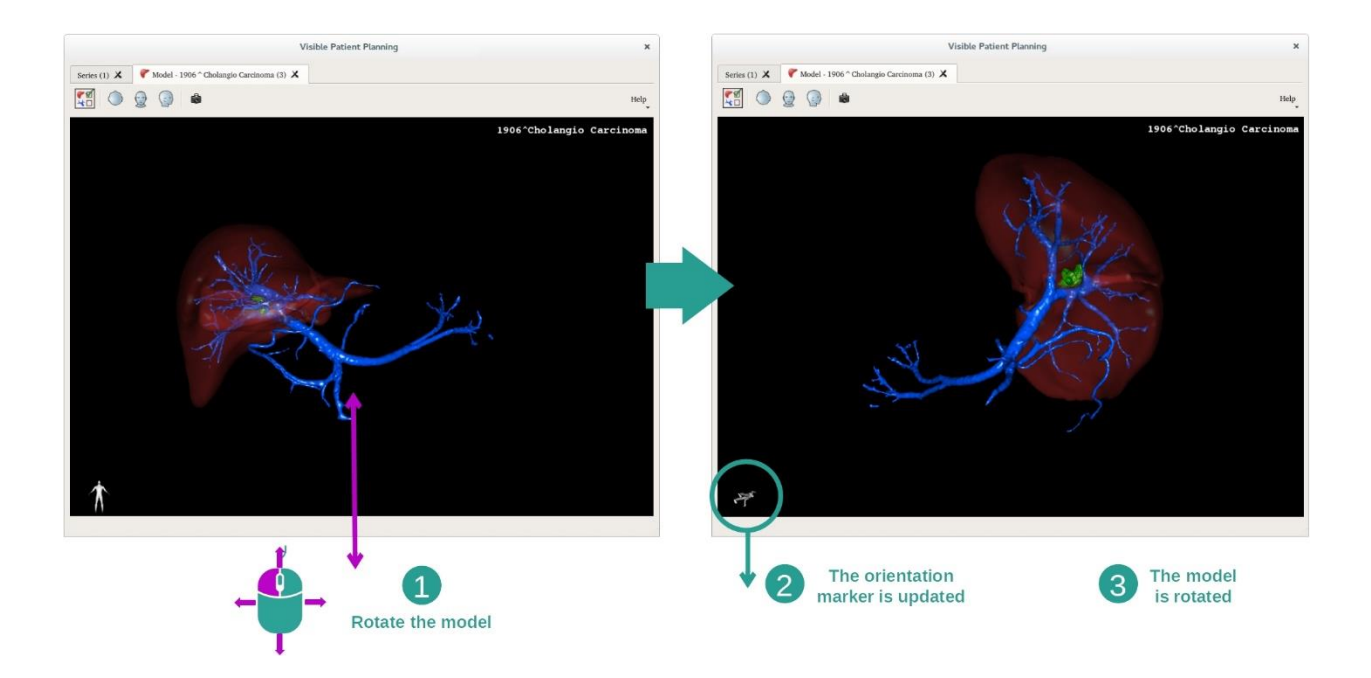

#### يمكنك التكبير أو التصغير باستخدام عجلة الماوس.

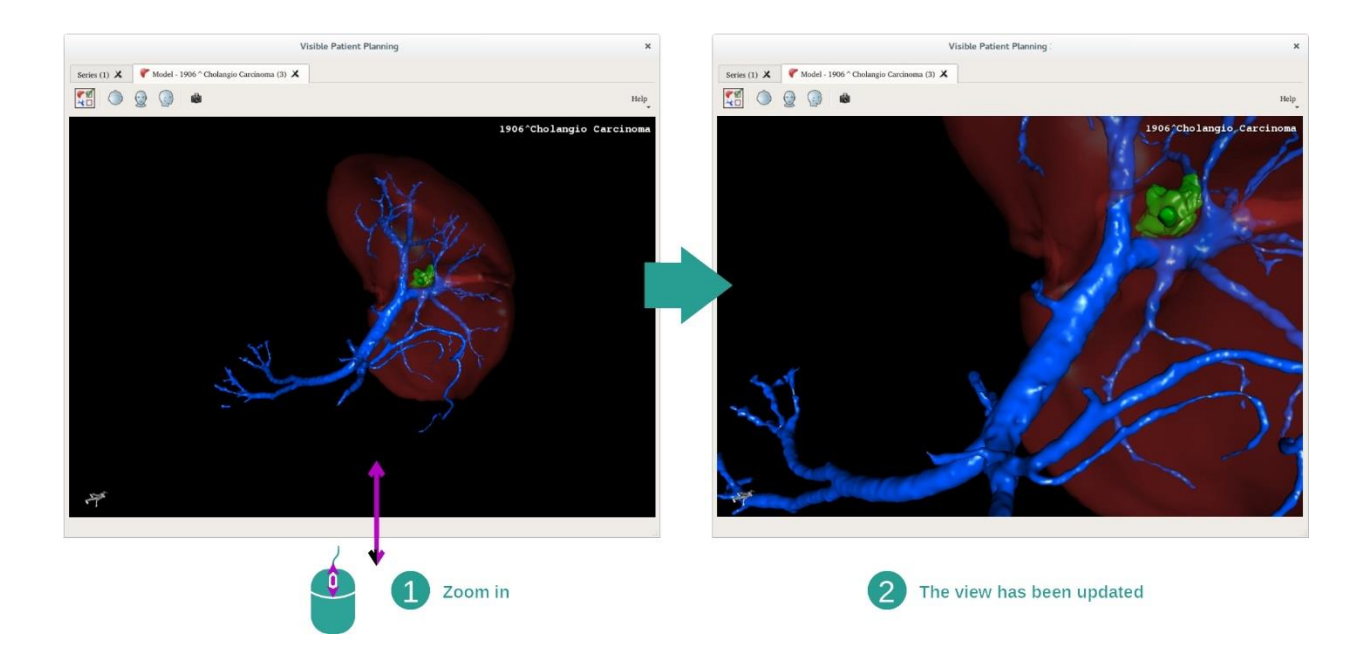

وأخيرًا، يمكنك تحريك النموذج الخاص بك عن طريق النقر مع الاستمرار على زر الماوس الأوسط أثناء تحريك المؤشر.

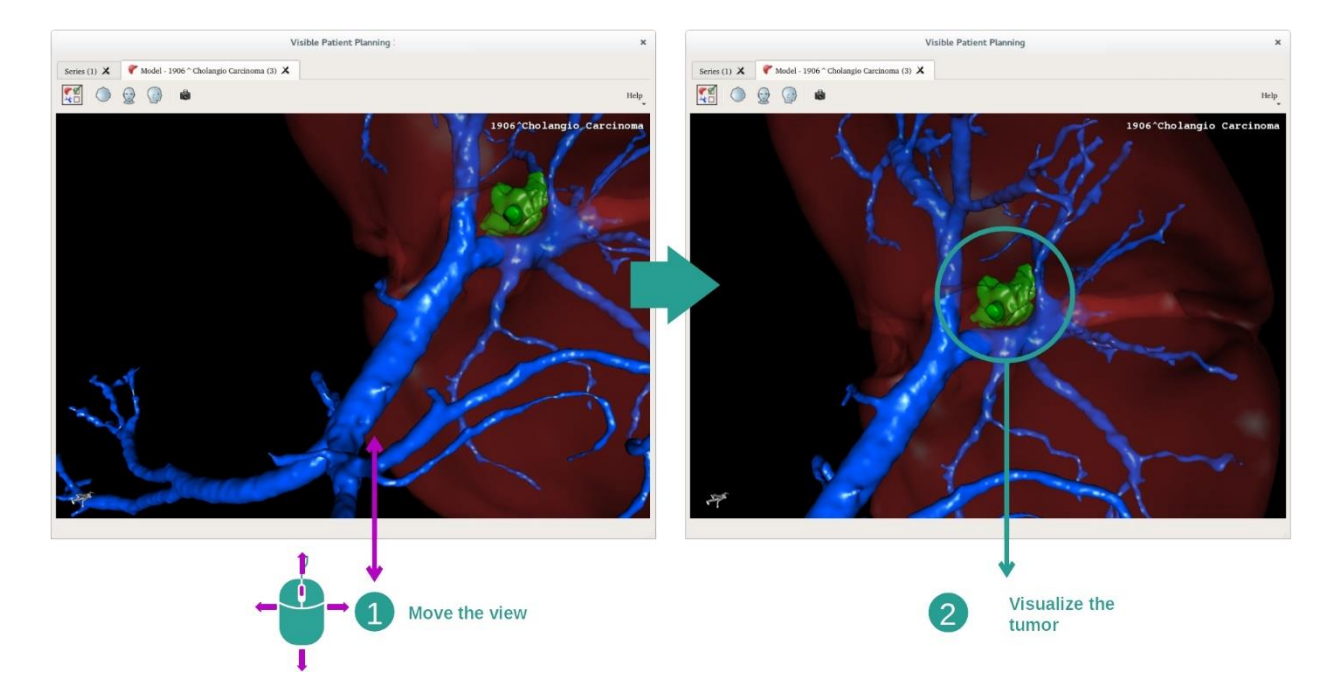

#### <span id="page-40-0"></span>7.3.3 أمثلة عن البنيات التشريحية األخرى

يمكن تطبيق السيناريو المفصل مسبقًا على البنيات التشريحية الأخرى باستخدام نشاط النموذج الثلاثي الأبعاد. يسرد القسم التالي العديد من أمثلة البنيات التي يمكن عرضها. هذه القائمة ليست شاملة.

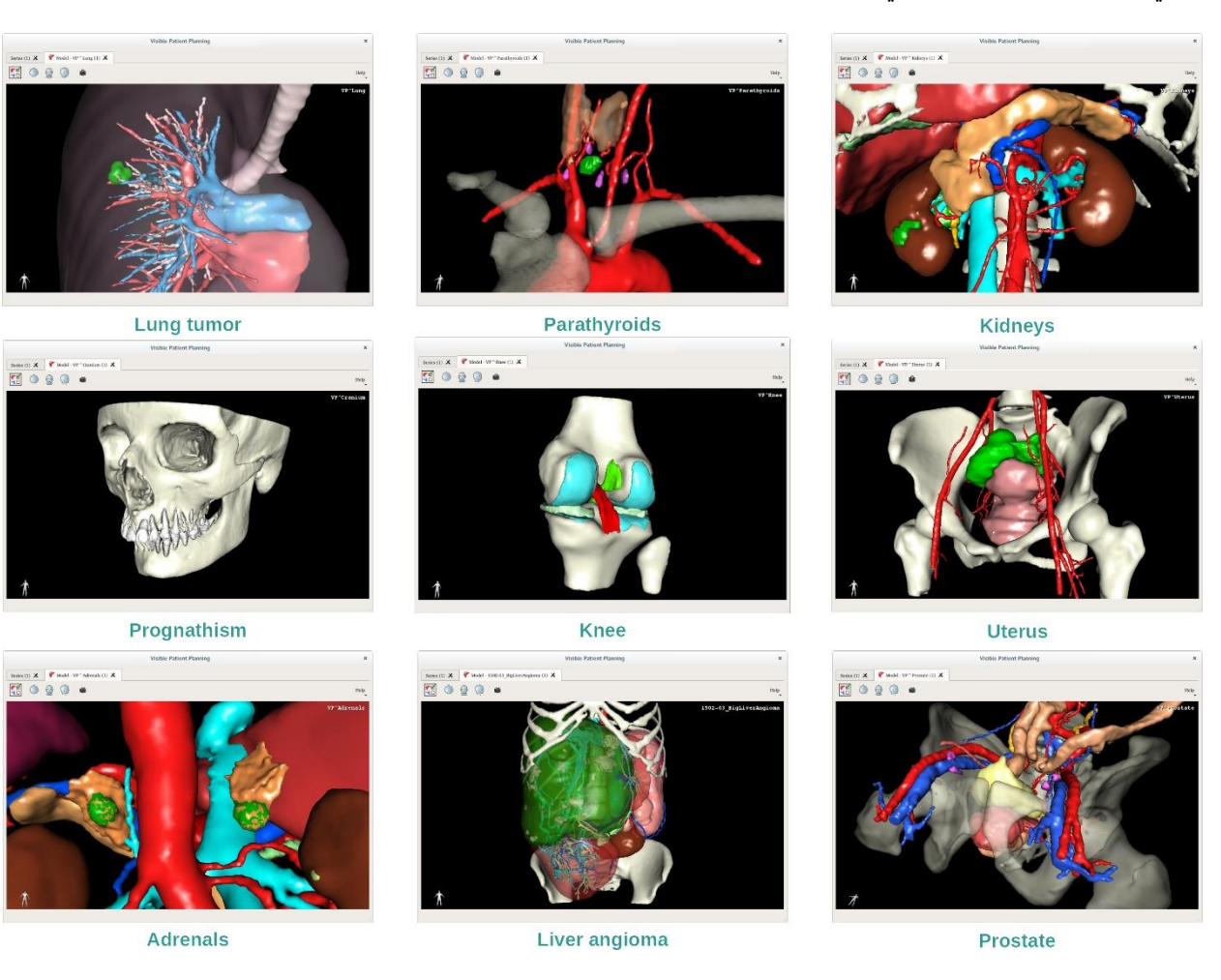

# <span id="page-41-0"></span>7.3.4 معلومات تكميلية

معلومات تكميلية حول الصور

يعرض نشاط النموذج الثلاثي الأبعاد اسم المريض ومحدد الاتجاه على العرض الثلاثي الأبعاد.

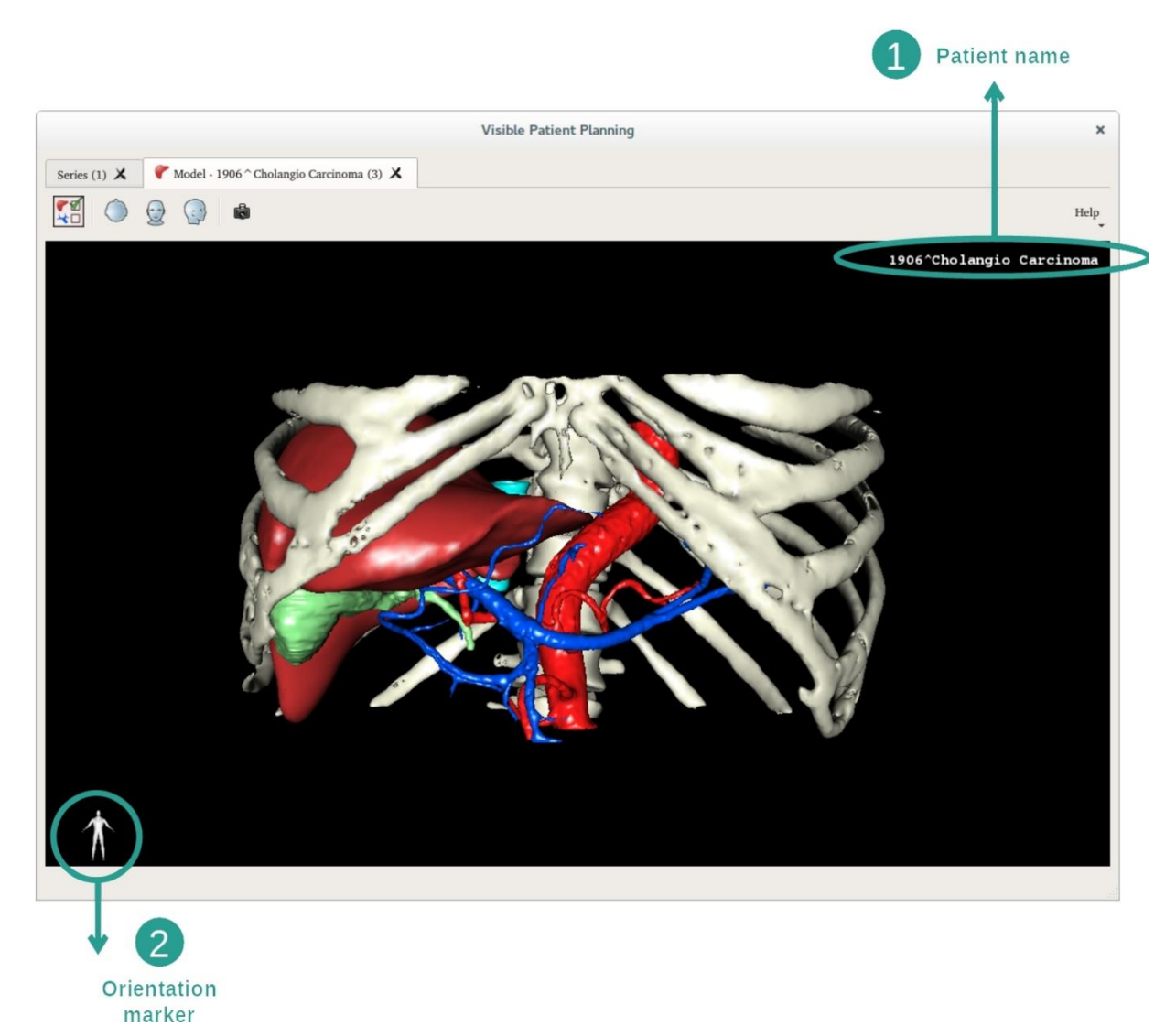

إعادة تعيين العرض

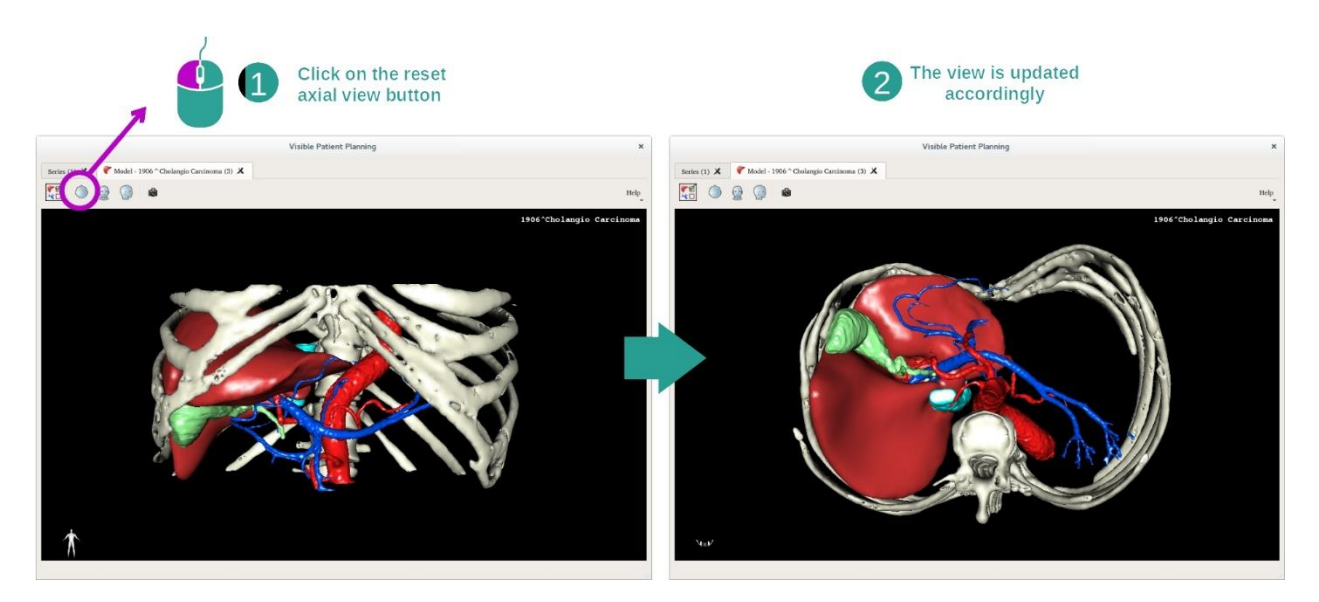

يمكنك إعادة تعيين العرض في أي وقت باستخدام أحد أزرار إعادة التعيين الثالثة الموجودة أعلى العرض الرئيسي. تتيح لك هذه األزرار العثور على عرض محوري أو أمامي أو سهمي.

#### حفظ صورة التقاط شاشة

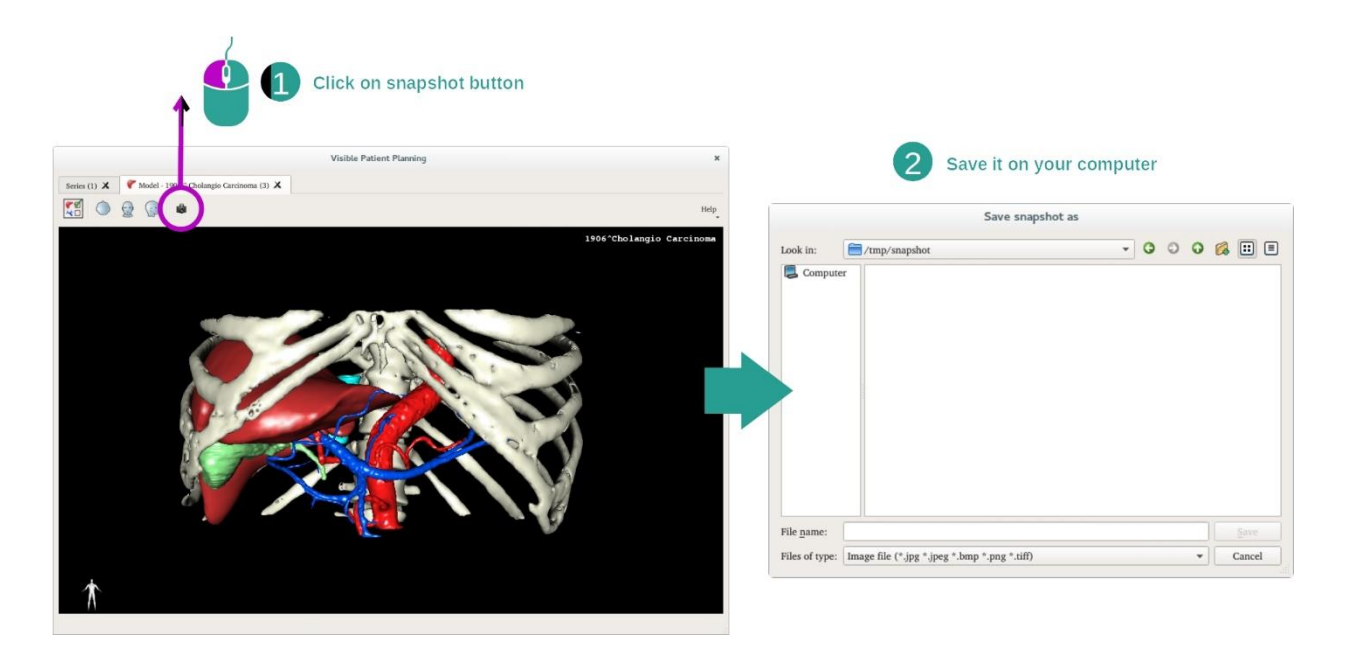

إذا كنت تريد حفظ العرض الحالي كصورة ، فاستخدم زر التقاط صورة الشاشة.

#### <span id="page-43-0"></span>7.4 كيفية عرض صورة باستخدام نموذج ثلاثي الأبعاد

يعد نشاط MPR الثلاثي الأبعاد نشاطا للعرض المرئي للصور الطبية والنماذج ثلاثية الأبعاد. الهدف الرئيسي من هذا النشاط هو عرض النماذج ثلاثيّة الأبعاد الخاصة بك مع الصور الطبية المقابلة لها.

يتضمن هذا النشاط خصائص مثل قياس البنيات التشريحية وحفظ صور التقاط الشاشة.

#### <span id="page-43-1"></span>7.4.1 المتطلبات المسبقة

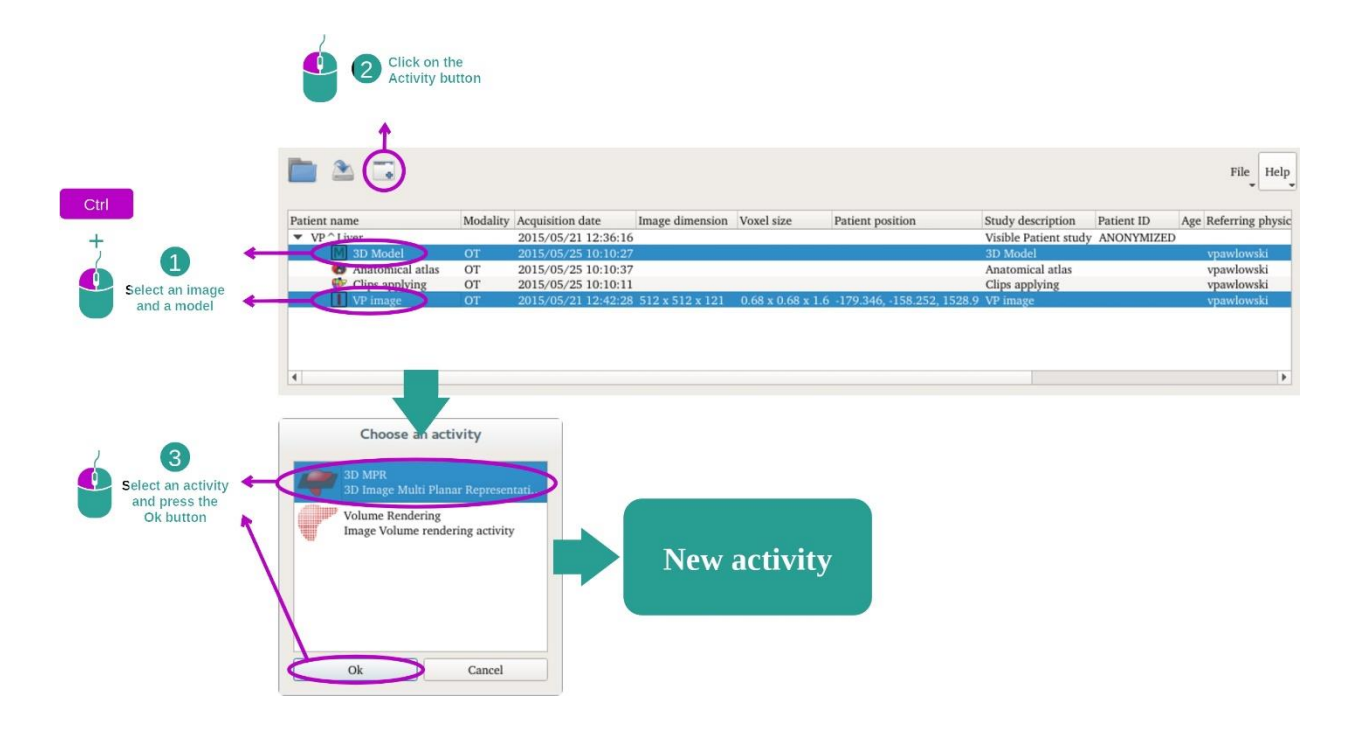

يستلزم بدء نشاط MPR الثالثي األبعاد سلسلة من الصور وسلسلة من النماذج المرتبطة بها. عادة ما يتم تحميل هذه البيانات من ملف VPZ.

حدد كلتا السلسلتين في نشاط "Series"[\(](#page-24-1)كيفية تحميل البيانات) مع الضغط باستمر ار على مفتاح Ctrl أثناء تحديد السلسلة. انقر فوق "activity Launch"، حدد "MPR D3 "وانقر فوق "Ok".

<span id="page-43-2"></span>7.4.2 التصور المرئي لتشريح المريض

يتكون إعداد نشاط MPR ثالثي األبعاد من ثالث طرق عرض.

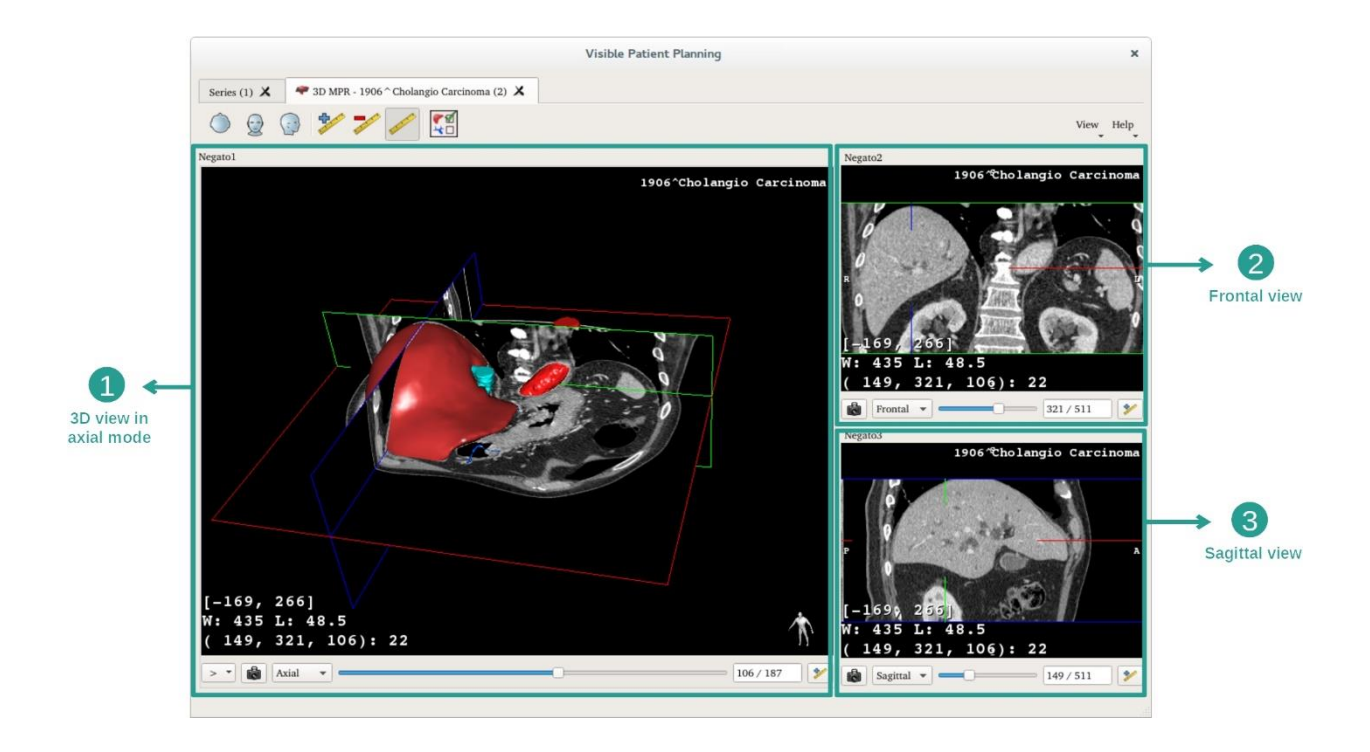

يُظهر العرض الرئيسي النموذج الثلاثي الأبعاد الخاص بك والصورة المرتبطة به. يُظهر العرضان الأخران طرق العرض الأمامية والسهمية للصورة.

على سبيل المثال، تعتمد الخطوات التالية على تحليل ورم كبدي لمريض.

الخطوة 1: إخفاء الأعضاء لعرض منطقة تشريحية

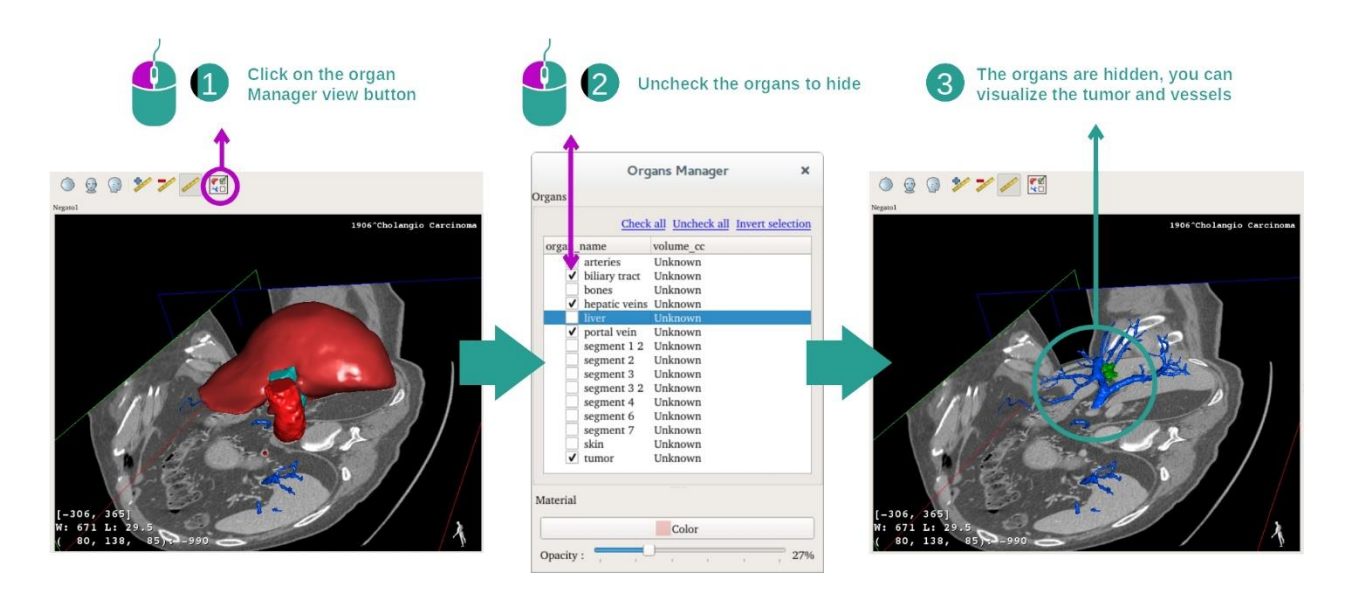

من أجل التصور المرئي للورم الموجود في الكبد، يمكنك إخفاء الأعضاء التي لا ترغب في رؤيتها على الشاشة. وللقيام بذلك، انقر فوق زر مدير الأعضاء وألغ تحديد الأعضاء التي تريد إخفاءها. ِ

لمزيد من المعلومات حول أداء مدير الأعضاء، يرجى الرجوع إلى وثائق النشاط المتعلقة بالنموذج الثلاثي الأبعاد.

#### الخطوة 2: حرك النموذج للحصول على نظرة شاملة

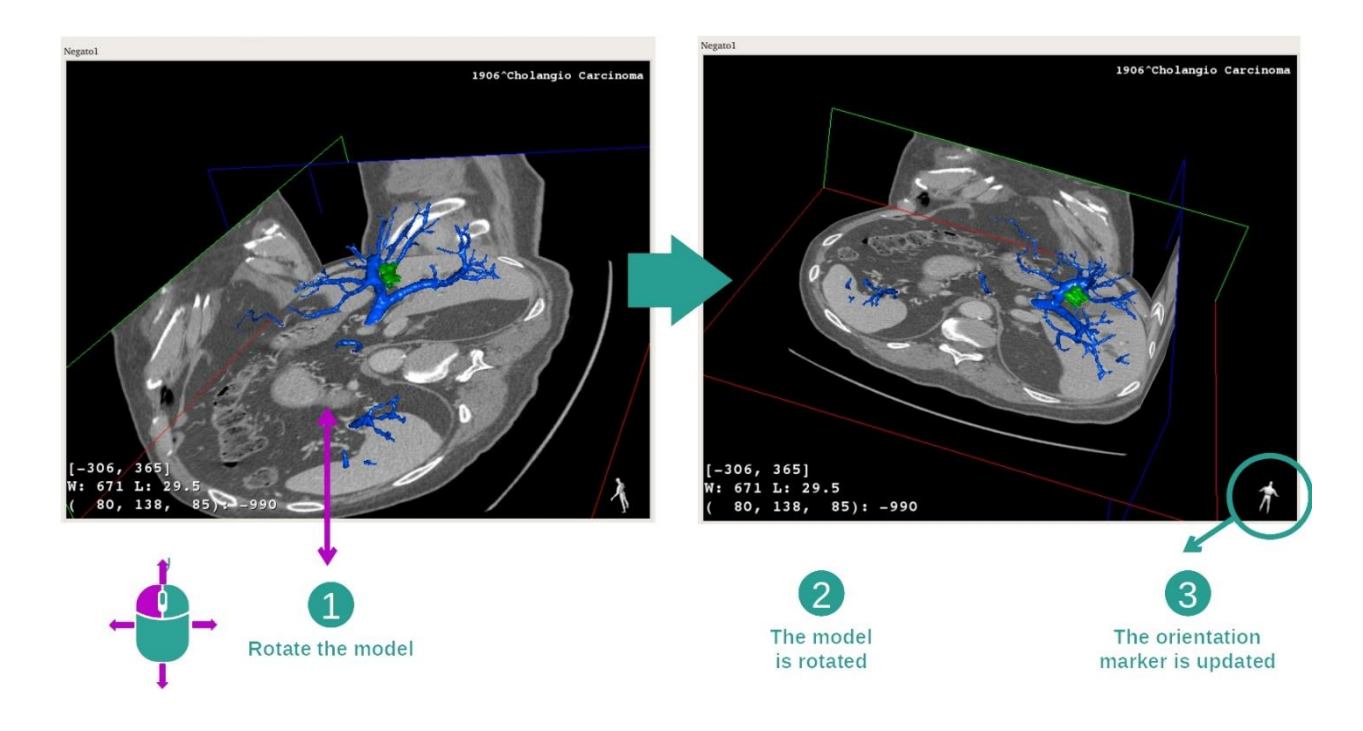

لتدوير النموذج الثلاثي الأبعاد الخاص بك، استمر في الضغط على زر الماوس الأيسر على الشاشة الرئيسية وحرك المؤشر سيتم تحريك النموذج والصورة وفقًا لذلك.

الخطوة 3: تفاصيل المنطقة التشريحية

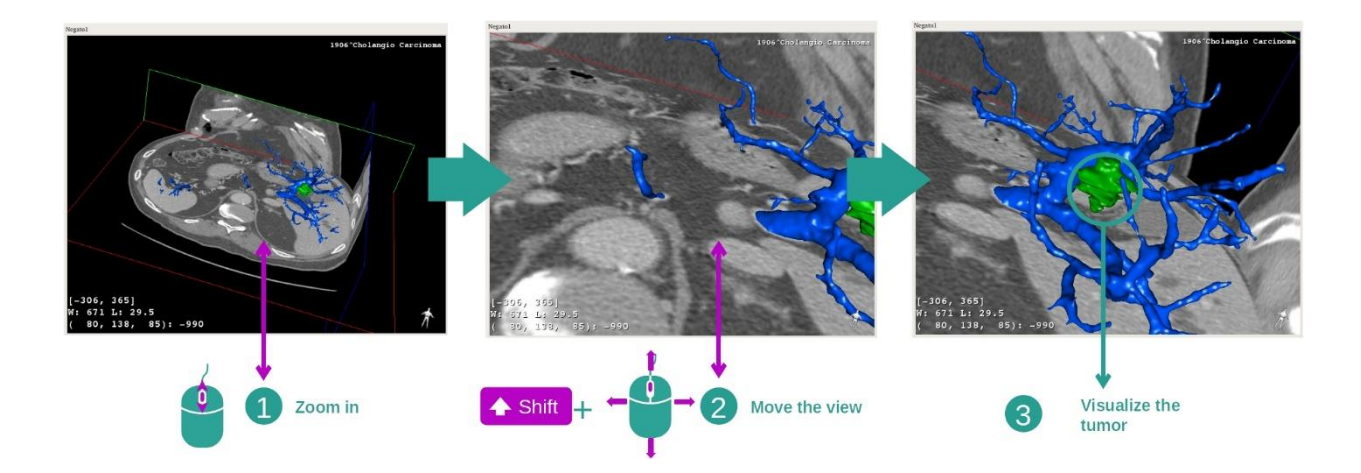

استخدم عجلة الماوس للتكبير أو التصغير. يمكنك تحريك العرض بالحفاظ على مفتاح Shift لألسفل مع االستمرار في الضغط على زر الماوس األوسط وسحب الماوس فوق العرض.

الخطوة 4: تحديث الشريحة المرئية

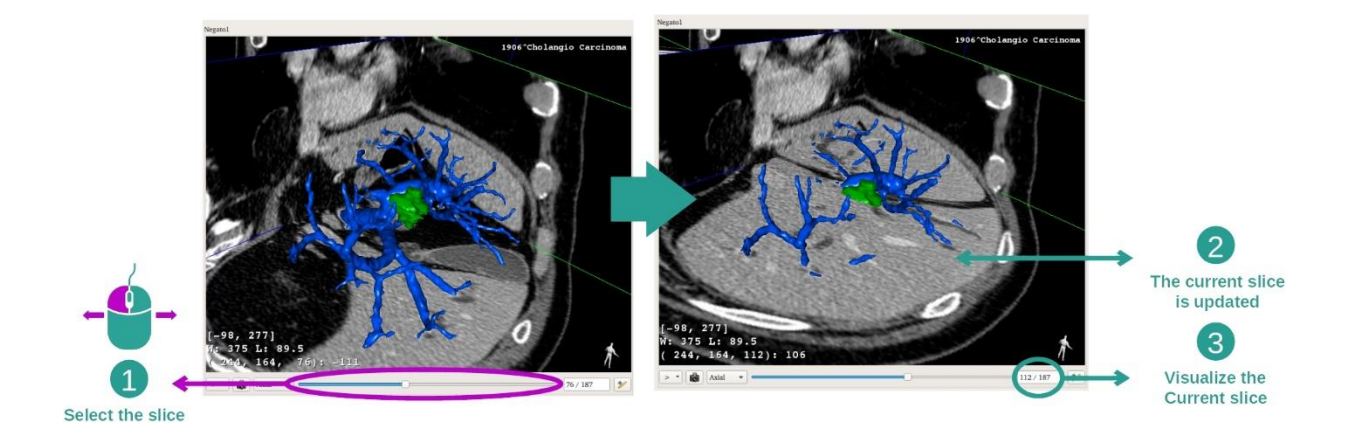

استخدم شريط التمرير الموجود أسفل العرض الرئيسي لتغيير الشريحة المرئية. سيتم تحديث الشريحة المتوافقة مع االتجاه المحدد وفقًا لذلك.

الخطوة 5: قياس جزء تشريحي

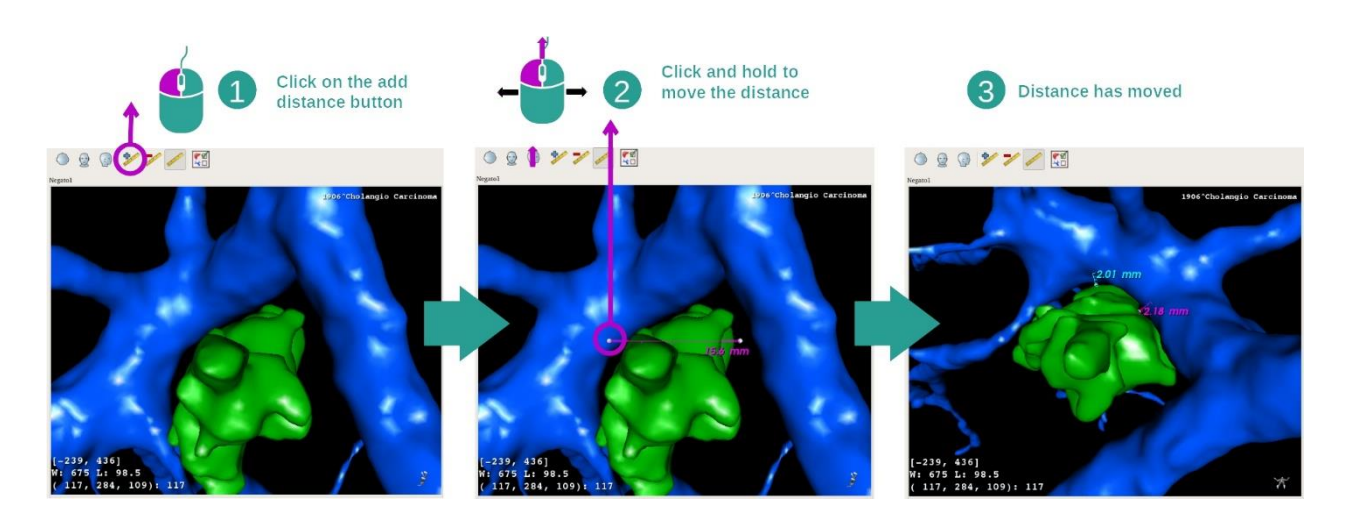

استخدم زر "Add distance" لوضع قياس جديد على العرض. يمكن تحريك المسافة بمجرد وضعها عن طريق الضغط باستمر ار على زر الماوس الأيسر فوق إحدى نقطتي القياس في طرف نهاية القطعة.

<span id="page-46-0"></span>7.4.3 أمثلة عن البنيات التشريحية الأخرى

يمكن تطبيق السيناريو المفصل مسبقًا على البنيات التشريحية الأخرى باستخدام نشاط MPR ثلاثي الأبعاد. فيما يلي العديد من الأمثلة على البنيات التي يمكن عرضها. هذه القائمة ليست شاملة.

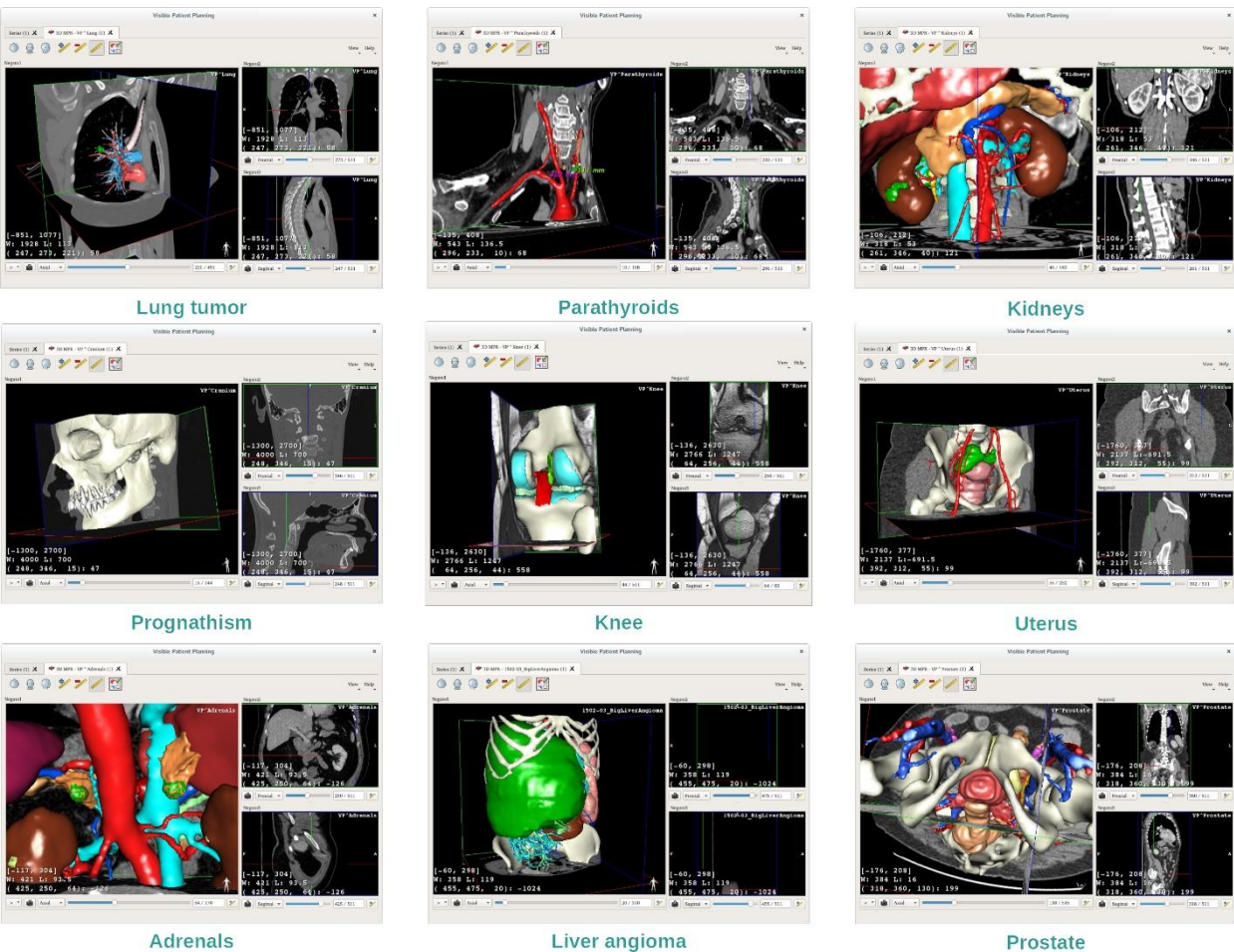

**Adrenals** 

Liver angioma

<span id="page-47-0"></span>7.4.4 معلومات تكميلية

معلومات تكميلية حول الصور

يوجد الكثير من المعلومات الإضافية المتعلقة بالصورة في عرض MPR ثلاثي الأبعاد.

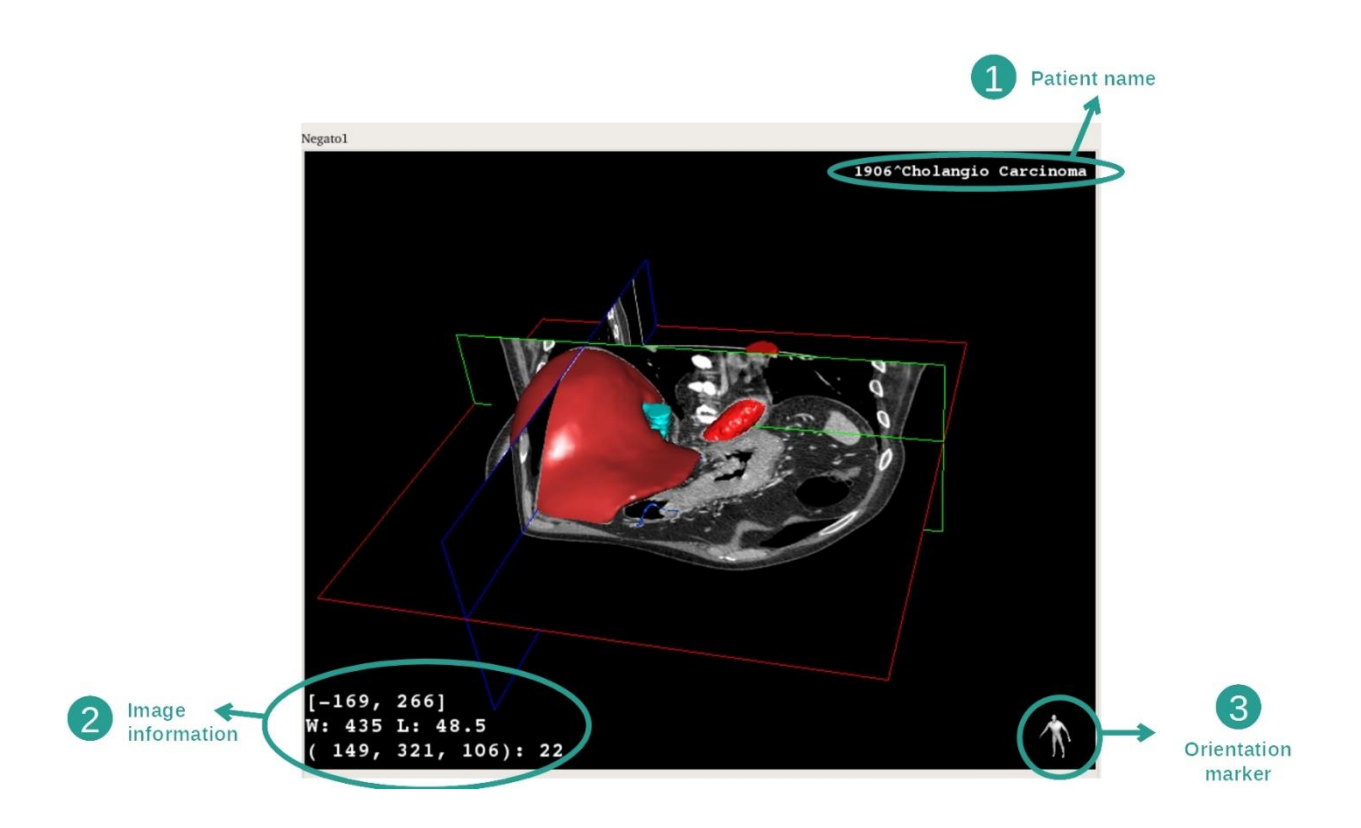

.1 اسم المريض 2. معلومات حول الصورة (معلومات متقدمة، تستلزم معرفة بكيفية تحليل صورة طبية) I. توجد في السطر األول سعة حواف الصورة الحالية II. ثم، عرض نافذة الصورة الحالية III. توجد اإلحداثيات وقيمة آخر فوكسل محدد في السطر الثالث. .3 محدد االتجاه

#### ضبط النافذة

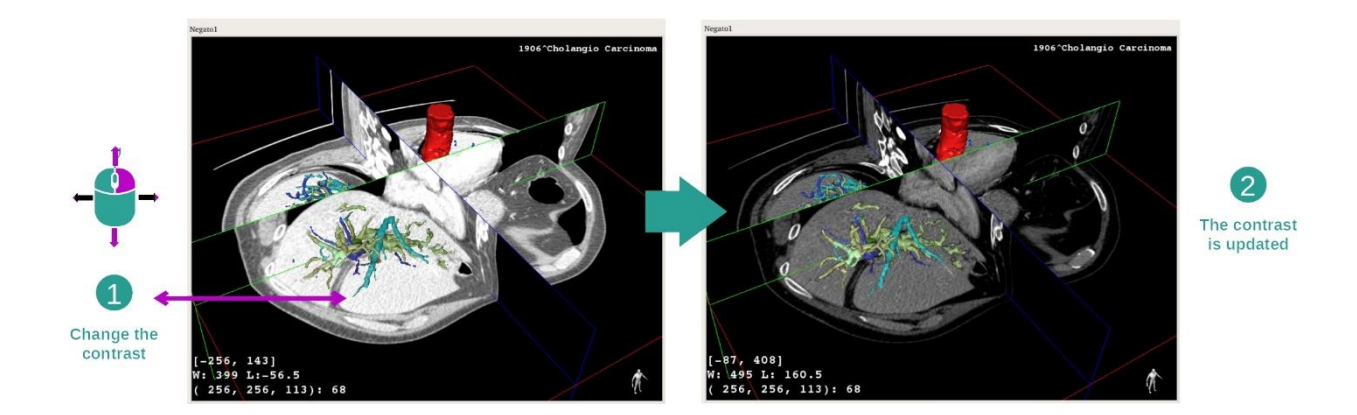

يمكنك تغيير النافذة عن طريق الضغط على زر الماوس األيمن أثناء تحريك المؤشر.

#### التركيز على منطقة التشريحية

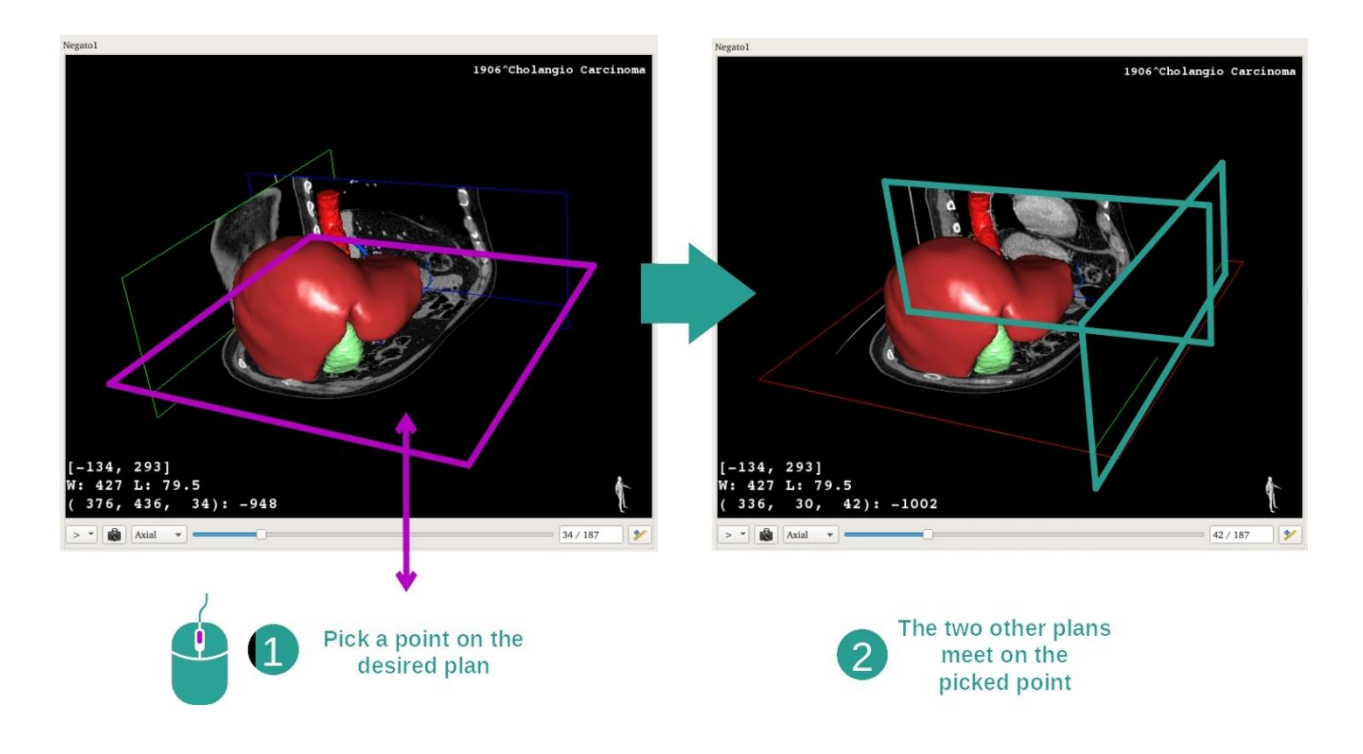

استخدم زر الماوس الأوسط للتركيز على منطقة تشريحية. عندما تختار نقطة على طريقة العرض، تتقاطع مستويات الشرائح الثلاثة (المحورية والأمامية والسهامية) في هذه النقطة.

إعادة تعيين العرض

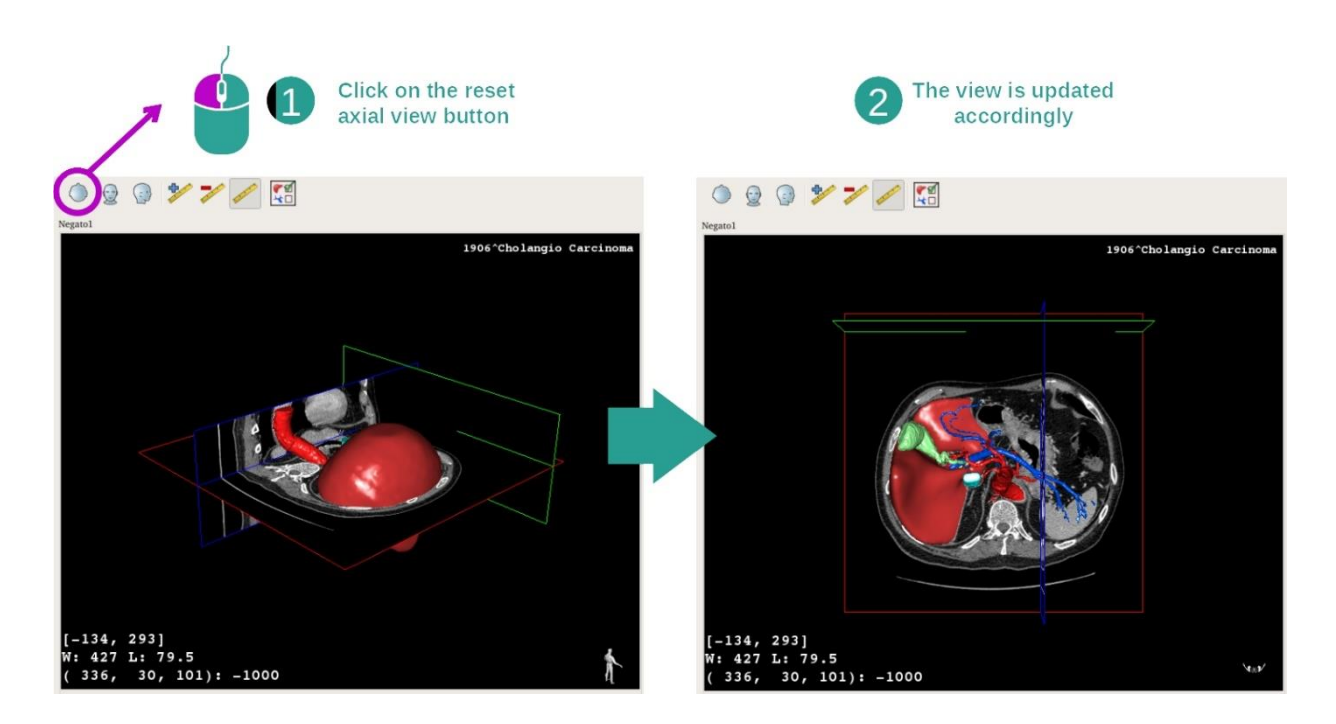

يمكنك إعادة تعيين العرض في أي وقت باستخدام أحد أزرار إعادة التعيين الثالثة الموجودة أعلى العرض الرئيسي. تتيح لك .<br>هذه الأزرار العثور على عرض محوري أو أمامي أو سهمي.

حدد اتجاه الصورة

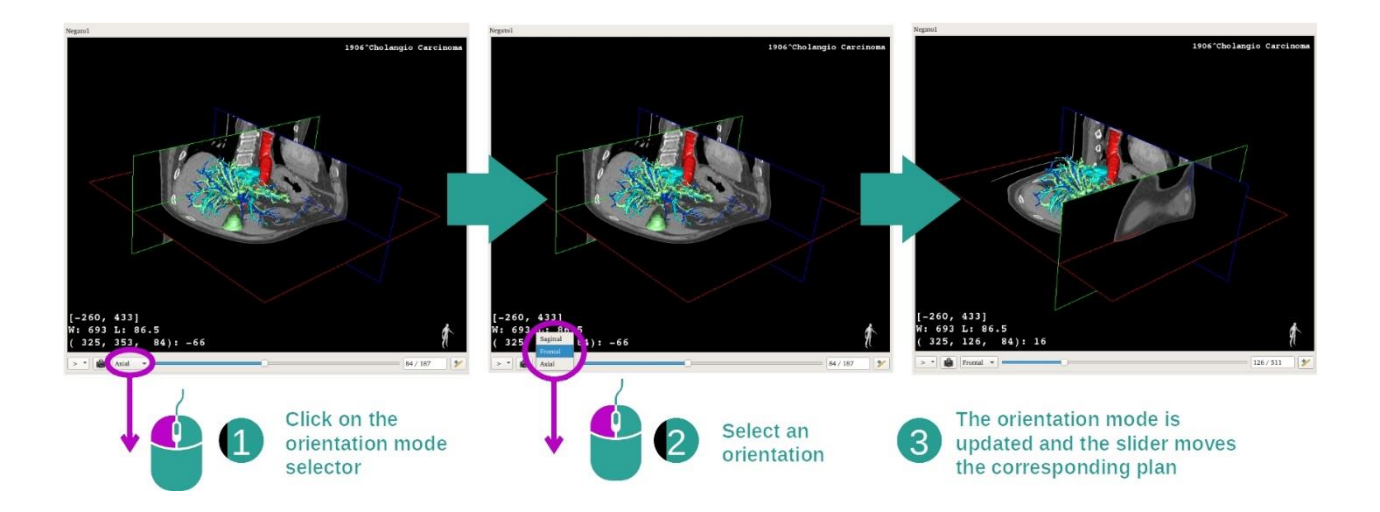

يمكن تحديد وضع التوجيه من خالل القائمة المخصصة الموجودة تحت العرض الرئيسي. بمجرد تغيير االتجاه، يقوم شريط التمرير بتحديث العرض الموافق له عند نقله.

حدد عدد اللقطات في الصورة

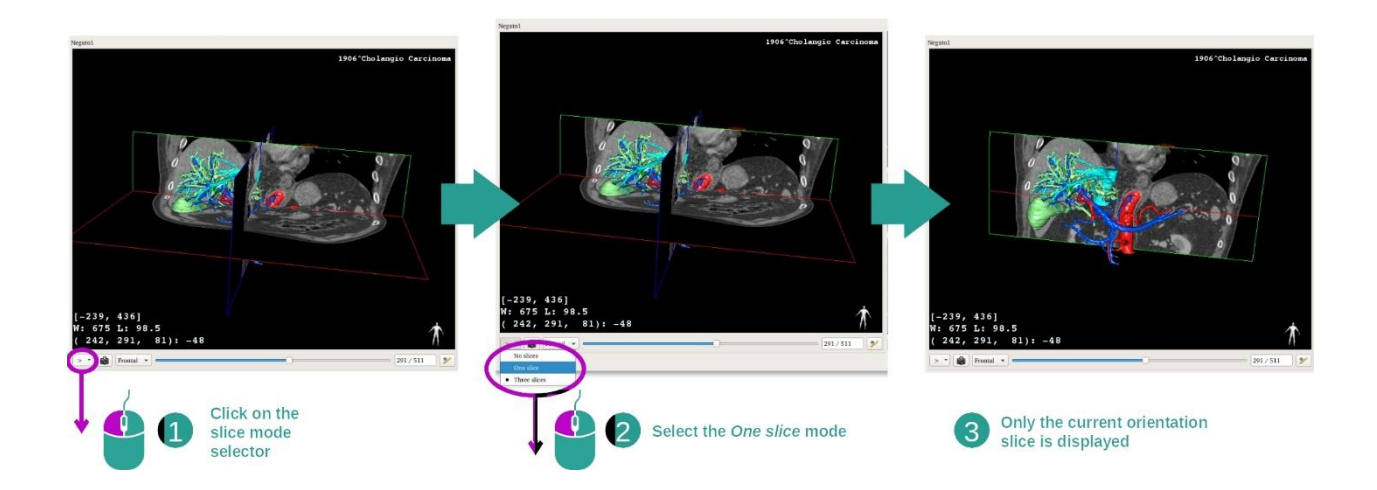

يمكن تغيير عدد اللقطات المعروضة باستخدام المحدد أسفل العرض الرئيسي. وتوجد ثالثة أوضاع للقيام بذلك:

- slices No "( ال توجد شرائح"( حذف كافة اللقطات
- slice One"( شريحة واحدة"( ال تعرض سوى لقطة المحور المحدد
	- slices Three"( ثالثة شرائح"( تعرض اللقطات الثالث

حفظ صورة التقاط شاشة

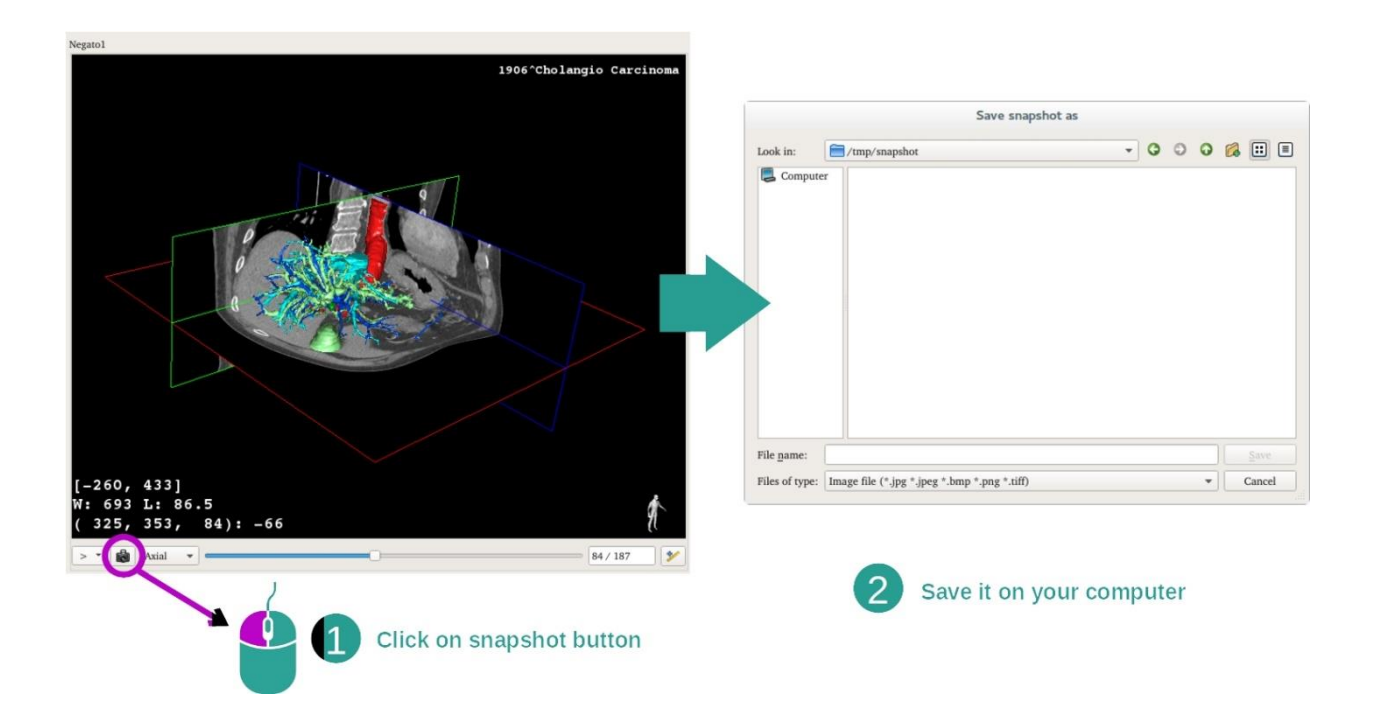

لحفظ العرض الحالي كصورة ، استخدم زر التقاط صورة الشاشة.

أخذ القياسات في طرق العرض الثانوية

للحصول على شرح لكيفية أخذ القياسات على صورة طبية ثنائية الأبعاد، يرجى الرجوع إلى وثائق نشاط MPR ثنائي الأبعاد، قسم "أخذ القياسات".

#### <span id="page-52-0"></span>7.5 كيفية عرض تجسيد الحجم

يعد نشاط تجسيد الحجم نشاطًا مُخصَّصًا للعرض المرئي للصورة الطبية كتجسيد للحجم. يتيح النشاط دمج النموذج ثلاثي األبعاد المرتبط بتسجيد الحجم من أجل فهم أفضل لتشريح المريض.

يتضمن هذا النشاط معالج وظيفة النقل الذي يسمح لك بتغيير عرض تجسيد الحجم حسب األجزاء التشريحية التي تريد عرضها.

<span id="page-52-1"></span>7.5.1 المتطلبات المسبقة

يستلزم بدء نشاط "تجسيد الحزم" وجود سلسلة من الصور. يمكن ربط سلسلة النماذج المقابلة اختياريا. حدد السلسلة في نشاط السلسلة(ك*يفية تحميل* البيانات), انقر فوق "Launch activity"، وحدد "Volume Rendering" وانقر فوق "Ok".

7.5.2 التصور المرئي لتشريح المريض

<span id="page-52-2"></span>لنبدأ بوصف قصير لبنية النشاط.

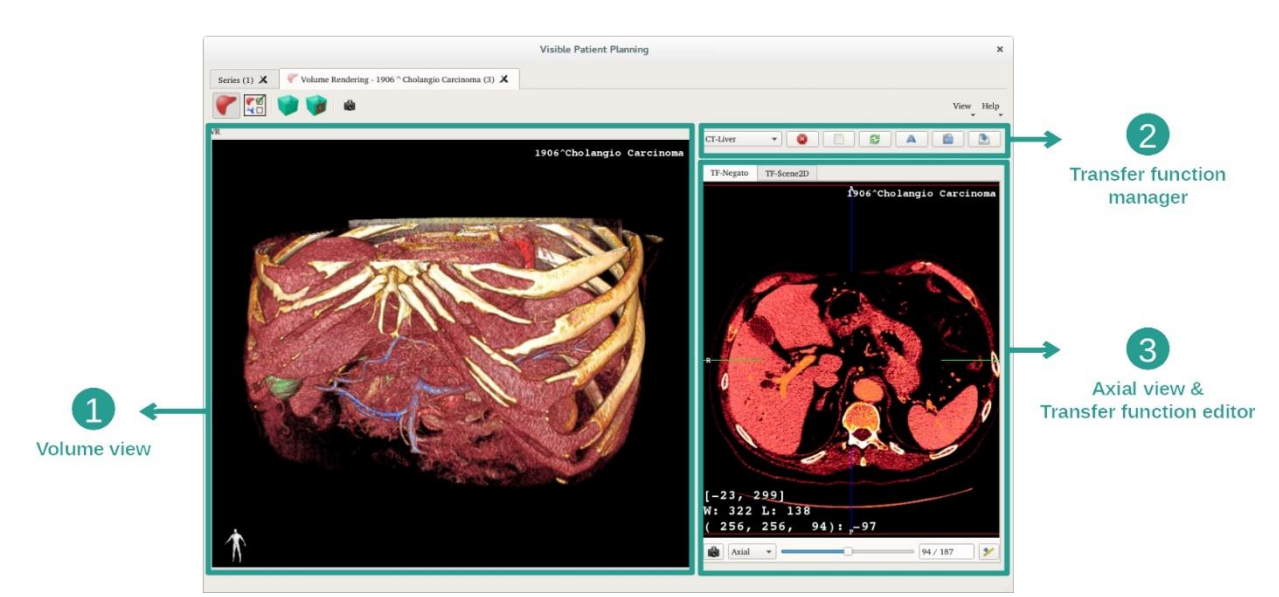

يتكون هذا النشاط من طريقتي عرض. يُظهر العرض الرئيسي على اليسار تجسيد الحجم الخاص بالصورة. يتكون العرض على اليمين من علامتي تبويب. حيث يعرض الأول عرضًا محوريًا للصورة الخاصة بك. فيما يعد الثاني محررا لوظيفة النقل.

على سبيل المثال، تعتمد الخطوات التالية على تحليل ورم كبدي لمريض.

الخطوة 1: إخفاء النموذج الثلاثي الأبعاد

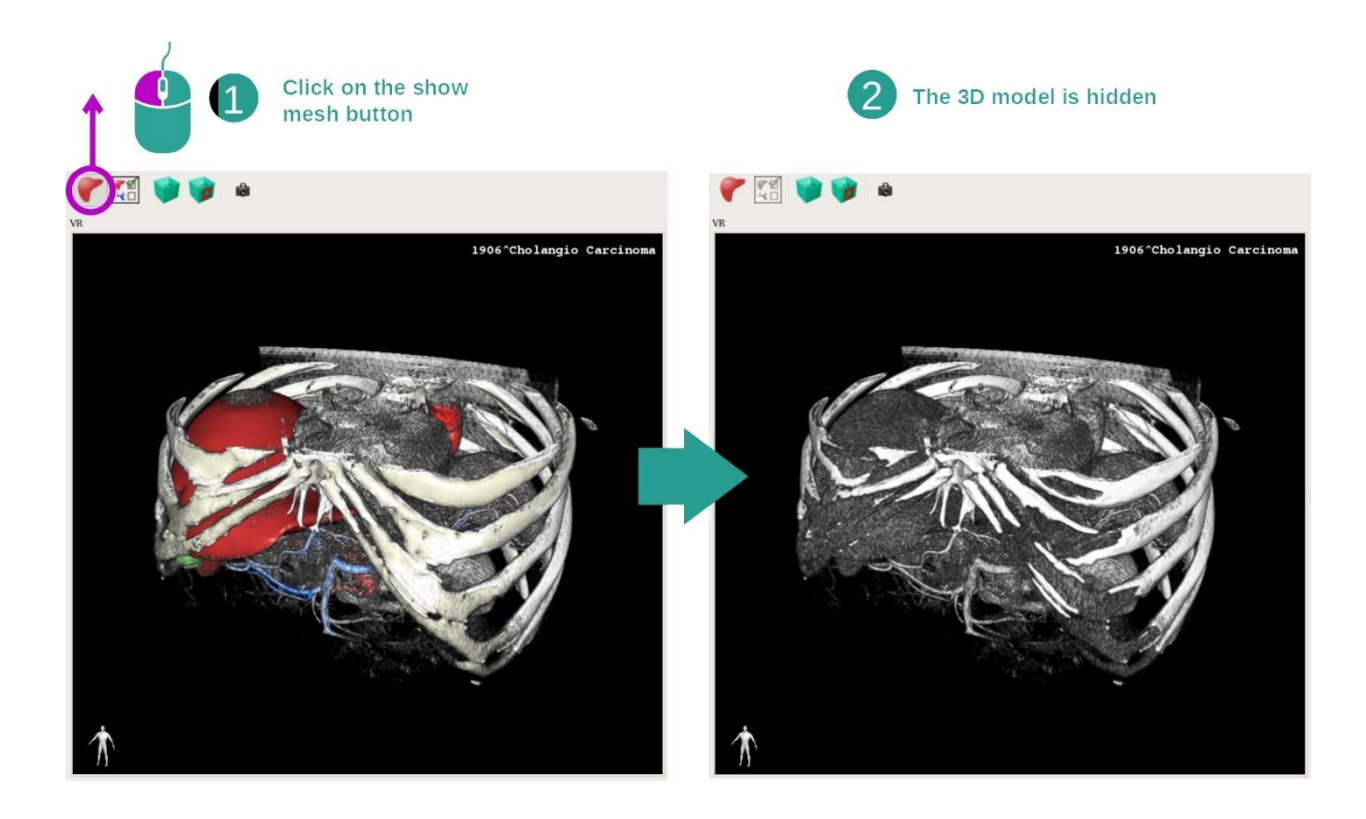

إذا كان النشاط قد بدأ من خالل صورة ونموذج، فقد ترغب في إخفاء النموذج لمشاهدة تجسيد الحجم فقط. وللقيام بذلك، قم بإلغاء تحديد زر "Show Mesh".

#### الخطوة 2: حدد وظيفة النقل

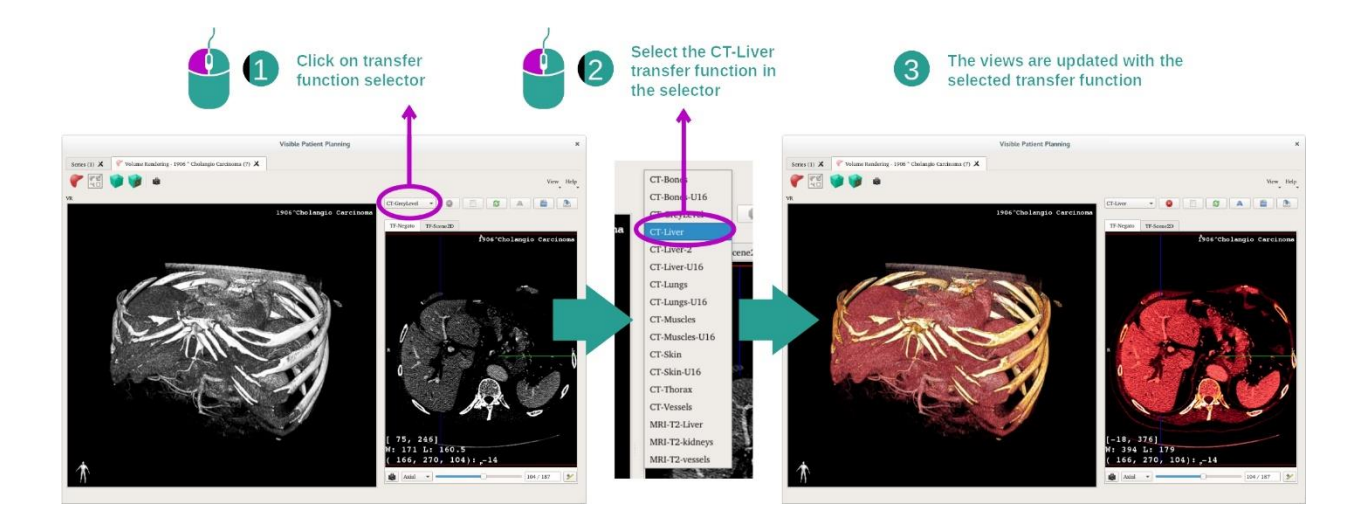

يمكنك تغيير وظيفة نقل تجسيد الحجم لعرض الأجزاء التشريحية الأخرى. تقوم وظيفة النقل بتعيين التوافق بين قيم البيكسل واأللوان بهدف استخالص معلومات محددة. لتغيير وظيفة النقل، انقر فوق محدد وظيفة النقل وحدد الوظيفة التي تحتاج إليها.

#### الخطوة 3: ضبط النافذة

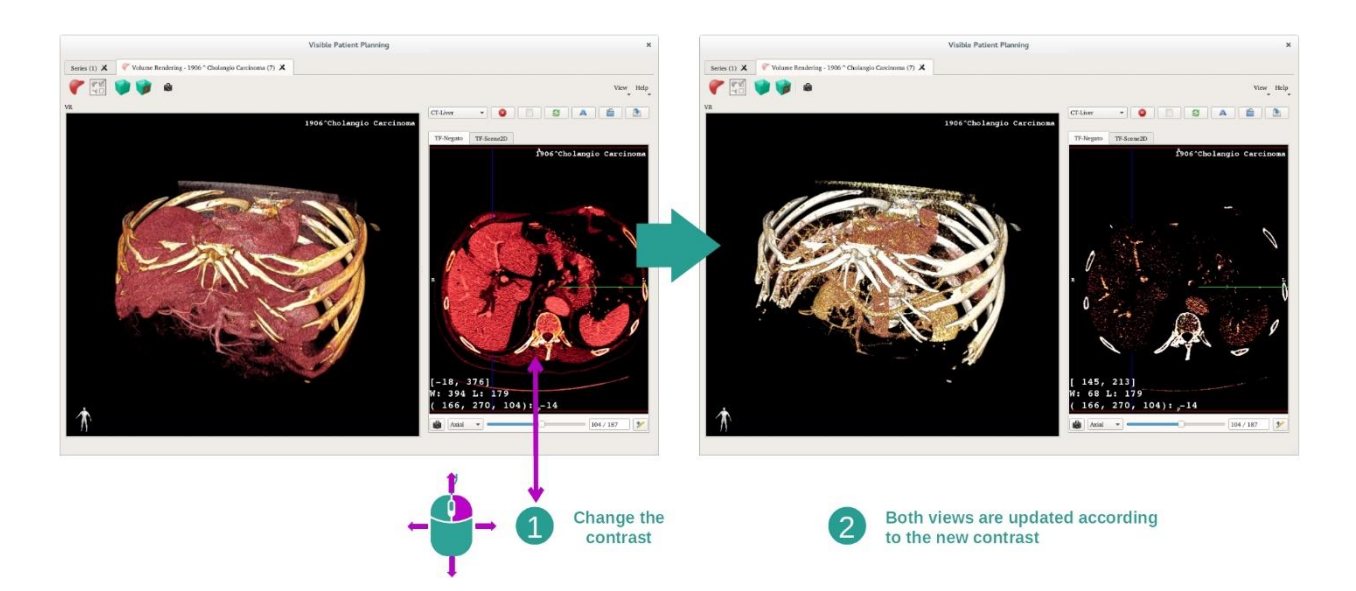

يمكن ضبط تجسيد الحجم عن طريق تغيير نافذة الصورة الطبية. يمكن القيام بذلك بنفس الطريقة تمامًا كما في نشاط .(window\_level: *[Adjust window level](#page-28-0): ا*لثنائي الأبعاد () : المرجع

الخطوة 4: عرض نموذج ثلاثي الأبعاد في تجسيد الحجم

كما هو الأمر في الخطوة 1، يمكنك عرض النماذج ثلاثية الأبعاد بالنقر فوق الزر "Show Mesh". مدير الجهاز متاح في هذا النشاط حيث يمكنك تغيير عتامة ولون نماذج الأعضاء مثل نشاط النموذج الثلاثي الأبعاد. للخطوات التالية، سوف نعرض ورم كبدي لمريض في عرض الحجم.

الخطوة 5: تفاصيل المنطقة التشريحية

تعتبر تفاعلات تجسيد الحجم هي نفسها التفاعلات في نشاط النموذج الثلاثي الأبعاد.

الخطوة 6: استخدام مؤشر الشريحة ثلاثية الأبعاد

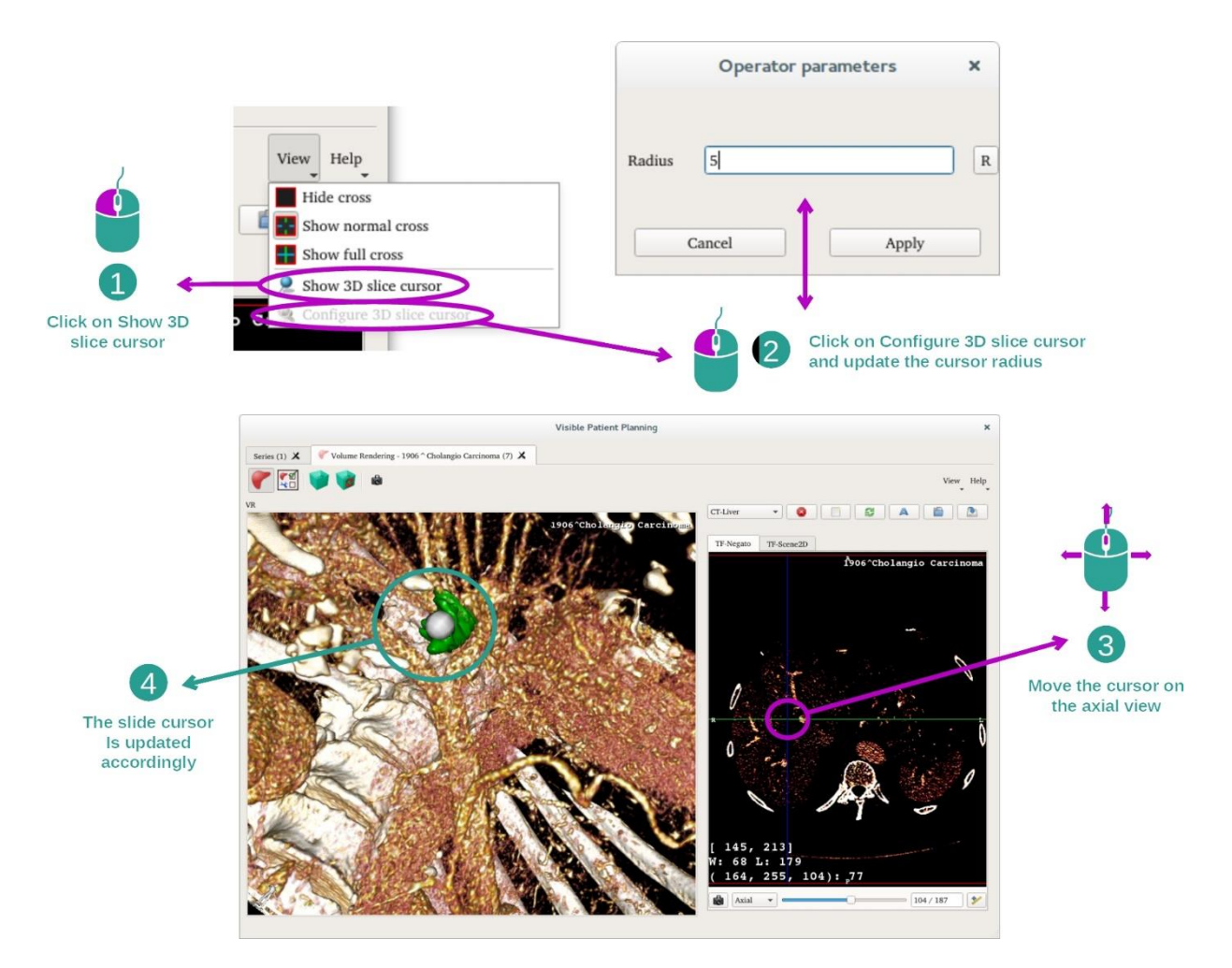

لتحديد موقع نقطة في عرض تجسيد الحجم، يمكنك استخدام مؤشر الشريحة ثلاثية الأبعاد المتوفر في قائمة "View":

- "Show 3D slice cursor" فوق انقر•
- "Configure 3D slice cursor" فوق انقر•

ثم، ببساطة اختر نقطة في العرض الأيمن باستخدام زر الماوس الأوسط. سيظهر النقطة المرتبطة في عرض تجسيد الصوت عن طريق كرة بيضاء. في الصورة أعاله، يتم نقل المؤشر إلى الورم الكبدي للمريض.

تفاعلات علبة رؤية الأشعة السينية هي نفسها كما في نشاط MPR الثنائي الأبعاد.

الخطوة 7: تحديث خانة الاقتصاص

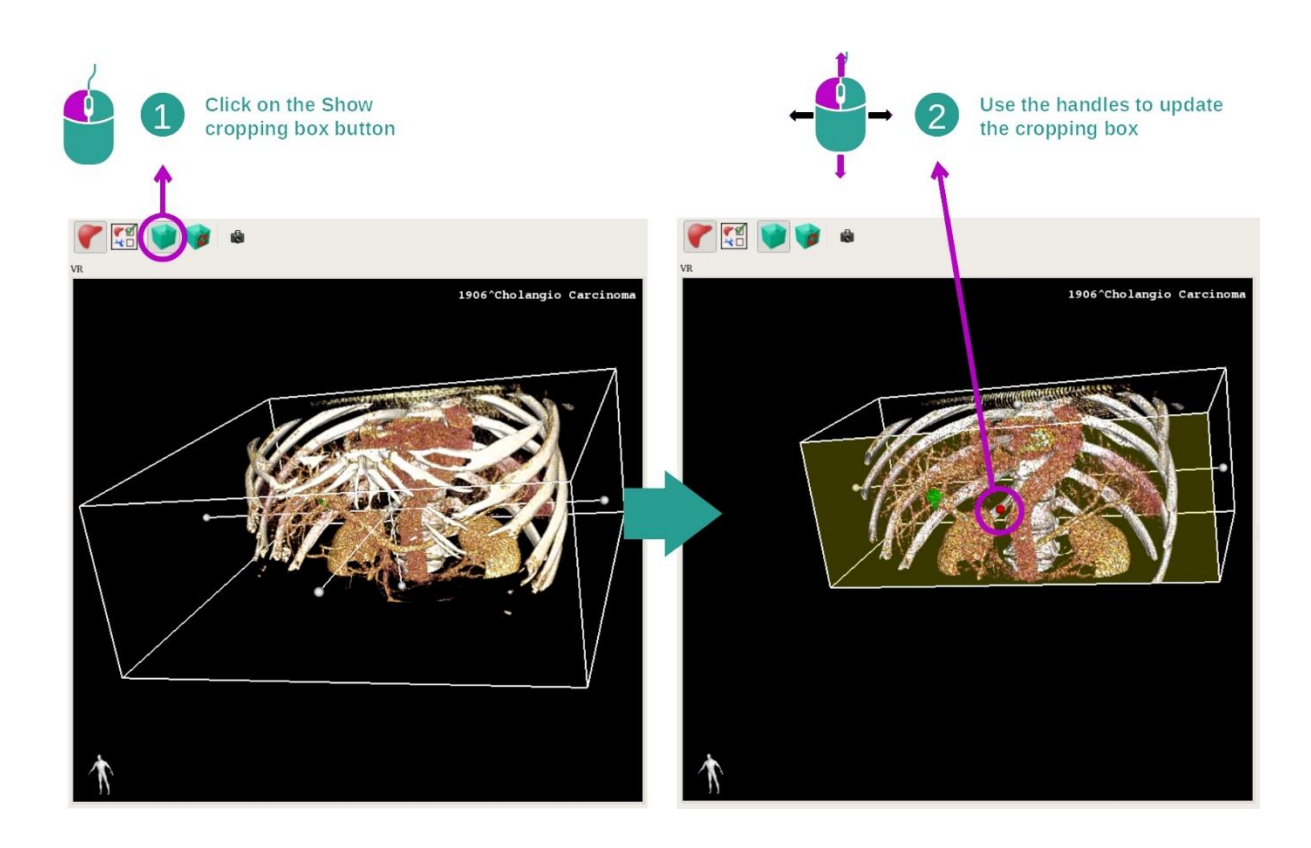

يمكن تحسين التصور المرئي للحجم من خلال استخدام خانة الاقتصاص. لاستخدامها، انقر فوق "Show/Hide box cropping". يمكن بعد ذلك نقلها أو تغيير حجمها بالنقر فوق إحدى عالمات الوسط على واجهة الخانة وسحبها. وسيتم اقتصاص الحجم وفقا لذلك.

يمكنك إعادة تعيين الخانة بالنقر فوق "Reset box cropping".

<span id="page-56-0"></span>7.5.3 أمثلة عن البنيات التشريحية األخرى

يمكن تطبيق السيناريو المفصل مسبقًا على البنيات التشريحية الأخرى باستخدام نشاط تجسيد الحجم. يسرد القسم التالي العديد من أمثلة البنيات التي يمكن عرضها. هذه القائمة ليست شاملة.

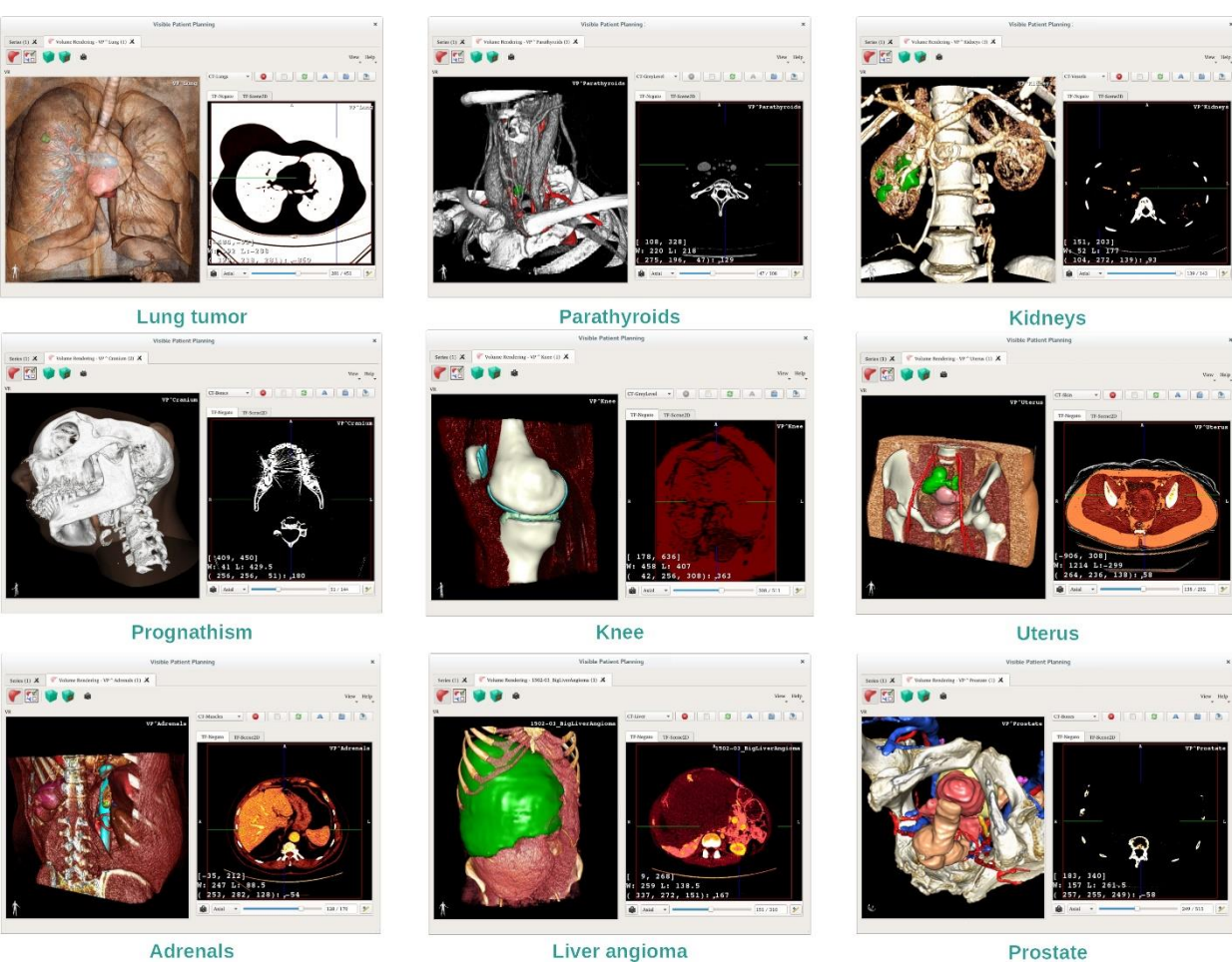

Adrenals

<span id="page-57-0"></span>7.5.4 معلومات تكميلية

معلومات تكميلية حول الصور

تُظهر طريقة عرض تجسيد الحجم محدد الاتجاه واسم المريض، كما هو الأمر في نشاط النموذج الثلاثي الأبعاد.

محرر وظيفة النقل

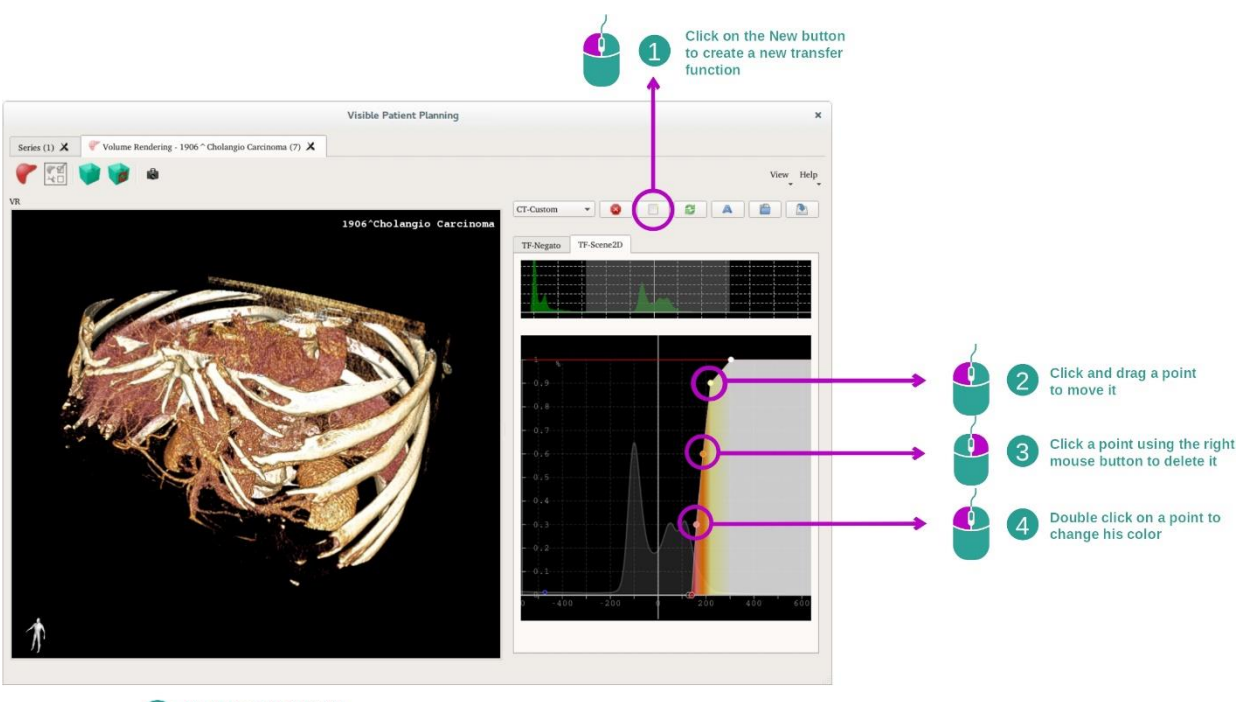

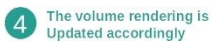

يُستخدم معالج وظيفة النقل إلنشاء وظائف النقل وإعادة تعيينها وإعادة تسميتها وحذفها وحفظها وتحميلها. بالنسبة لمحرر وظيفة النقل، يمكنك تخصيص الوظائف الخاصة بك من خالل رسم نقاط ملونة على الرسم البياني للصورة الخاصة بك.

حفظ صورة التقاط شاشة

يمكنك التقاط صور للشاشة أثناء عرض تجسيد الحجم باستخدام زر التقاط صورة الشاشة، كما هو األمر بالنسبة لألنشطة الأخرى.

تغيير اتجاه علبة رؤية الأشعة السينية ثنائية الأبعاد

للحصول على شرح حول كيفية عمل نظام عرض المؤشر ، راجع توثيق نشاط MPR ثنائي الأبعاد (انظر *تغيير اتجاه* [الصورة في العرض المركزي](#page-33-0)).

#### <span id="page-59-0"></span>7.6 كيفية استخدام الأطلس التشريحي

يعد نشاط الأطلسِ التشريحي نشاطًا مُخصَّصـًا للعرض المرئي للأجزاء التشريحية المقسمة بفضل المساحات الملونة للصورة المسماة أطلس.

<span id="page-59-1"></span>7.6.1 المتطلبات المسبقة

من أجل بدء نشاط الأطلس التشريحي، تحتاج إلى سلسلة من الأطالس التشريحية. عادة ما يتم تحميل هذه البيانات من ملف VPZ. حدد هذه السلاسل من نشاط السلاسل (ك*يفية شحن [البيانات](#page-24-1) <u>bookmark34</u>)*، وانقر على "Launch activity"، أو انقر نقرًا مزدوجًا على السلسلة.

<span id="page-59-2"></span>7.6.2 التصور المرئي لتشريح المريض

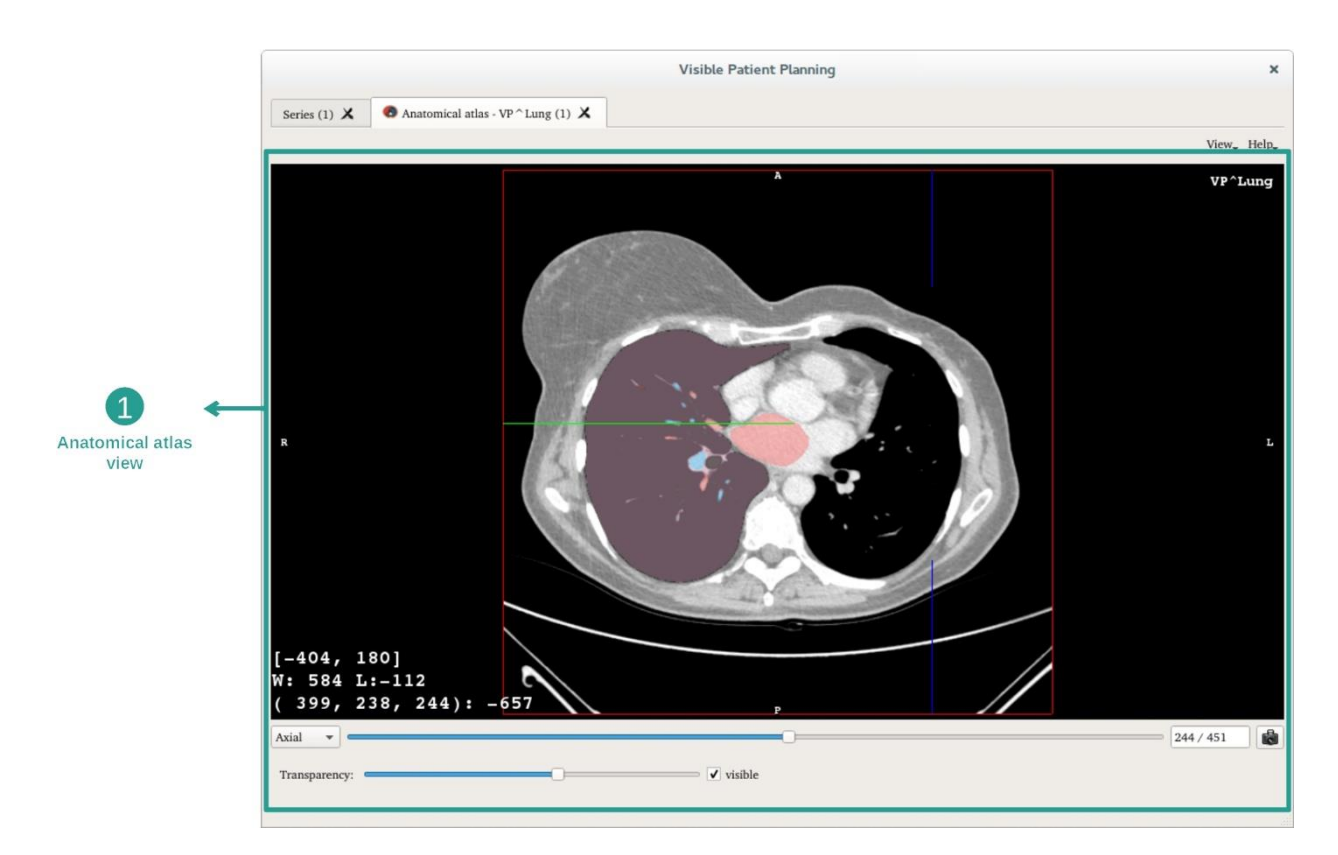

يتضمن النشاط عرض صورة لتحديد األجزاء التشريحية المقسمة.

على سبيل المثال، تعتمد الخطوات التالية على تحليل ورم رئوي لمريض.

الخطوة 1: تحديث شفافية الأطلس التشريحي

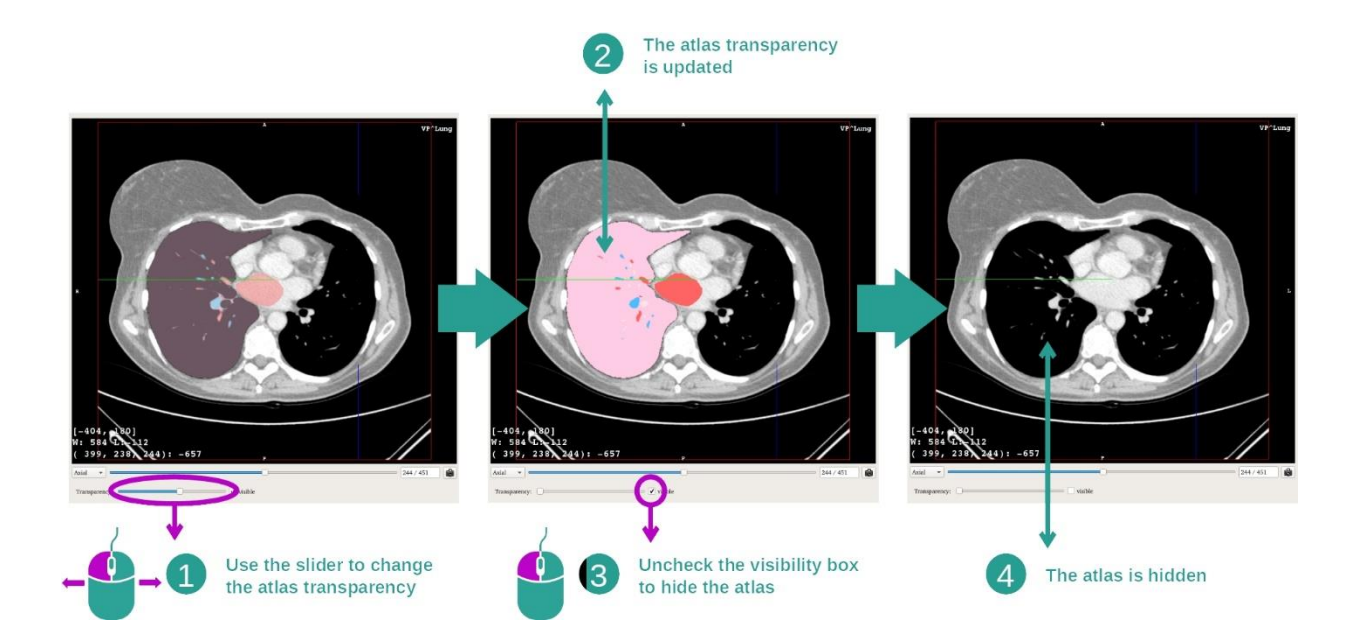

يتيح نشاط الأطلس التشريحي تغيير شفافية الأطلس لتحسين فهم الأجزاء التشريحية المختلفة. للقيام بذلك، استخدم شريط التمرير الذي يحدد الشفافية الذي يقع أسفل مرأى الصورة. يمكن أيضًا إخفاء الأطلس عن طريق إلغاء تحديد خانة الرؤية بجوار شريط التمرير الذي يحدد الشفافية.

الخطوة 2: تحديد موضع الجزء التشريحي

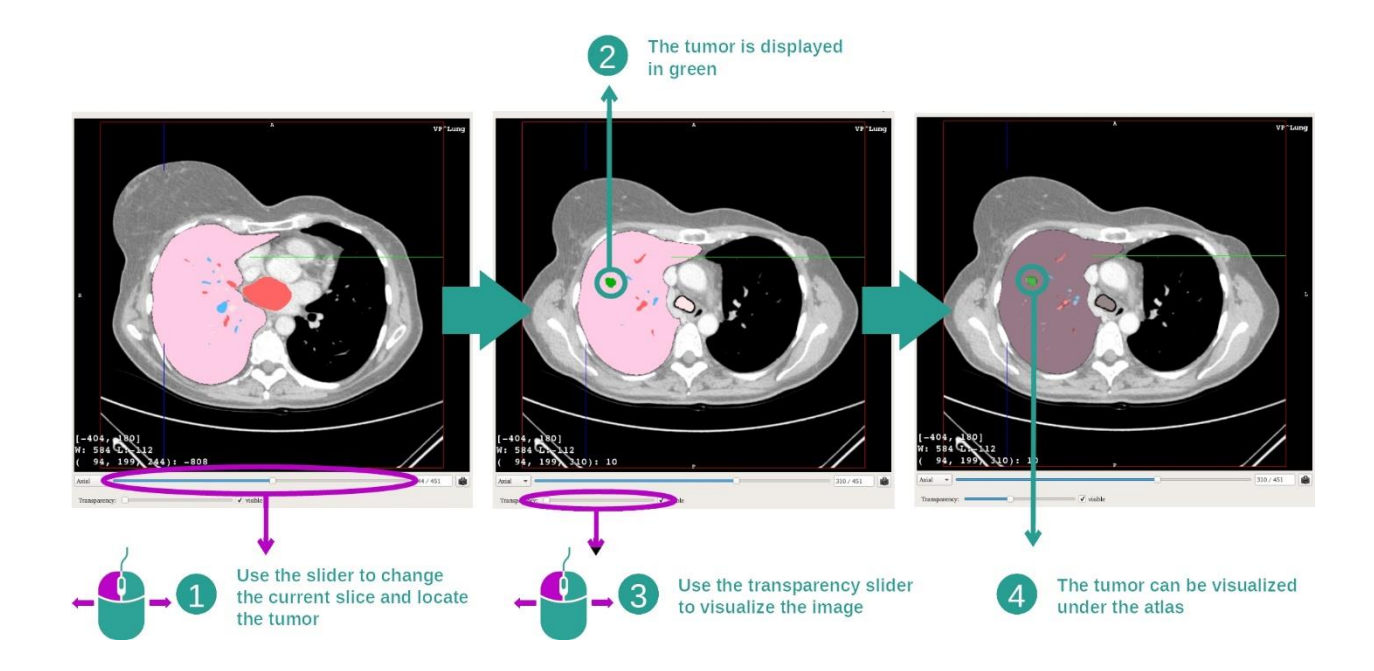

من أجل تحديد موضع جزء تشريحي معين، استخدم شريط التمرير الموجود أعلى شريط التمرير الذي يحدد الشفافية. بمجرد تحديد الشريحة، يمكن تحديث الشفافية لتحسين.

#### <span id="page-61-0"></span>7.6.3 أمثلة عن البنيات التشريحية األخرى

يمكن تطبيق السيناريو المفصل مسبقًا على البنيات التشريحية الأخرى باستخدام نشاط الأطلس التشريحي. يسرد القسم التالي العديد من أمثلة البنيات التي يمكن عرضها. هذه القائمة ليست شاملة.

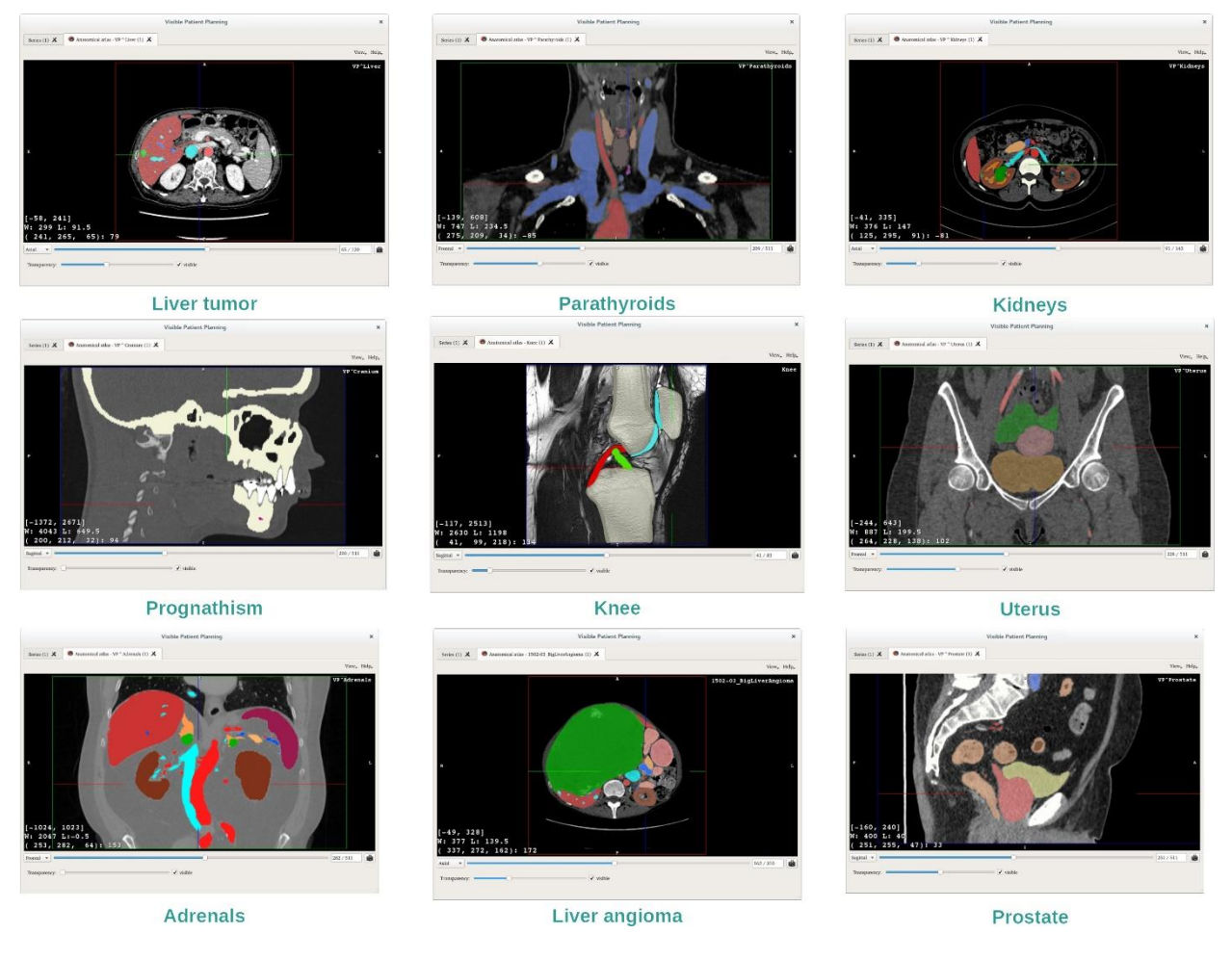

#### <span id="page-61-1"></span>7.6.4 معلومات تكميلية

معلومات تكميلية حول الصور

كما هو الحال في نشاط MPR الثنائي الأبعاد، يتم عرض معلومات الصورة على الشاشة.

- .1 اسم المريض
- 2. محدد الموضع (يتم عرض هذه المعلومات أيضًا على الحواف العلوية واليسرى والسفلية واليمنى من العرض)
	- ا.  $S : S$ : علوي / J: سفلي
	- خلفي :P / سابق :A .II
	- $(Left)$ ) يسار: (Right) [ يمين :R .III
	- 3. معلومات حول الصورة (معلومات متقدمة، تستلزم معرفة بكيفية تحليل صورة طبية)
		- I. توجد في السطر األول سعة حواف الصورة الحالية
			- II. ثم، عرض نافذة الصورة الحالية
		- III. توجد اإلحداثيات وقيمة آخر فوكسل محدد في السطر الثالث.

#### ضبط النافذة

كما هو الحال في الأنشطة الأخرى بما في ذلك علبة رؤية الأشعة السينية ثنائية الأبعاد، يمكن تغيير الإطار عن طريق الضغط بزر الماوس الأيمن أثناء تحريك المؤشر تتأثر نافذة الصورة فقط، فيما يبقى عرض الأطلس بدون تغيير .

حدد وضع التوجيه

كما هو الحال في الأنشطة الأخرى بما في ذلك علبة رؤية الأشعة السينية ثنائية الأبعاد، يمكن تحديد وضع التوجيه عن طريق المحدد الموجود أسفل العرض الرئيسي. بمجرد اختيار وضع التوجيه، يعمل شريط التحديث على تحديث العرض المقابل عند نقله.

حفظ صورة التقاط شاشة

لحفظ العرض الحالي كصورة، استخدم زر التقاط صورة الشاشة، كما في الأنشطة الأخرى.

# <span id="page-63-0"></span>7.7 كيفية عرض الأقسام

يعد نشاط وضع المقطع نشاطًا مُخصَّصِمًا للعرض المرئي للأقسام (يُرجى ملاحظة أن التقسيمات تقريبية). يمكن وضع المقاطع على شبكة العضو لعرض األقسام المختلفة والحسابات التقريبية لألحجام.

<span id="page-63-2"></span><span id="page-63-1"></span>7.7.1 المتطلبات المسبقة

يستلزم بدء نشاط وضع مقطع وجود سلسلة من المقاطع عادة ما يتم تحميل هذه البيانات من ملف VPZ. حدد في نشاط السلسلة (<u>كيفية</u> تـحم*يل* البيانات) وانقر فوق "Launch activity" لبدء النشاط، أو انقر نقرًا مزدوجًا فوق السلسلة.

7.7.2 وضع مقاطع على شبكة عضو ما

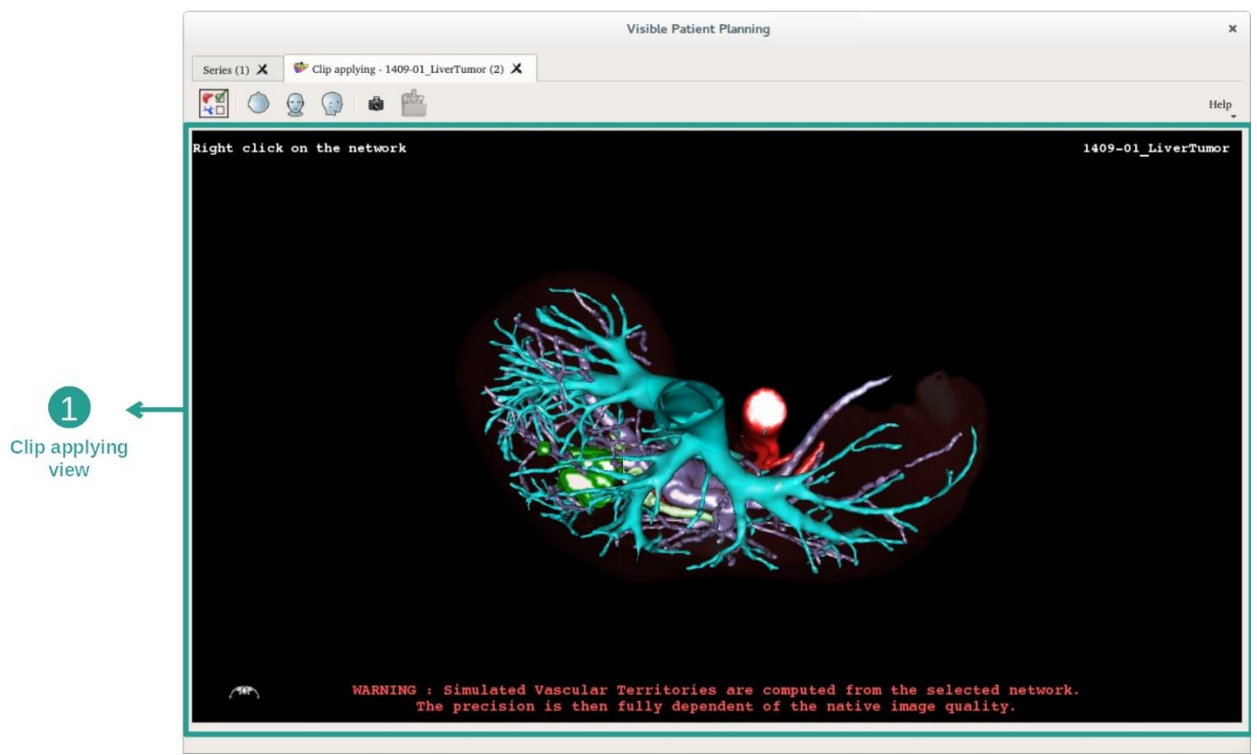

يتضمن النشاط عرضًا ثلاثي الأبعاد يتيح التصور المرئي للأقسام.

الخطوة 1: إخفاء الأعضاء لعرض منطقة تشريحية

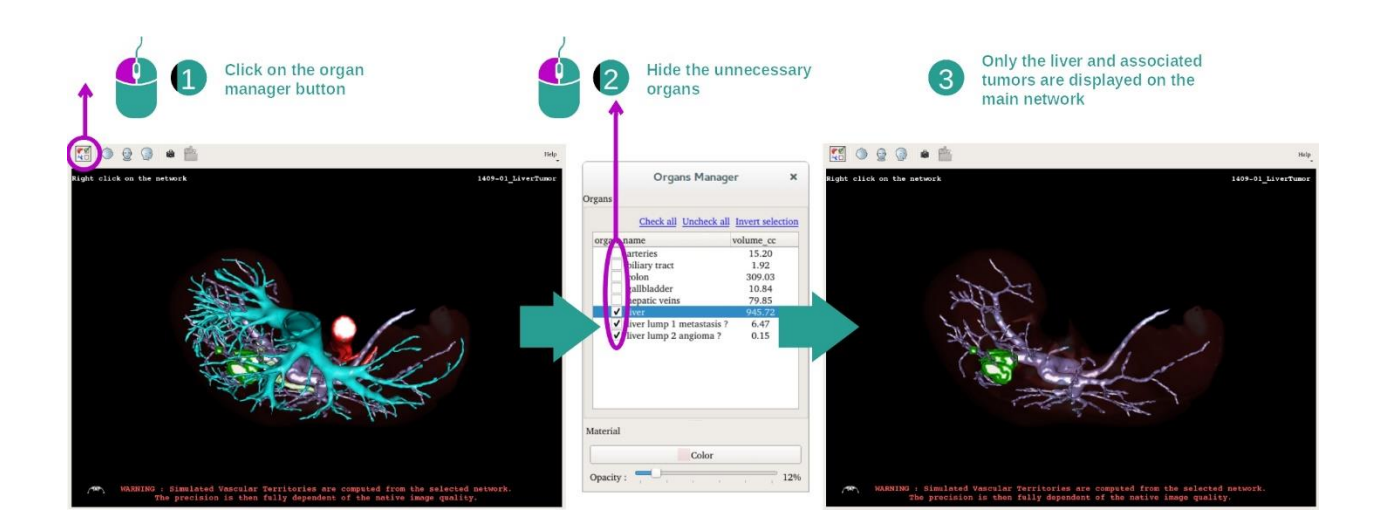

تتضمن الخطوة الأولى إخفاء الأجزاء التشريحية التي تعيق التصور المرئي للأورام من خلال مدير الأعضاء. لمزيد من المعلومات حول أداء مدير الأعضاء، يرجى الرجوع إلى وثائق نشاط النموذج ثلاثي الأبعاد.

#### الخطوة 2: تفاصيل المنطقة التشريحية

في العرض الرئيسي، يمكن إجراء نفس التفاعلات كما في نشاط النموذج الثلاثي الأبعاد (التدوير والتكبير / التصغير والترحيل الداخلي).

#### الخطوة 3: محاكاة وضع المقطع

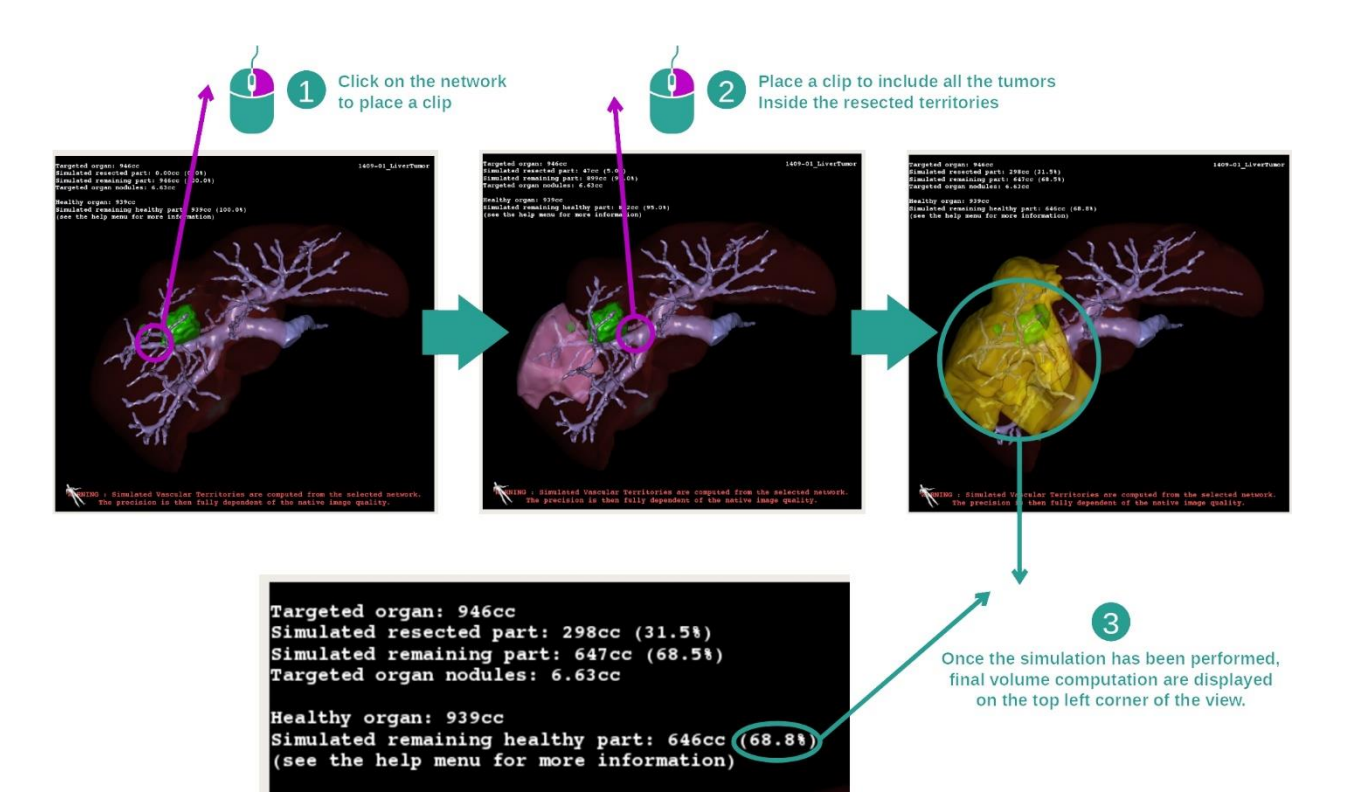

لإظهار مقطع يتوافق مع قسم من الشبكة، انقر بزر الماوس الأيمن فوق القسم المقابل لإخفاء تقسيم ما، عليك النقر بزر الماوس الأيمن فوقه. يتم حساب الأحجام التقريبية للعديد من أجزاء الأعضاء، مثل الأجزاء المستقيمة والأجزاء السليمة المتبقية وفقًا لذلك.

#### طريقة الحساب التقريبي للحجم

**محاكاة الجزء المستأصل:** 

- حجم الجزء المستأصل المحاكى = حجم كل التقسيمات المعروضة
- النسبة المئوية للجزء المستأصل المحاكى = حجم الجزء المستأصل المحاكى / حجم العضو المستهدف

محاكاة الجزء المتبقي:

- حجم الجزء المحاكى المتبقي = حجم العضو المستهدف حجم الجزء المقلد المحاكى
- النسبة المئوية للجزء المحاكى المتبقي = حجم الجزء المتبقي المحاكى / حجم العضو المستهدف

العقيدات المستهدفة في العضو:

- حجم العقيدات المستهدفة للعضو = مجموع أحجام العقيدات الموجودة في العضو المستهدف
- العقيدات: الكتلة أو الحجم المكتشف في العضو المستهدف والموجود في النمذجة ثالثية األبعاد

العضو السليم:

• حجم العضو الصحي = حجم العضو المستهدف - حجم العقيدات المستهدفة في العضو

محاكاة الجزء السليم المتبقي:

- حجم الجزء الصحي المتبقي المحاكى = حجم األعضاء المتبقية حجم العقيدات المتبقية
- النسبة المئوية للجزء الصحي المتبقي المحاكى = حجم الجزء الصحي المتبقي المحاكى / حجم العضو الصحي

#### <span id="page-65-0"></span>7.7.3 أمثلة عن البنيات التشريحية الأخرى

يمكن تطبيق السيناريو المفصل مسبقًا على البنيات التشريحية الأخرى. ويمكن أيضا أن تستخدم وضع المقطع لعرض تقسيمات الرئتين والكلى.

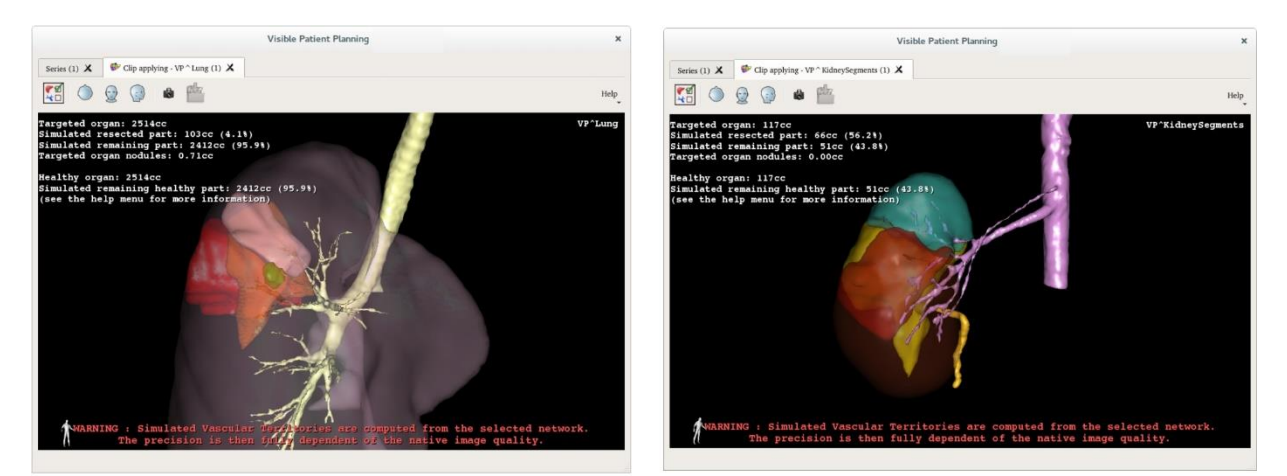

Lungs

**Kidneys** 

#### <span id="page-66-0"></span>7.7.4 معلومات تكميلية

# تقدير حجم مناطق الأوعية الدموية والجهاز التنفسي

تعتبر مناطق الأوعية الدموية والجهاز التنفسي المقترحة في هذا النشاط عملية تقريبية للتشريح الحقيقي للمريض. تعتمد الطريقة المستخدمة لتقدير حجم هذه المناطق على تكوّن الأوعية الّدموية في العضو أو الجهاز التنفسي وفيماً تعتمد دقة الطريقة بشكل مباشر على جودة تقسيم الشجرة. ينتج تقدير حجم المناطق عن العملية التالية.

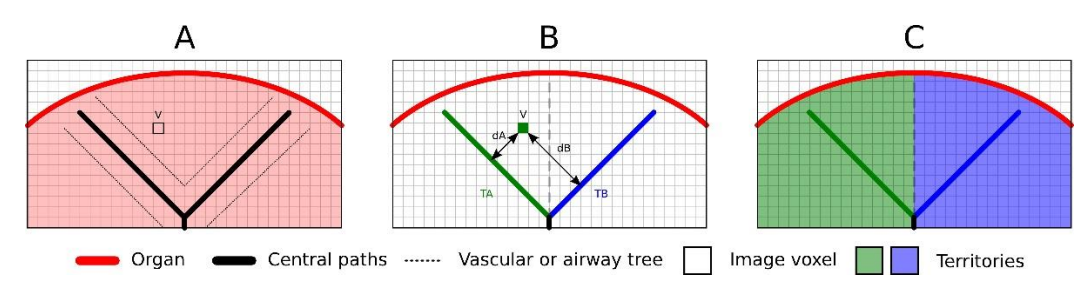

أولأ ، يتم استخدام تقسيم الأوعية الدموية أو الجهاز التنفسي لحساب الممرات الأنبوبية المركزية (A). بعد ذلك ، يتم تسمية هذه المسارات المركزية، التي تمثل التركيب األنبوبي، من قبل أخصائيين مؤهلين في مجال الصحة لربط كل مسار بمنطقة العضو. بالنسبة لكل فوكسل من البنية التشريحية المستهدفة، تجد الطريقة أقرب مسار مركزي وتربطه بنفس منطقة العضو )B). وأخي ًرا، يتم مزج نتائج الصورة التي تحمل العالمة للحصول على جميع تقديرات المنطقة.

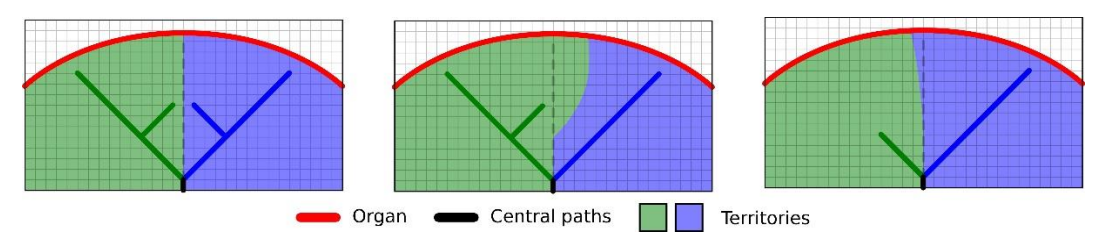

تعتمد دقة الطريقة بشكل مباشر على جودة تقسيم الأوعية الدموية أو الجهاز التنفسي. قد يكون لدقة الصورة ، وانتشار منتج التباين في نظام الأو عية الدموية للجهاز أثناء الحصول على الصورة، إلخ. تأثير على تقدير حجم المناطق.

معلومات تكميلية حول الصور

كما هو الحال في نشاط النموذج الثلاثي الأبعاد، يتم عرض اسم المريض ومحدد التوجيه في العرض.

حفظ صورة التقاط شاشة

لحفظ العرض الحالي كصورة ، استخدم زر التقاط صورة الشاشة.

# <span id="page-68-0"></span>8 الصيانة

ال يلزم إجراء أي صيانة لمجموعة Patient Visible. للتحكم في توزيع البرامج، يتم استخدام نظام الترخيص في كل برنامج من برامج مجموعة Patient Visible .

#### <span id="page-68-1"></span>Visible Patient Planning 8.1

يتم تسليم برنامج Planning مع ترخيص شامل لمدة 6 أشهر.

#### <span id="page-68-2"></span>8.2 تحديث الترخيص

قبل 60 يو ًما من انتهاء صالحية الترخيص، تنبثق نافذة في كل مرة يتم فيها تشغيل البرنامج تحمل معلومات حول تاريخ انتهاء الصالحية.

يوصى بالتحقق من توفر إصدار جديد من البرنامج إذا كان تاريخ انتهاء الصالحية أقل من 30 يو ًما. إذا لم يكن هناك إصدار جديد، فيرجى االتصال بالدعم للحصول على ترخيص جديد.

# <span id="page-69-0"></span>9 حل المشكالت

<span id="page-69-1"></span>9.1 المشكالت العامة

<span id="page-69-2"></span>9.1.1 ال أستطيع فتح ملف DICOM الخاص بي

DICOM هو المعيار القياسي للبيانات الطبية. يختلف تنفيذ هذا المعيار من بنية إلى أخرى. إذا لم يتمكن البرنامج من قراءة ملفات DICOM، فستجد المزيد من المعلومات في نهاية عملية قراءة DICOM. بمجرد اكتمال العملية، تظهر نافذة منبثقة. انقر فوق "Details "لرؤية معلومات إضافية:

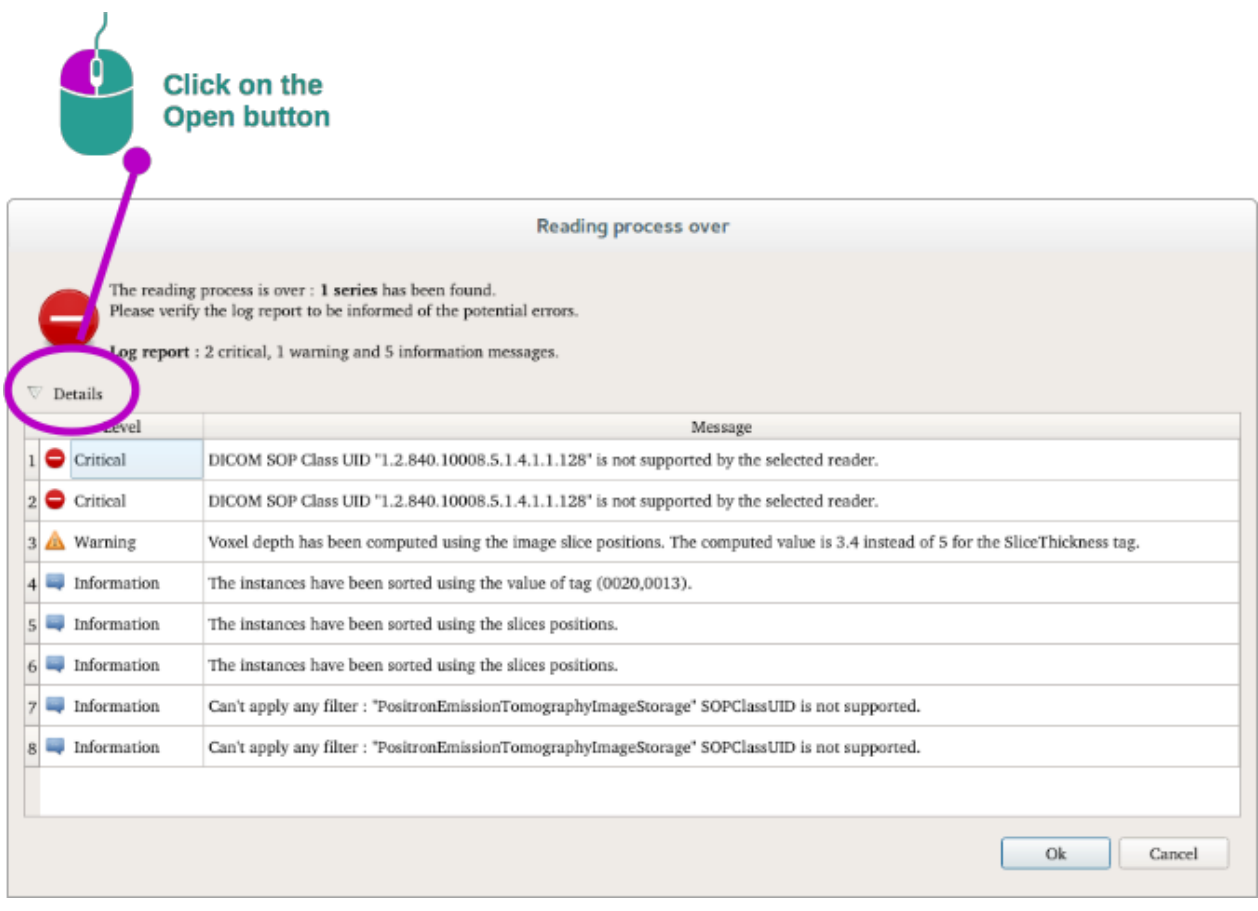

تستطيع رؤية عدة رسائل مصنفة على النحو التالي:

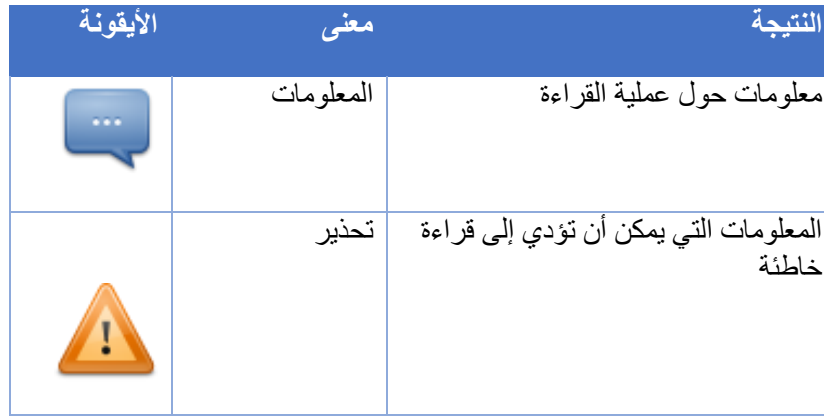

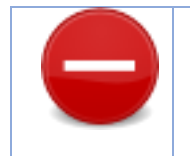

إذا كنت تعاني من مشاكل في قراءة DICOM، يُرجى االتصال بقسم الدعم في Patient Visible.

- <span id="page-70-0"></span>9.2 مشكالت التصور المرئي لألقسام
	- 9.2.1 ال يتم عرض أي حجم

<span id="page-70-2"></span><span id="page-70-1"></span>إذا ظهرت هذه الرسالة في أعلى اليسار:

**مالحظة:** اكتشاف عدم اتساق أثناء حساب الحجم.

اكتشف النظام عدم اتساق أثناء حساب الحجم. نتيجة لذلك ، يعرض النظام هذه الرسالة لتنبيهك بوجود مشكلة في حساب أحجام التقسيمات. هذه الرسالة بمثابة مقياس للسيطرة على المخاطر. يُرجى االتصال بقسم الدعم في Patient Visible إذا واجهت هذه المشكلة.

9.2.2 أرى تحذيرًا حول مناطق الأوعية الدموية التي تمت محاكاتها في نشاط وضعالمقطع.

عند بدء نشاط وضع المقطع (التصور المرئي لأقسام الأعضاء)، يتم عرض الرسالة التالية باللون الأحمر :

**مالحظة:** يتم حساب مناطق األوعية الدموية التي تمت محاكاتها على أساس الشبكة المحددة. وبالتالي تعتمد الدقة بشكل كامل على جودة الصورة األصلية.

تعد هذه الرسالة متوقعة وهي تذكير بحساب أقسام الأعضاء وحقيقة أن النمذجة تعتمد على جودة الصورة الأصلية. وهكذا، فإن األجزاء المقترحة هي عملية تقريبية للواقع.